# ObServe 7

# Système intégré de gestion de données d'observation de pêche

à la senne et à la palangre

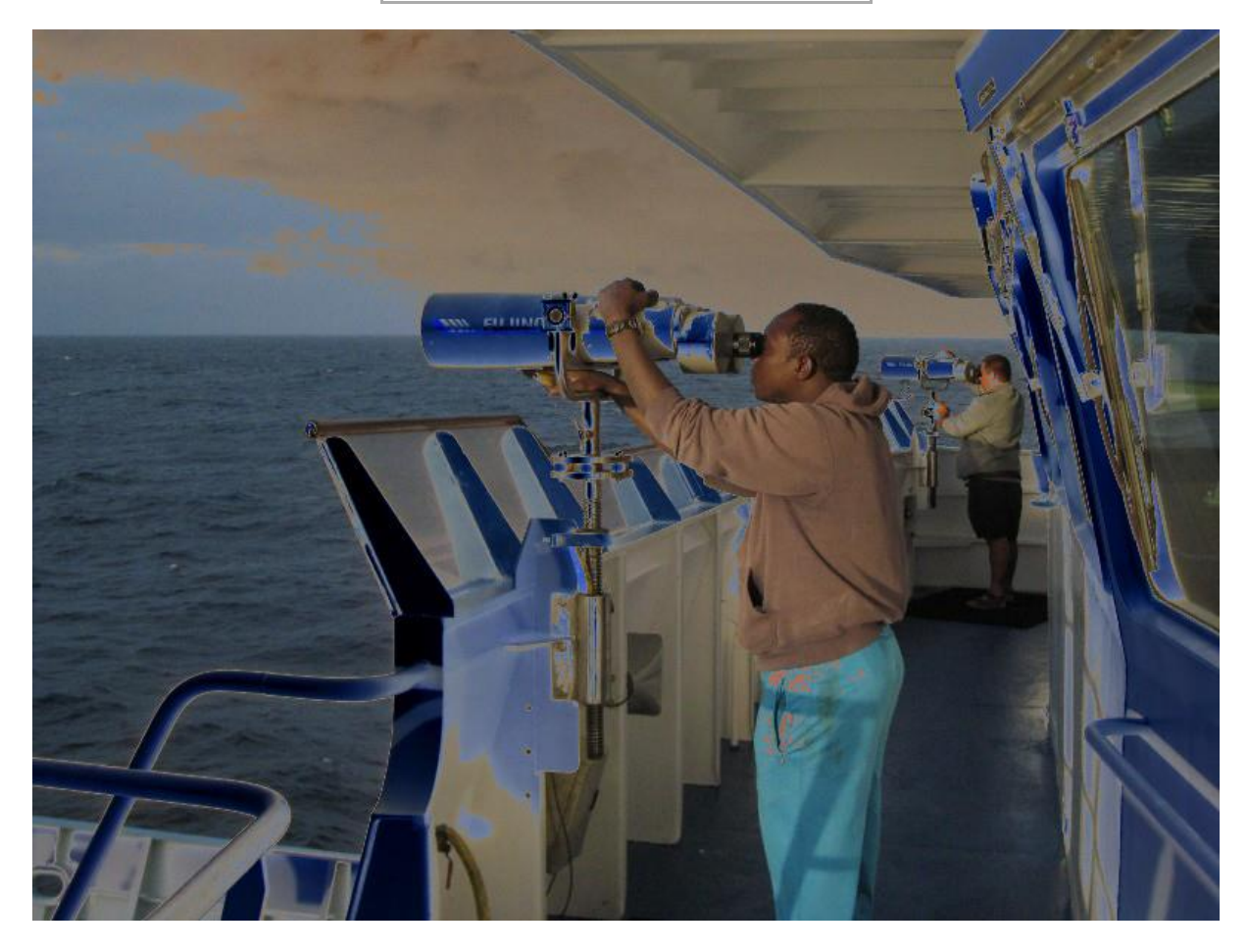

Manuel d'utilisation de l'observateur

Pascal CAUQUIL

Révision 60 le 20/11/2018 16:43:00

# Table des matières

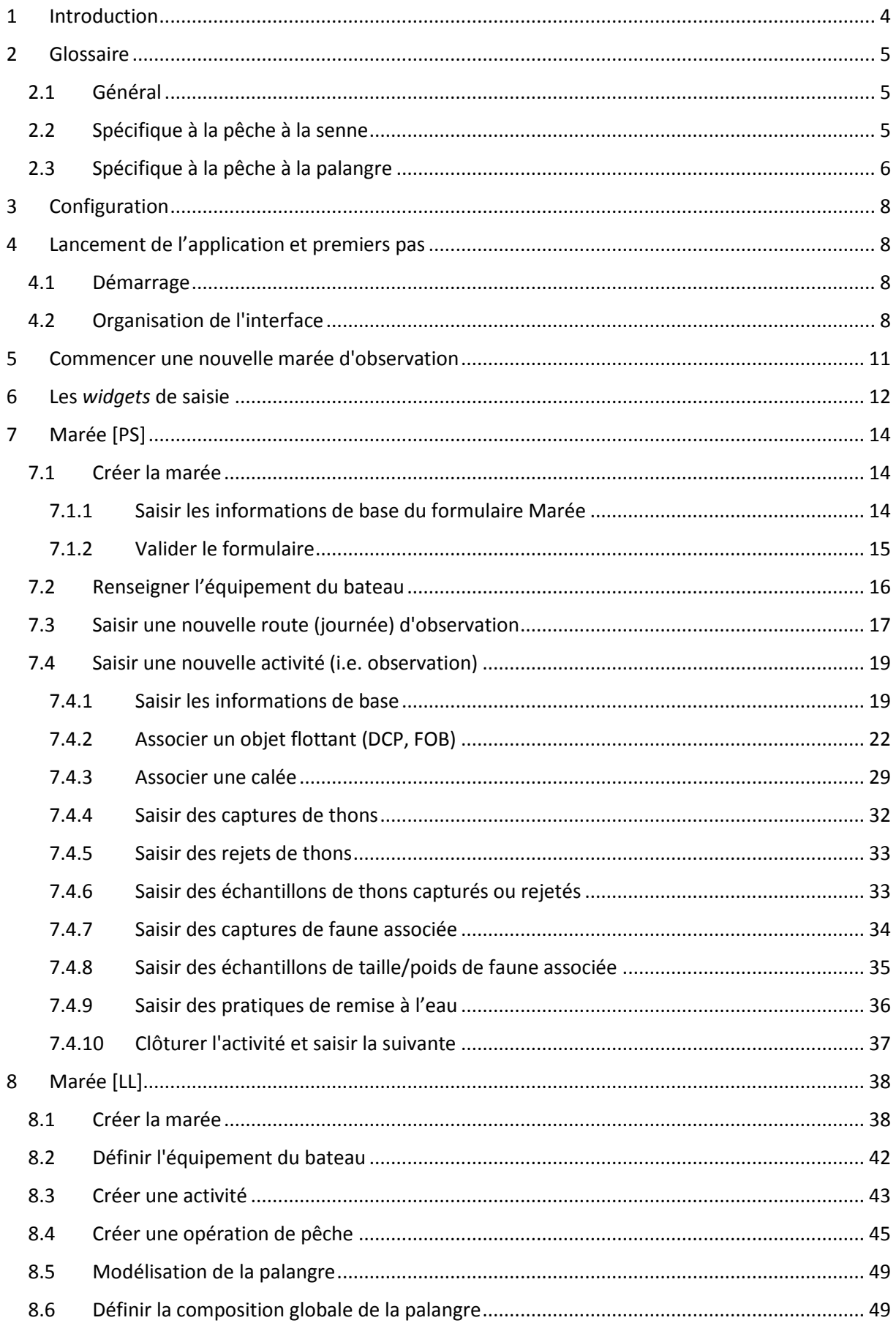

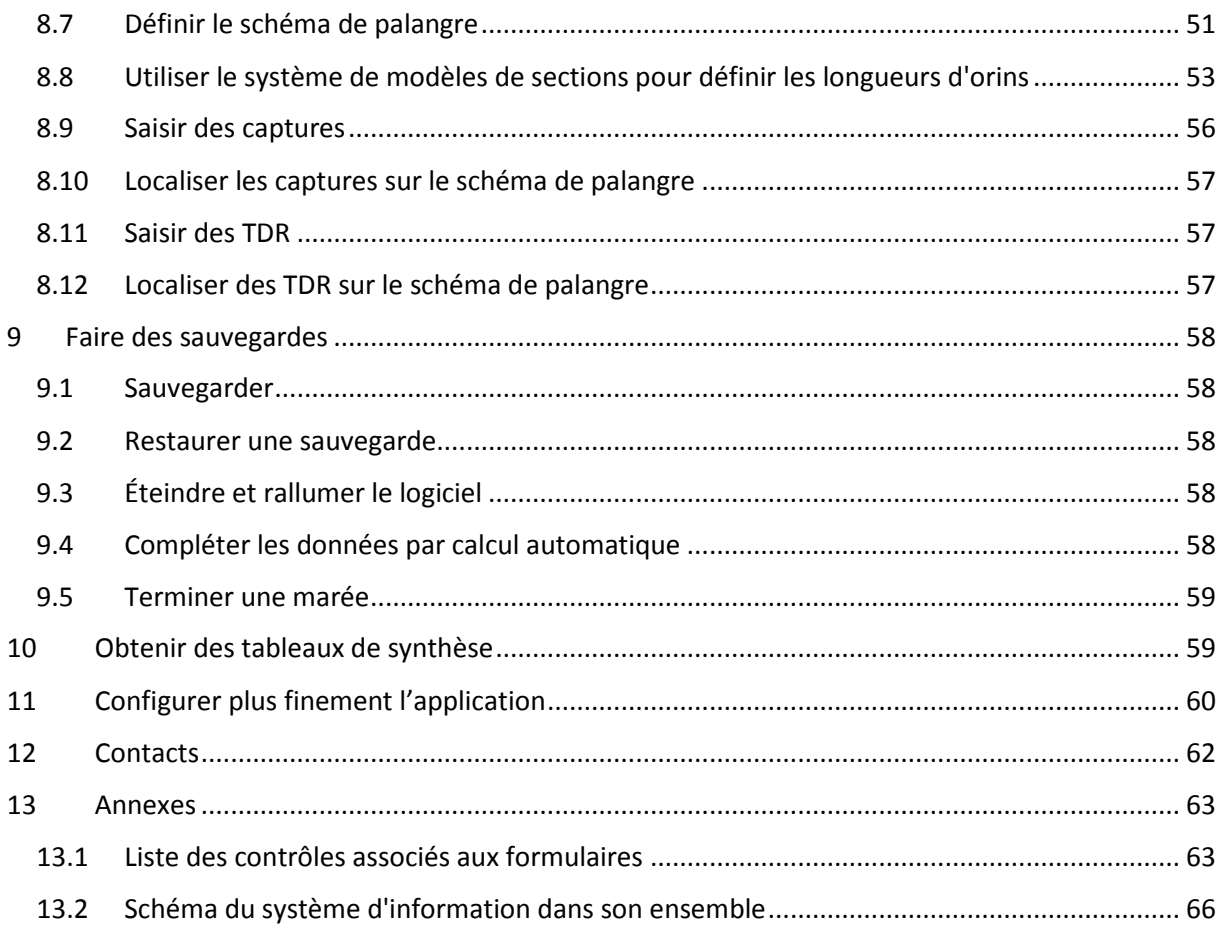

# <span id="page-3-0"></span>1 Introduction

ObServe est un système d'information destiné à l'observation embarquée des pêcheries. Initialement conçu pour l'observation de la pêche à la senne, il supporte également l'observation des données de pêche à la palangre, issues de marées scientifiques, commerciales observées ou auto échantillonnées. Il a été conçu au sein de l'Ob7, une équipe de l'Institut de Recherche pour le Développement (IRD) en charge du suivi de la pêche thonière tropicale française. Il est développé sous licence libre *GNU Public licence*. A ce titre, sa réutilisation par d'autres organismes est encouragée.

Le système est composé d'une base de données centrale (sous moteur *PostgreSQL*), d'un logiciel d'édition et de consultation, et de mécanismes de synchronisation du logiciel vers ce dépôt central. La version 5 a introduit un module serveur de service web qui s'intercale entre la base centrale et les instances du logiciel d'édition pour augmenter les performances et la fiabilité.

Le logiciel est multiplateforme : développé en Java, il fonctionne sous MS Windows (toutes versions), Linux et MacOS. Sa conception le rend robuste face aux évolutions des systèmes d'exploitation. Il est prévu pour fonctionner sur ordinateurs de bureau et portables.

Le logiciel est fondé sur les principes suivants :

- Faire emprunter à l'information le chemin le plus court entre le l'observation visuelle et son format final d'archivage, en limitant les étapes et transformations intermédiaires. A ce titre le logiciel peut être utilisé à bord ou à terre, en mode connecté ou en mode autonome.
- Vérifier et contraindre les saisies par un ensemble de contrôles et signaler les erreurs potentielles le plus précocement possible pour faciliter leur correction. A ce titre les contrôles sont exécutés en temps réel, ce qui permet à l'observateur de corriger les erreurs immédiatement,
- Empêcher la modification intempestive des données. Dans ce but la modification des données déjà saisies est encadrée par un système de garde-fou.

Ce manuel est destiné aux observateurs et ne couvre par conséquent que l'utilisation du logiciel comme outil de saisie. Les fonctions d'administration des données sont décrites dans le manuel de l'administrateur.

# <span id="page-4-0"></span>2 Glossaire

### <span id="page-4-1"></span>2.1 Général

Données de référence (référentiel) et données thématiques : Les bases de données d'ObServe contiennent deux sous-ensembles de données :

- les données de référence,
- les données thématiques.

Les données thématiques sont les observations. Elles représentent le fruit du travail de l'observateur. Pour assurer leur intégrité, ainsi que leur homogénéité avec les données d'autres marées, les données thématiques font appel à des listes de codes communes : les données de référence.

Par exemple la liste des codes espèces, des codes bateaux et des catégories de poids de thon font partie des données de référence. Elles sont stables et présentes dans toutes les bases de données.

Une partie de ces données de référence est mutualisé entre les données [PS] et [LL]. L'autre partie reste spécifique à chaque métier.

PS : *Purse seine* ou senne tournante, métier de pêche faisant usage d'une senne, c'est-à-dire un filet cylindrique

LL : *Longline* ou palangre, métier de pêche faisant usage d'une palangre, c'est-à-dire une ligne (généralement de plusieurs kilomètres) sur laquelle s'enchaînent de nombreux hameçon. On distingue la palangre de fond, la palangre pélagique et la palangre de surface dérivante.

Programme : Un programme d'observation est une unité de regroupement de marées. Un programme est caractérisé par :

- Des critères objectifs :
	- o Type de pêcherie senne ou palangre (un programme senne ne peut pas contenir de marées palangre et inversement),
- Organisme maître d'œuvre et sa nationalité,
- Une plage temporelle.
- Des critères arbitraires, laissés à la discrétion des gestionnaires :
	- o bailleur de fonds,
	- o zones géographiques,
	- o un pays,
	- o un protocole d'observation,
	- o etc.

Marée : Une marée est une période passée en mer par un bateau, définie par un départ et un retour au port (et non pas par les dates d'embarquement et de débarquement de l'observateur, qui peuvent être différentes). Une marée est rattachée à un et un seul programme, et est constituée d'une ou plusieurs routes.

Activité : Une activité est une observation de l'activité du bateau à un moment donné. En senne, au sein de la route à laquelle elle appartient, une activité est caractérisée par un horaire. En palangre elle est directement associée à la marée et est caractérisée par une date et un horaire.

#### <span id="page-4-2"></span>2.2 Spécifique à la pêche à la senne

Route : Une route est une journée d'observation. Elle est caractérisée par la date du jour observé.

Une route est rattachée à une et une seule marée, et est constituée de plusieurs activités.

Exemple 1 : Si une marée a duré 40 jours et a été observée en intégralité, dans ObServe elle doit contenir 40 routes.

Exemple 2 : Si une marée a duré 45 jours et a été observée du dixième au trentième jour, dans ObServe elle doit contenir 21 routes.

Activité senne : Une activité est rattachée à une et une seule route, et contient :

- zéro à plusieurs notification(s) de rencontre de dispositif de concentration de poisson (DCP ou FAD),
- zéro à plusieurs rencontres/systèmes observés, servant à caractériser le contexte,
- zéro ou une opération de pêche (calée), avec ses détails de prises et d'échantillonnage.

Seule une activité de type « Pêche » peut recevoir une calée.

Calée : En pêche à la senne, terme consacré pour nommer une opération de pêche. Une calée s'étire dans le temps (c'est-à-dire qu'elle est caractérisée par un horodatage de début et un horodatage de fin) mais est considérée ponctuelle spatialement (une seule position). Elle ne peut être rattachée qu'à une activité ObServe de type « Pêche », et peut contenir :

- zéro ou une estimation de banc avant calée, déterminée grâce à l'instrumentation le cas échéant,
- zéro à plusieurs captures de thons, éventuellement assorties de rejets,
- $-$  zéro à plusieurs échantillons de taille et/ou de poids de thons,
- zéro à plusieurs captures de faune associée,
- zéro à plusieurs échantillons de taille et/ou poids de faune associée.

Objet Flottant, *FOB* : Un objet flottant, ou FOB, est un objet visible ou pas en surface, autour duquel les poissons viennent se regrouper, et qui joue un rôle important dans la stratégie des pêcheurs au thon. Un objet flottant peut être naturel ou artificiel. S'il est artificiel, il peut être issu d'activités humaines diverses (en provenance des côtes, abandonné par un bateau) ou avoir été mis à l'eau par un équipage de pêche au thon, dans le but spécifique d'agréger les thons. Dans ce cas l'objet flottant est plus spécifiquement appelé DCP (Dispositif de Concentration de Poisson) ou FAD (*Fish Agregating Device*). Un FAD est, de plus, généralement équipé d'une balise émettrice localisable par GPS. Depuis la version 7 d'ObServe, la gestion des FOB/FAD a été revue pour se conformer à la typologie hiérarchique CECOFAD.

Dans ObServe un objet flottant est rattaché à une et une seule activité.

Système observé : Un système observé est une observation pouvant indiquer la présence de thons. Ce peut être la présence d'oiseaux, d'autres bateaux, d'épaves, etc. A une activité peut être rattaché zéro, un ou plusieurs systèmes observés.

C'est la combinaison des systèmes observés associés à une activité de type « Pêche » qui permet au logiciel de déterminer automatiquement le type de banc (libre ou objet) sur lequel l'éventuelle calée associée a été faite. L'exactitude et la complétude de cette information sur les activités de pêche est donc capitale pour que le type de banc soit déterminé correctement par le système.

### <span id="page-5-0"></span>2.3 Spécifique à la pêche à la palangre

Activité palangre : Une activité est rattachée à une et une seule marée, et contient :

- zéro à plusieurs rencontres/systèmes observés,
- zéro à plusieurs capteurs utilisés,
- zéro ou une opération de pêche (équivalent d'une [PS] calée).

ObServe n'impose rien quant à la fréquence des observations (i.e. des activités). Elle peut aller d'une activité par minute, à plusieurs heures sans saisie d'activité. Néanmoins la fréquence minimum à respecter est généralement spécifiée par le protocole d'observation imposé par l'organisme maître d'ouvrage du programme d'observation.

Opération de pêche : En palangre une opération de pêche s'étire dans le temps (c'est-à-dire qu'elle est caractérisée par un horodatage de début et un horodatage de fin) et dans l'espace (elle est caractérisée par 4 positions formant une boîte englobante). Elle ne peut être rattachée qu'à une activité de type « Opération de pêche », et peut contenir :

- des caractéristiques de filage, de virage et des caractéristiques générales,
- zéro à plusieurs paramètres de définition globale (en proportions) de la structure de la palangre,
- zéro ou une définition du schéma de palangre,
- zéro à plusieurs captures, éventuellement géolocalisées sur le schéma de palangre s'il a été défini,
- zéro à plusieurs enregistreurs de profondeur, éventuellement géolocalisées sur le schéma de palangre s'il a été défini.

# <span id="page-7-0"></span>3 Configuration

Ce manuel suppose que les étapes d'installation, de première exécution ou de réinitialisation du logiciel ont préalablement été effectuées. Ces opérations sont généralement à la charge de l'administrateur ObServe de votre organisation.

Dans le cas contraire, se référer à votre administrateur ObServe, ou à défaut au manuel d'administration.

# <span id="page-7-1"></span>4 Lancement de l'application et premiers pas

### <span id="page-7-2"></span>4.1 Démarrage

ObServe fonctionne sous MS Windows, Linux et Mac OS.

Généralement un raccourci vers l'application a été placé sur le bureau ou dans le menu Démarrer.

Dans le cas contraire, il faut localiser le répertoire d'installation d'ObServe et double-cliquer :

- **sous Windows**, sur le fichier **observe.exe<sup>1</sup>** ,
- **sous Linux et Mac OS**, sur **go.sh**.

Sous Windows, si un raccourci sur le Bureau n'existe pas, on peut le créer en faisant clic droit sur le fichier observe.exe, puis [Envoyer vers] / [Bureau (créer un raccourci)].

L'interface se lance<sup>2</sup>.

1

### <span id="page-7-3"></span>4.2 Organisation de l'interface

L'interface graphique est constituée de trois fenêtres, ainsi que d'une barre de menu et d'une barre de statut.

<sup>&</sup>lt;sup>1</sup> Suivant la façon dont est configuré l'Explorateur Windows, l'extension (.exe) peut être masquée. Le fichier est alors visible sous le nom «observe».

<sup>&</sup>lt;sup>2</sup> Le lancement de l'interface est accompagné d'une fenêtre de terminal (fenêtre noire), celle-ci ne doit pas être fermée mais peut toutefois être minimisée dans la barre des tâches

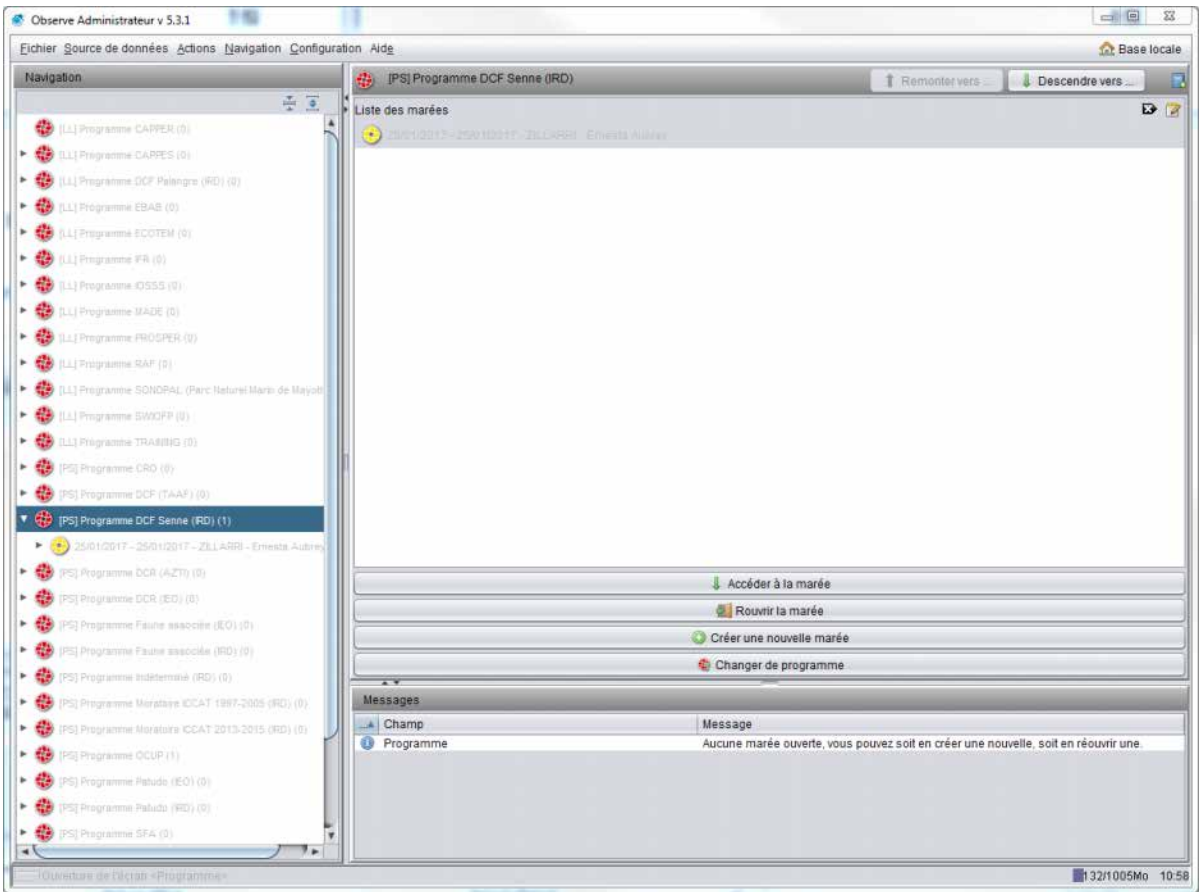

*Figure 1 - Apparence de la fenêtre principale et des trois sous fenêtres lors du lancement* 

**La fenêtre de gauche est l'arbre de navigation**, hiérarchique, qui permet de naviguer dans les données : programmes, marées, routes, activités, opérations de pêche, etc.

L'arbre présente d'abord les programmes [LL], puis les programmes [PS]. Ils sont symbolisés par une icône rouge. Au sein des programmes les différents types de données disponibles sont symbolisés par un code couleur.

Dans sa partie basse on trouve aussi les menus préfixés par une icône verte qui permettent de consulter les données de référence de la base de données actuellement chargée (liste des bateaux, des observateurs, des espèces, etc.) :

- Si l'on travaille de façon autonome (sur une base locale), on ne peut que visualiser les données de référence,
- Si l'on est connecté sur la base centrale, avec un compte suffisamment accrédité, on peut aussi les éditer.

*Illustration 2: Arbre de navigation montrant les programmes [PS] et [LL] en rouge, et les données de référence en vert* 

Un clic sur un objet de l'arbre provoque l'affichage du formulaire et des données correspondantes dans la partie droite de l'interface.

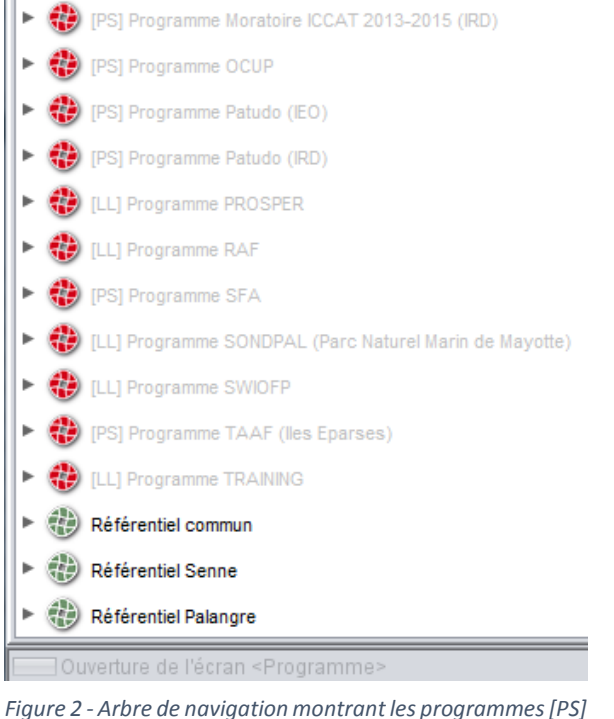

*et [LL] en rouge, et les données de référence en vert*

**La fenêtre en haut/droite est la fenêtre de données**. Elle permet la saisie, l'affichage et l'édition des données d'observation. Cet affichage est contextuel : en fonction de l'objet sélectionné dans l'arbre, les champs de la fenêtre de données s'adaptent. Le type des formulaires affichés ici, [PS] ou [LL], dépend du type de programme dans lequel la marée réside.

**La fenêtre en bas/droite est la fenêtre de messages**. A tout moment les messages se rapportent au formulaire présentement affiché dans la fenêtre de données. Ils sont de trois types :

- **Information** : une information est symbolisée par une icône bleue. Elle apporte une information relative au formulaire et ne nécessite pas d'action de l'utilisateur,
- **Avertissement** : un avertissement est symbolisé par une icône jaune. Il indique qu'une information douteuse a été saisie dans la fenêtre de données. Il invite l'observateur à vérifier l'information. Néanmoins, la correction de cette information n'est pas exigée,
- **Erreur** : une erreur est symbolisée par une icône rouge. Elle signale soit qu'une information obligatoire n'a pas été saisie, soit qu'une information saisie est manifestement fausse. Dans ce cas l'observateur a l'obligation de renseigner ou corriger l'information, sans quoi il ne sera pas possible d'enregistrer les données de ce formulaire.

Note : La fenêtre des messages est la partie visible du système de contrôle et de validation des données intégré à ObServe.

Enfin, la barre de menu fournit plusieurs fonctions qui seront détaillées plus loin.

```
Fichier Source de données Actions Navigation Configuration Aide
```
**Sac Base locale** 

*Figure 3 - Barre de menu* 

# <span id="page-10-0"></span>5 Commencer une nouvelle marée d'observation

Toute marée d'observation doit être classée dans un programme d'observation. Le choix du programme dans lequel on crée la marée est important car, outre le fait que cela permet d'ordonner les marées selon les critères définis par l'organisme, **c'est le programme hôte qui détermine si la marée sera une marée [PS] ou [LL]**.

Dans l'arbre de navigation on identifie le type de marée d'un programme par son préfixe [PS] ou [LL].

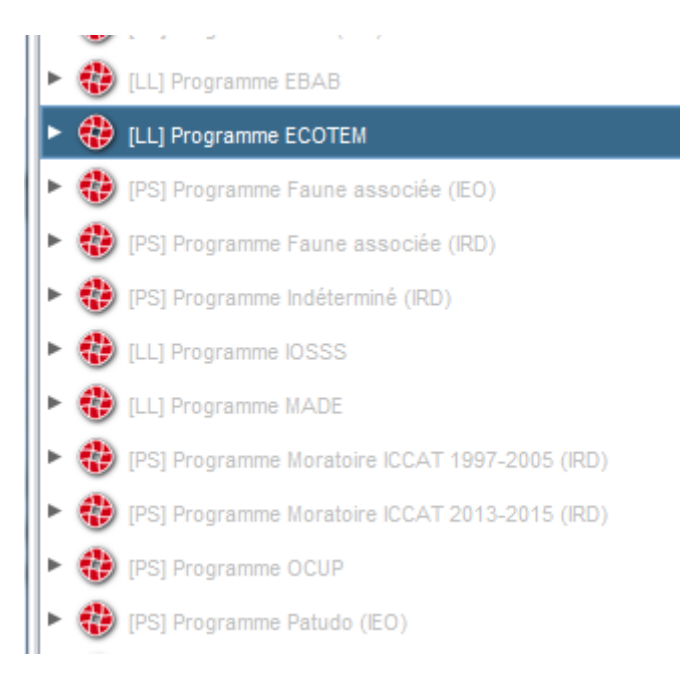

*Figure 4 - Préfixe indiquant le type de marée [PS) ou [LL]*

La première chose à faire est donc de **sélectionner le programme adéquat**. Une fois le programme mis en surbrillance, **cliquer sur** le bouton **« Créer une nouvelle marée »** apparu dans la fenêtre de données.

Selon que programme est vide ou contient déjà des marées, l'apparence des boutons disponibles peut revêtir deux formes :

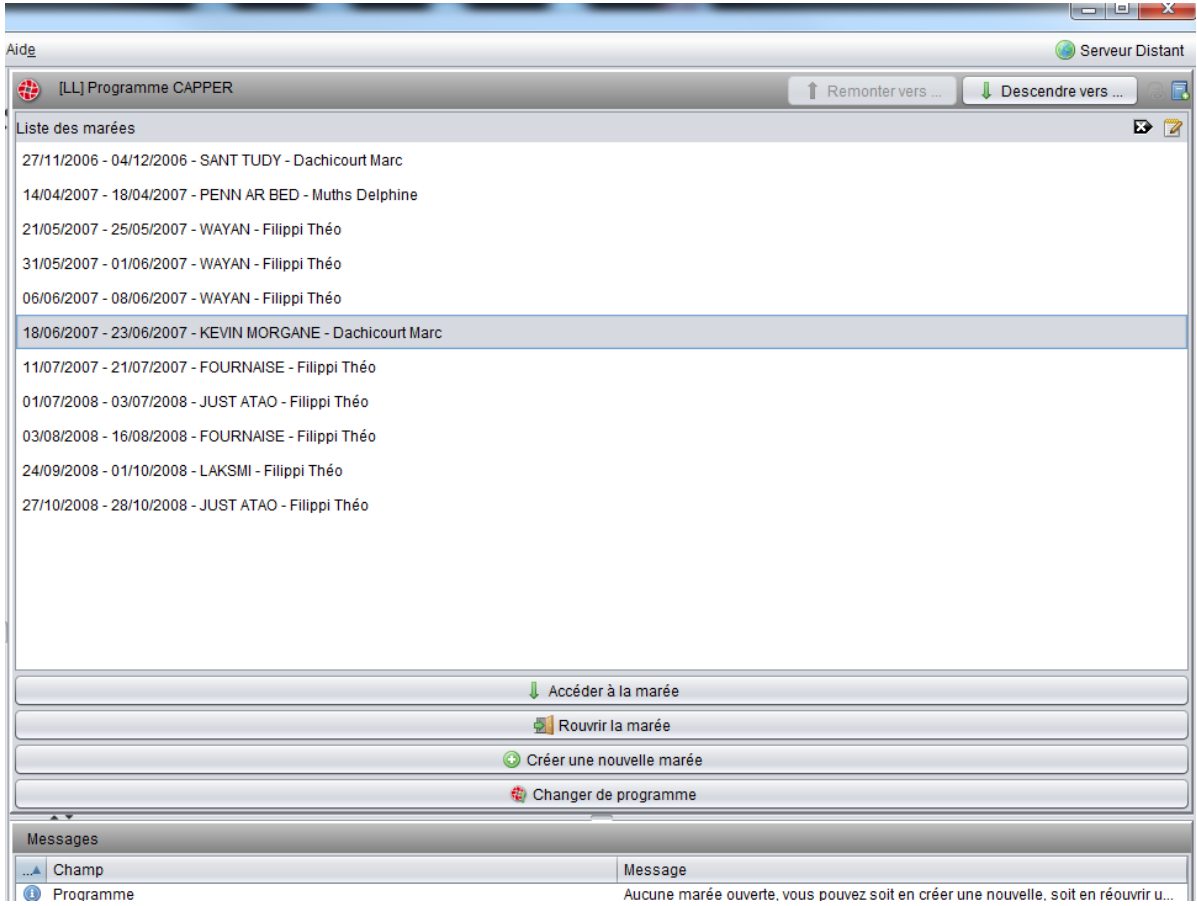

*Figure 5 - Si le programme contient déjà des marées, plusieurs fonctions sont proposées* 

Si le programme contient déjà des marées, plusieurs actions sont possibles :

- Actions de gestion de la marée sélectionnée au-dessus,
- Création d'une nouvelle marée.

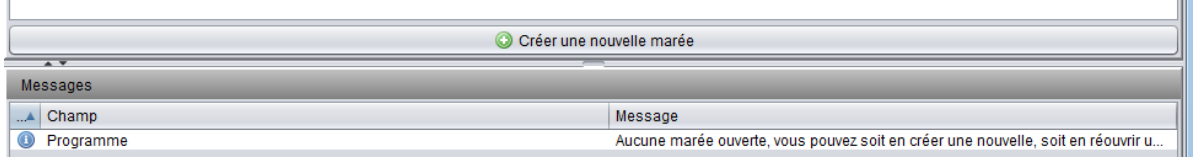

m

*Figure 6 - Si le programme ne contient encore aucune marée, seule la fonction de création de nouvelle marée est proposée* 

Si le programme ne contient pas encore de marées, seule la création d'une nouvelle marée est possible.

# <span id="page-11-0"></span>6 Les *widgets* de saisie

Pour permettre la saisie de données, les formulaires proposent plusieurs types d'objets graphiques (*widgets*). L'objet graphique proposé dépend du type d'information à saisir. Les objets graphiques les plus utilisés sont :

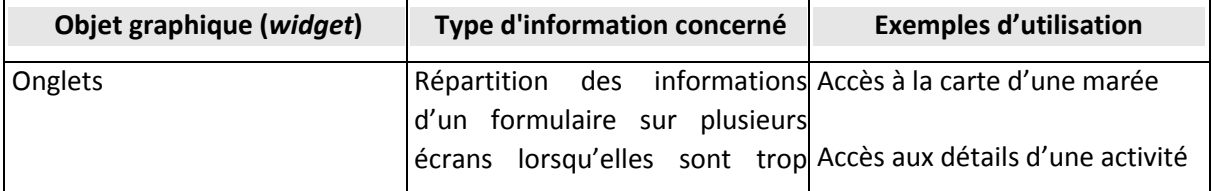

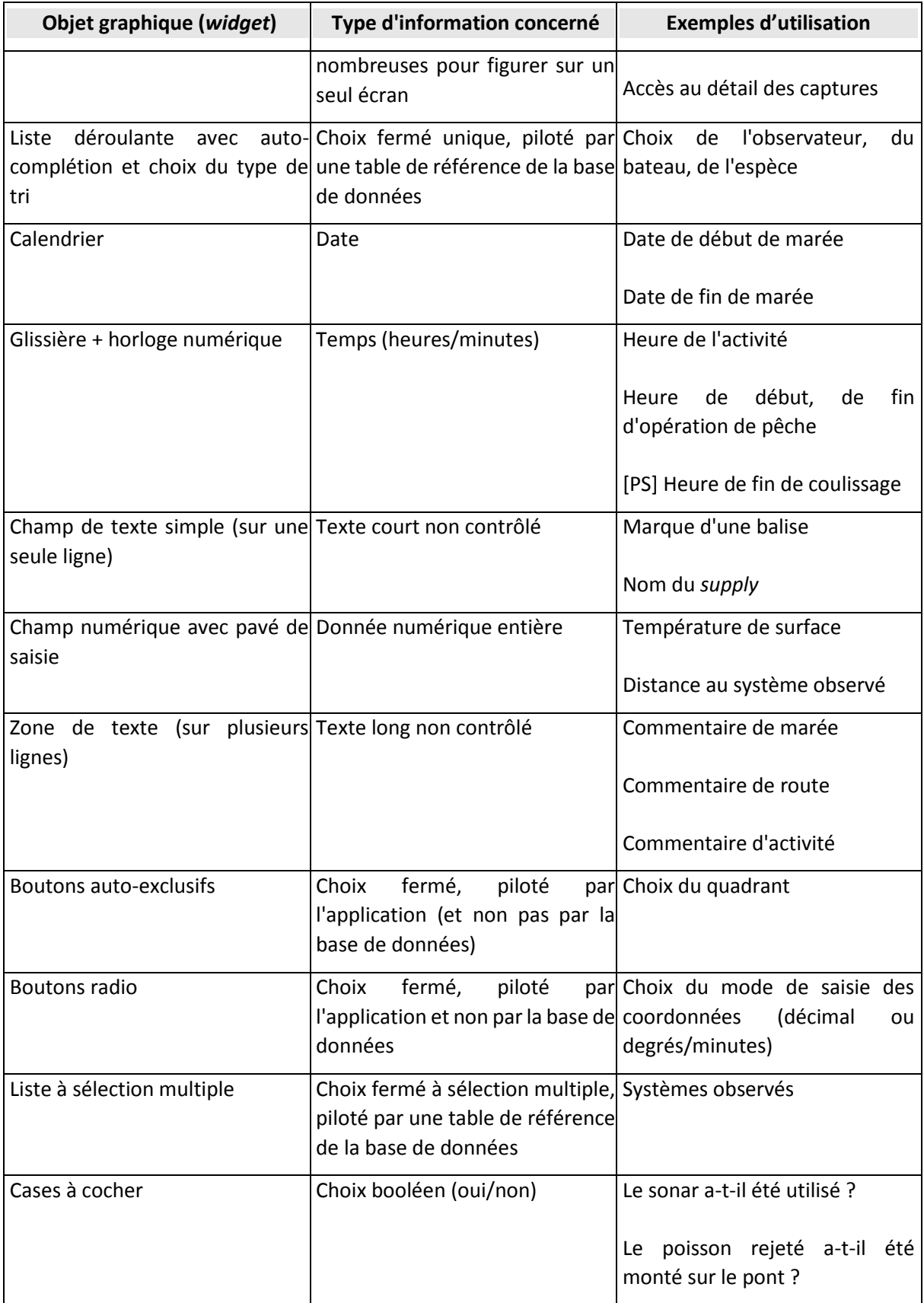

Chaque type d'objet peut être utilisé au clavier, à la souris ou au stylet<sup>1</sup>.

# <span id="page-13-0"></span>7 Marée [PS]

# <span id="page-13-1"></span>7.1 Créer la marée

Pour créer une marée [PS] **sélectionner un programme préfixé par [PS]**.Une fois le programme mis en surbrillance, **cliquer sur** le bouton **« Créer une nouvelle marée »** dans la fenêtre de données.

La fenêtre de données, qui était vide, affiche alors le formulaire « Marée », vierge et réparti sur deux onglets « Caractéristiques » et « Carte ».

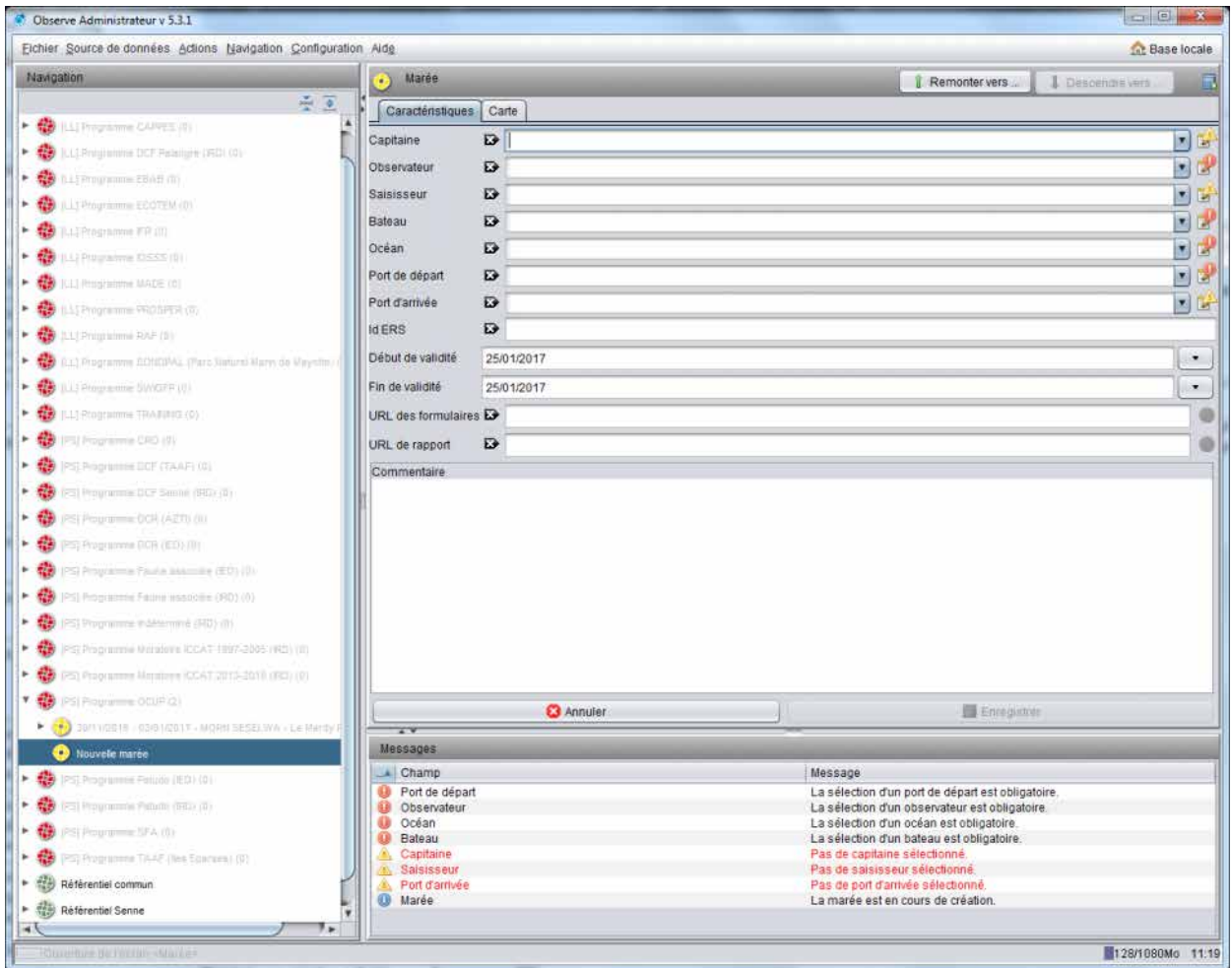

*Figure 7 - Sélection d'un programme, création d'une nouvelle marée et affichage des messages d'erreur et d'avertissements initiaux* 

On remarque que :

- l'onglet carte reste vide, tant que des activités géo localisées n'ont pas été saisies,
- des erreurs et des avertissements s'affichent alors dans la fenêtre des messages,
- ces messages sont relatifs à des absences d'information ou des erreurs repérées dans la fenêtre de données par une icône à droite de chaque information douteuse ou erronée.

En effet, à chaque formulaire est associée une liste de contrôles d'intégrité<sup>2</sup> qui sont appliqués en temps réel. Il va falloir satisfaire au minimum toutes les contraintes de type « erreur » pour pouvoir enregistrer les données.

<span id="page-13-2"></span>7.1.1 Saisir les informations de base du formulaire Marée

Le formulaire marée exige la saisie de :

- L'identité de l'observateur,
- L'identité du bateau,
- Le port de départ,
- Les dates de début et de fin de marée. La date du jour est proposée par défaut. La date de fin évoluera automatiquement avec les nouvelles dates de route saisies. L'observateur a la possibilité de forcer ses propres dates, par exemple si ses dates d'embarquement diffèrent de celles de la marée.

Les autres champs sont facultatifs.

Par exemple, le choix de l'observateur peut se faire :

- en faisant défiler le contenu de la liste déroulante,
- ou bien en tapant les premières lettres du nom.

Une icône à droite de la liste permet par ailleurs de modifier l'ordre de tri et de classer par nom ou prénom. Il devient alors possible de trouver l'observateur en tapant les premières lettres de son prénom. Il existe aussi en fin de liste un observateur « inconnu » qui peut être temporairement utilisé dans le cas où l'identité de l'observateur n'est pas trouvée. Il appartiendra alors à l'administrateur ObServe de renseigner la bonne identité *a posteriori*.

Saisir également le bateau, l'océan et ajuster la date de début de marée en utilisant le calendrier. **Les dates de début et de fin saisies ici doivent être celles de la marée** (définies dans la majorité des cas par les jours de départ et de retour au port). Elles peuvent différer des dates d'embarquement et de débarquement de l'observateur (si l'observateur est transbordé par exemple). La date de fin de marée pourra naturellement être ajustée *a posteriori*.

Les dates de début et de fin des observations seront connues, elles, grâce aux dates des première et dernière routes saisies.

Les informations saisies doivent satisfaire tous les contrôles, sans quoi on ne pourra pas enregistrer (le bouton « Enregistrer » resterait grisé).

#### <span id="page-14-0"></span>7.1.2 Valider le formulaire

Une fois toutes les absences de données requises et erreurs résolues, on enregistre les données en cliquant sur « Enregistrer ». Dans l'arbre de navigation :

 le libellé de la marée change et passe de « Nouvelle marée » à « [date de fin] – [nom du bateau] »,

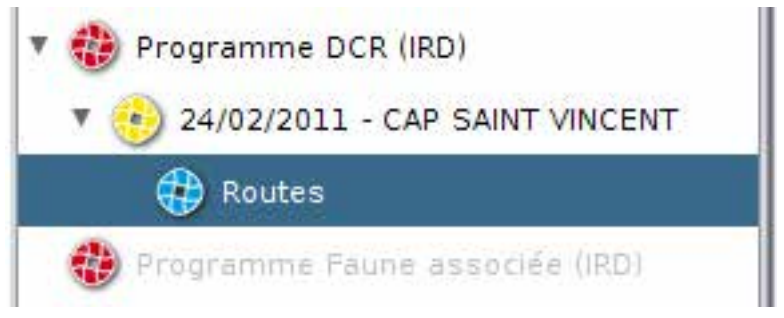

*Figure 8 - Apparence d'une marée dans l'arbre de navigation juste après sa création*

Un objet « Routes » apparaît hiérarchiquement sous la marée. Noter que lors de l'enregistrement le champ « date de fin » devient actif. Il sera remis à jour

automatiquement tout au long de la marée avec la date de la dernière route. Toutefois cette valeur reste modifiable manuellement. Cela est utile notamment si le jour de fin des observations diffère du jour de fin de la marée.

# <span id="page-15-0"></span>7.2 Renseigner l'équipement du bateau

Accessible dans l'arbre de navigation directement sous une marée, un formulaire permet de spécifier l'équipement (matériel, technologie) du bateau. Il est constitué de deux onglets : Définition et caractéristiques :

- Sur l'onglet définition on dresse la liste des équipements du bateau : pour chaque équipement à ajouter on clique sur 'Nouveau', on sélectionne l'équipement, on spécifie le nombre d'exemplaires et on précise éventuellement s'il a été utilisé pendant cette marée,
- Pour chaque équipement, on peut aussi spécifier, sur l'onglet « caractéristiques », certaines de ses caractéristiques techniques :
	- o Pour certains équipements une liste de caractéristiques est proposée par défaut : il est indispensable dans ce cas de donner des valeurs à ces caractéristiques (par exemple une fréquence, en Hz, pour la caractéristique 'Fréquence basse') ou de les supprimer (si elle est utilisée sur un équipement, une caractéristique doit nécessairement avoir une valeur),
	- o Pour tous les équipements, il est possible de rajouter de nouvelles caractéristiques, auxquelles il est alors exigé d'attribuer une valeur.

On enregistre l'ensemble en cliquant sur le bouton 'Enregistrer' secondaire (le plus gros).

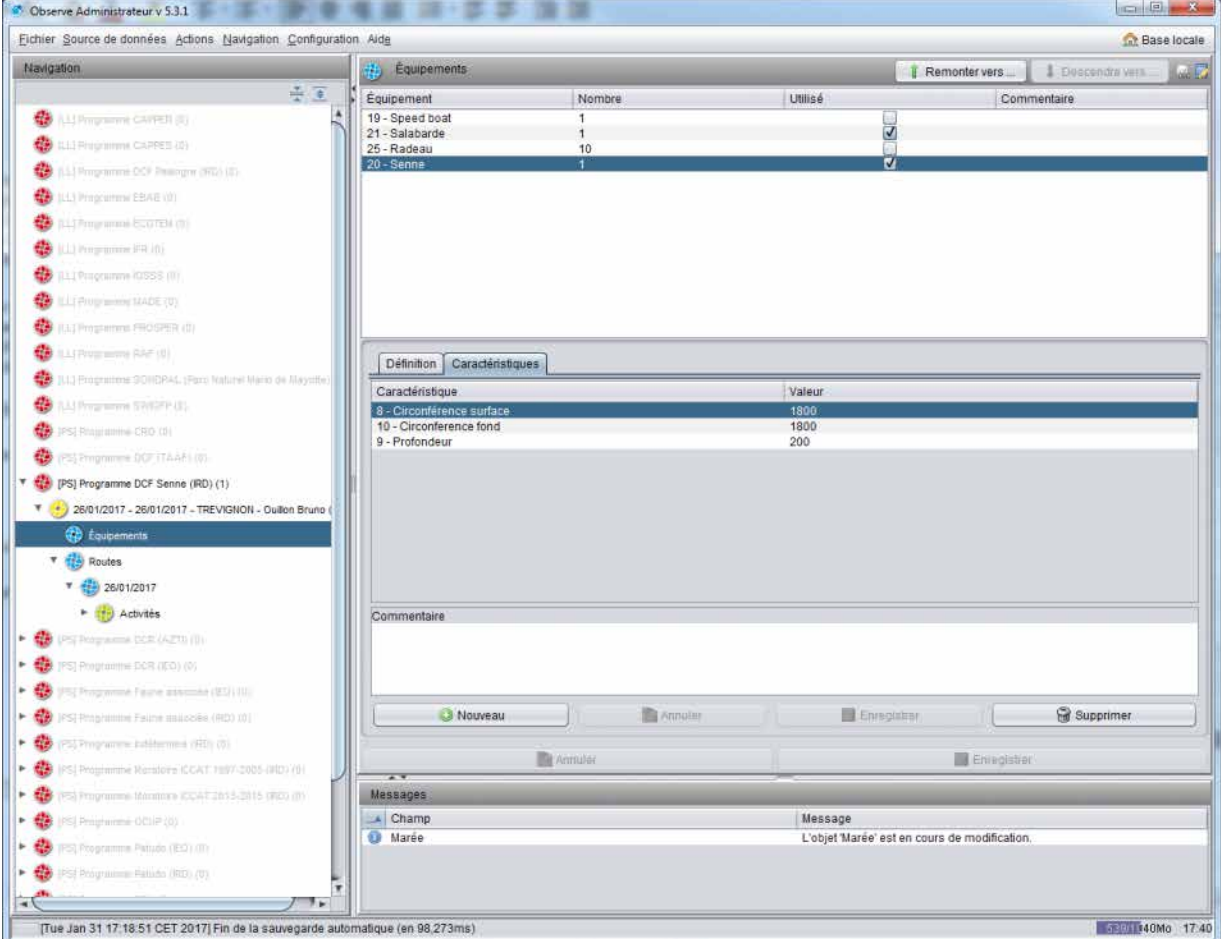

*Figure 9 - Exemple de saisie d'équipements bateau* 

Note : Cet écran est commun avec les formulaires [LL] et pour cette raison le contenu des listes d'équipements et de caractéristiques est commun aux deux métiers. Si la liste ne paraît pas suffisamment pertinente ou pas suffisamment renseignée, merci de faire des suggestions d'ajout à l'équipe d'administration du logiciel (voir contacts en fin de document).

### <span id="page-16-0"></span>7.3 Saisir une nouvelle route (journée) d'observation

Cliquer sur l'objet « Routes » de la nouvelle marée. Dans la fenêtre de données apparaît alors un bouton « Créer une nouvelle route ».

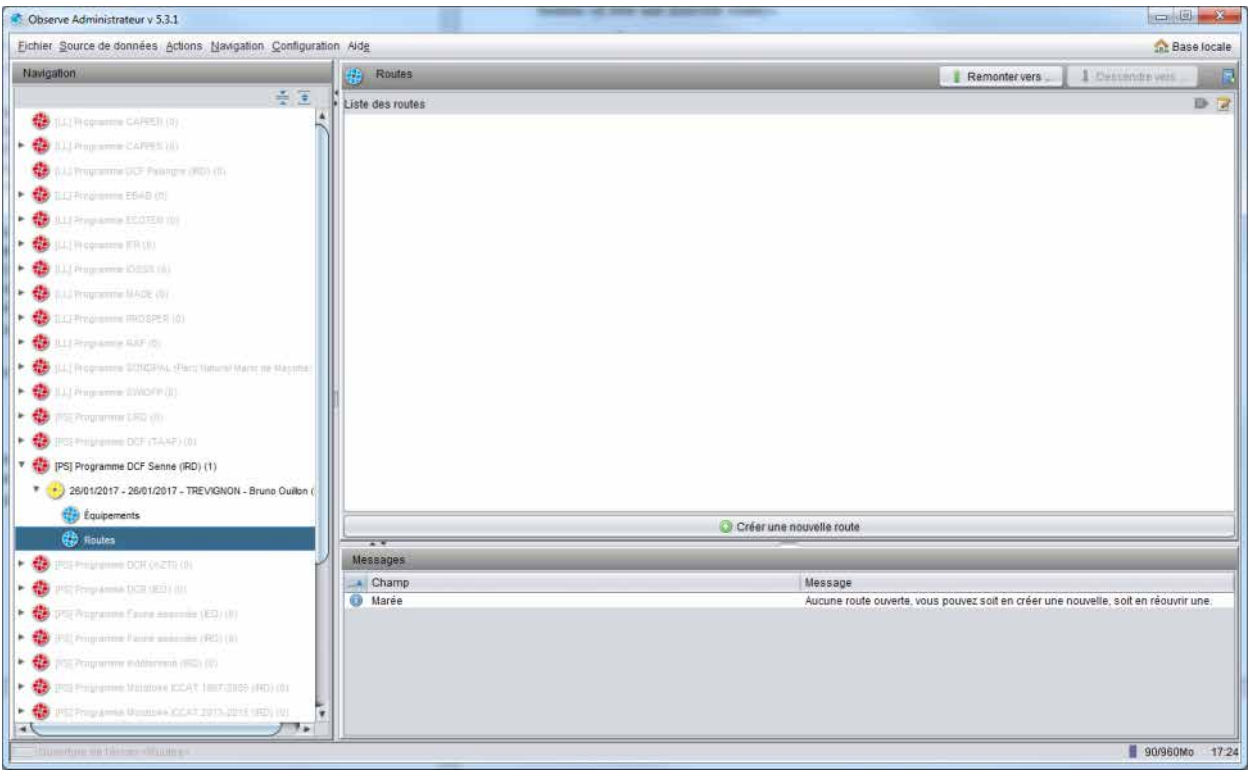

*Figure 10 - Liste des routes vide et création d'une nouvelle route*

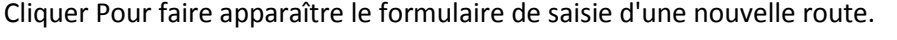

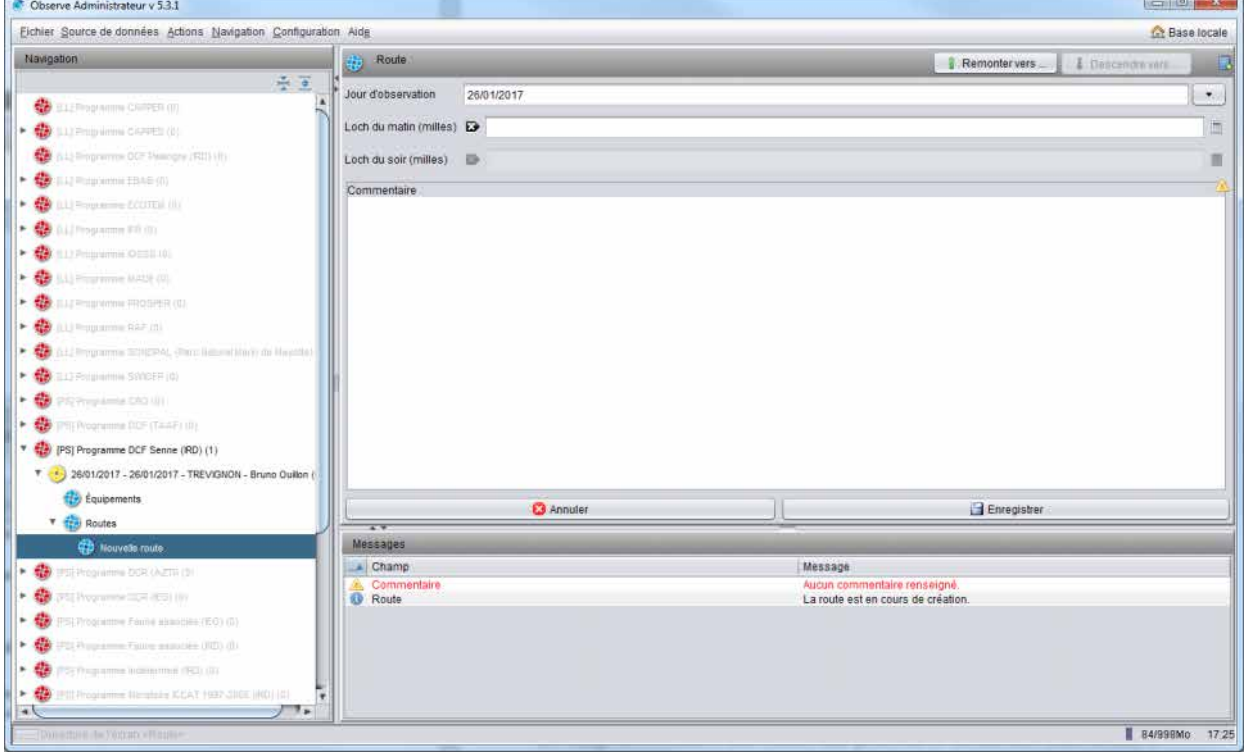

**CONTRACTOR**  $\overline{a}$ 

*Figure 11 - Formulaire de saisie d'une nouvelle route*

Une route offre peu d'informations à renseigner :

- date du jour,
- $-$  loch du matin,
- loch du soir, accessible seulement en deuxième enregistrement,
- commentaire éventuel.

Procéder à la saisie comme pour un formulaire « marée » et terminer par un clic sur « Enregistrer ». Dans l'arbre, le libellé « Nouvelle route » se retrouve alors renommé avec la date de la route, et un objet « Activités » apparaît en dessous.

### <span id="page-18-0"></span>7.4 Saisir une nouvelle activité (i.e. observation)

#### <span id="page-18-1"></span>7.4.1 Saisir les informations de base

Sur le même principe que la création d'une route, sélectionner dans l'arbre l'objet « Activités », puis cliquer dans la fenêtre de données sur le bouton « Créer une nouvelle activité ». Le formulaire « activité » apparaît alors.

Ce formulaire est riche en terme d'informations à saisir et décomposé en trois onglets.

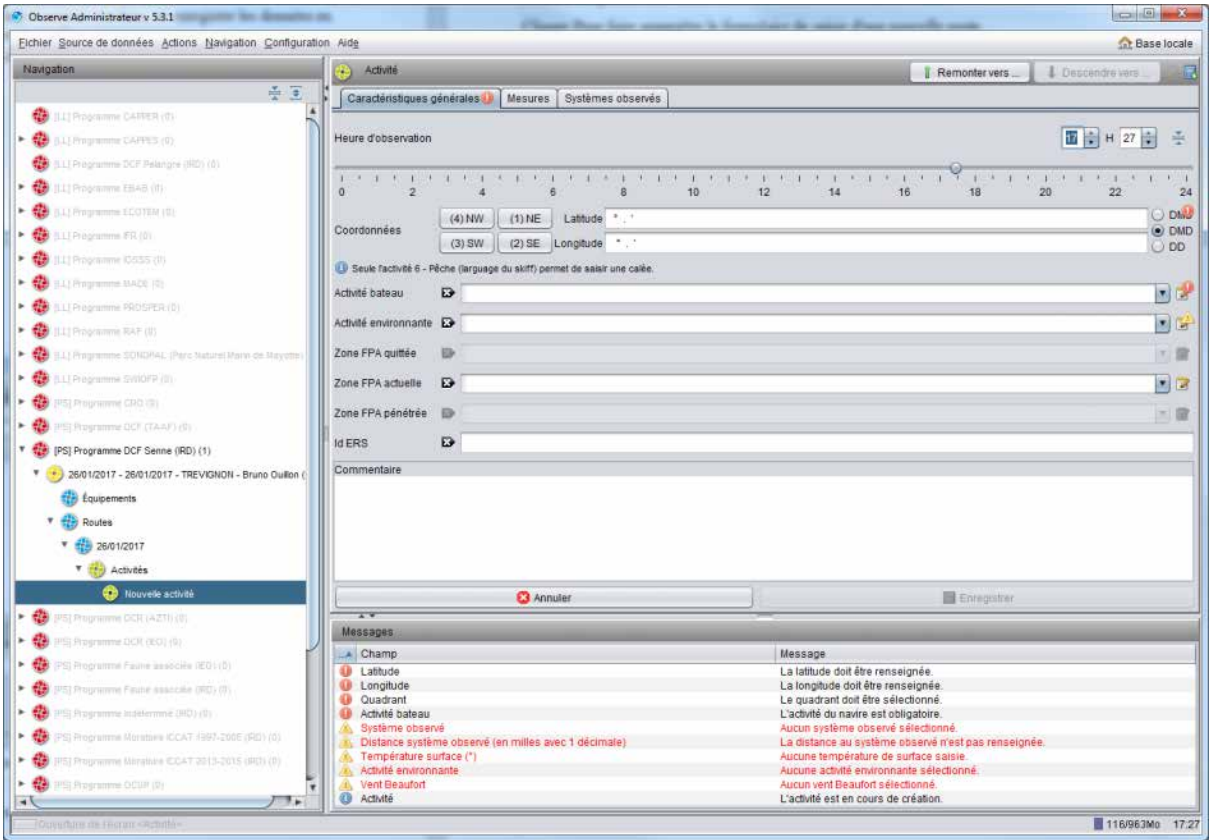

*Figure 12 - Formulaire de saisie d'une nouvelle activité, onglet 1*

Il faut satisfaire les exigences des trois onglets avant de pouvoir enregistrer l'ensemble.

Commencer par **l'heure**. Selon la situation, elle est préréglée par défaut soit avec l'heure courante du système, soit avec l'heure de la précédente activité. Si nécessaire, l'ajuster en utilisant soit la glissière, soit l'horloge digitale. Une bonne stratégie consiste à s'approcher de l'heure souhaitée en utilisant la glissière, puis à affiner les minutes avec la liste déroulante des minutes.

Poursuivre par **la position**. Il est judicieux de sélectionner le bon quandrant, puis de saisir latitude et longitude, en valeurs absolues (donc sans signe). A droite des champs de coordonnées, trois boutons radio permettent de basculer entre modes de saisie en degrés/minutes/secondes (DMS), en degrés/minutes décimales (DMD), et en degrés décimaux (DD).

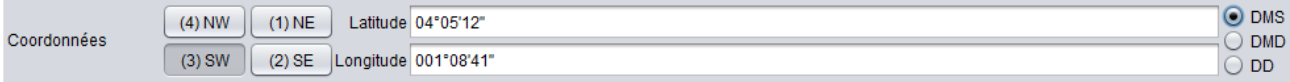

*Figure 14 - Saisie des coordonnées en mode degrés/minutes/secondes (DMS)*

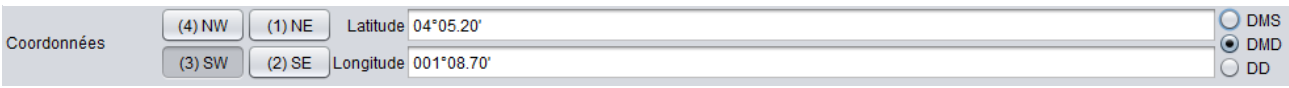

*Figure 13 - Saisie des coordonnées en mode degrés/minutes décimales (DMD)*

| Coordonnées | $(4)$ NW | $(1)$ NE | Latitude 04.087<br>Longitude 001.145 | <b>DMS</b><br><b>DMD</b> |  |
|-------------|----------|----------|--------------------------------------|--------------------------|--|
|             | $(3)$ SW | $(2)$ SE |                                      | $\odot$ DD               |  |

*Figure 15 - Saisie des coordonnées en mode degrés décimaux (DD)* 

Note : Lors de la bascule d'un mode à l'autre il arrive que l'interface opère des arrondis sur les secondes. Ceci est dû à la précision du mode de stockage sous-jacent, en degrés décimaux, et n'a en pratique pas d'impact significatif.

Sélectionner ensuite le **type d'activité** du bateau au moment de l'observation. Cette information est obligatoire. Une vingtaine de types différents sont proposés (au port, transit, route, recherche, transbordement, début de pêche, fin de pêche, etc), mais **seule l'activité « Pêche » permettra ensuite d'associer une calée**. Il est important de choisir la bonne activité bateau car cette information n'est pas modifiable par la suite. En cas d'erreur, il faudra supprimer l'activité complète et la recréer.

Les autres informations de cet onglet (activité environnante, zone FPA et Id ERS) ne sont pas obligatoires.

Passer ensuite sur le deuxième onglet et saisir les informations connues. Aucune n'est obligatoire.

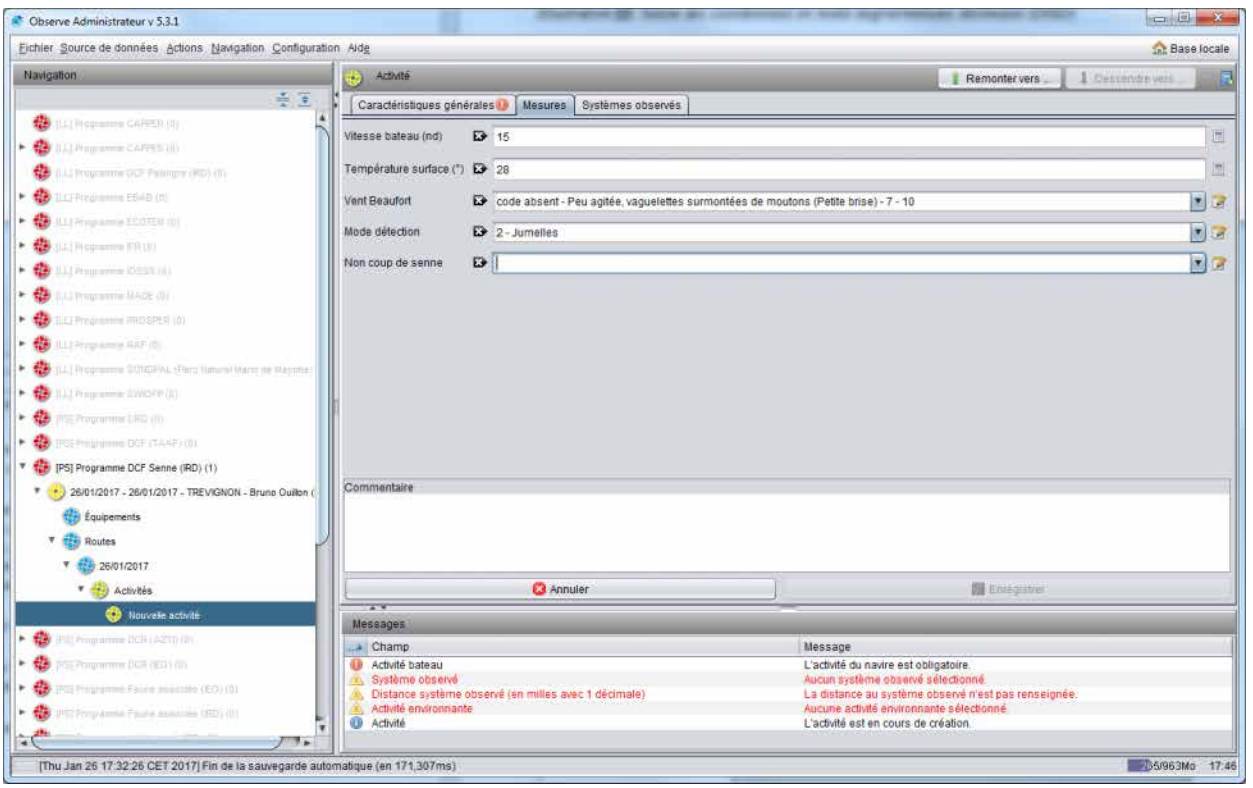

*Figure 16 - Formulaire de saisie d'une nouvelle activité, onglet 2* 

Passer ensuite sur le troisième onglet et saisir les systèmes observés. **Il est très important de remplir cette liste avec attention, surtout s'il s'agit d'une activité de type pêche**. En effet ce sont ces données que le logiciel utilise pour déterminer le mode de pêche (banc libre ou banc objet).

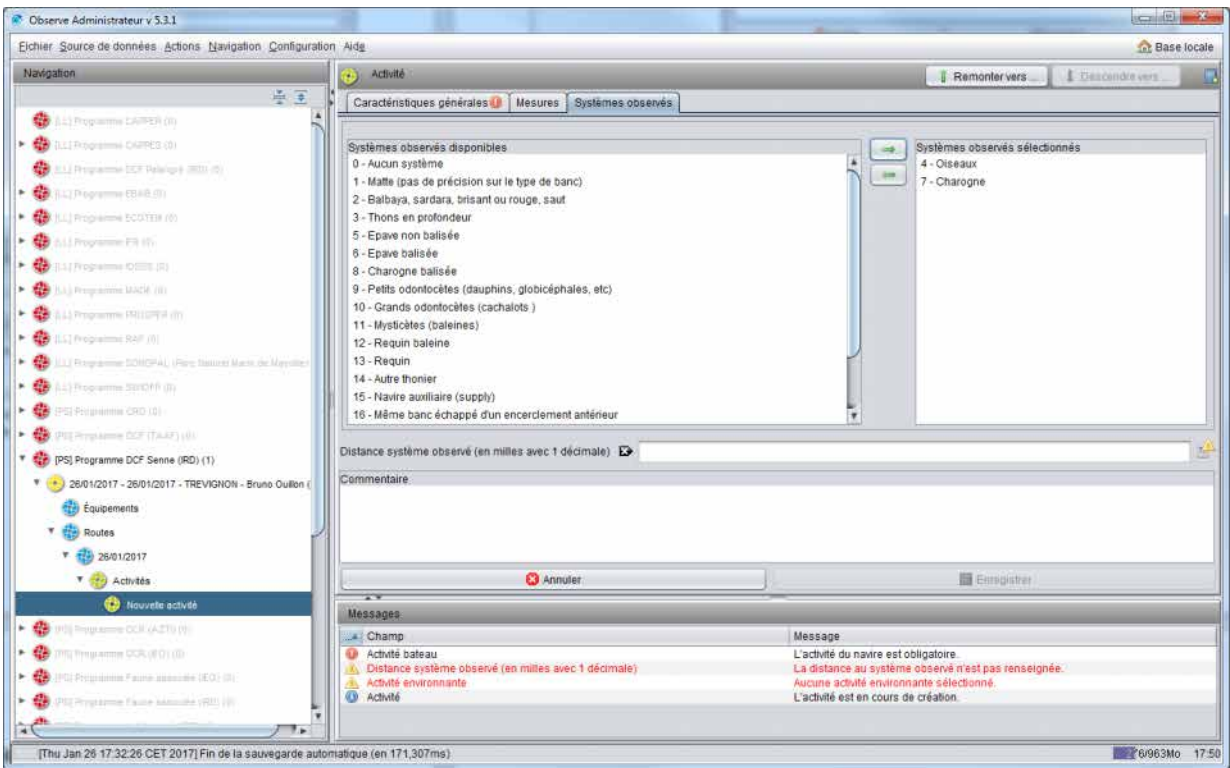

*Figure 17 - Formulaire de saisie d'une nouvelle activité, onglet 3* 

#### **Si aucun système n'est observé, utilisez l'entrée « Aucun système ».**

Une fois les critères de validation remplis, le bouton « Enregistrer » devient disponible : cliquer.

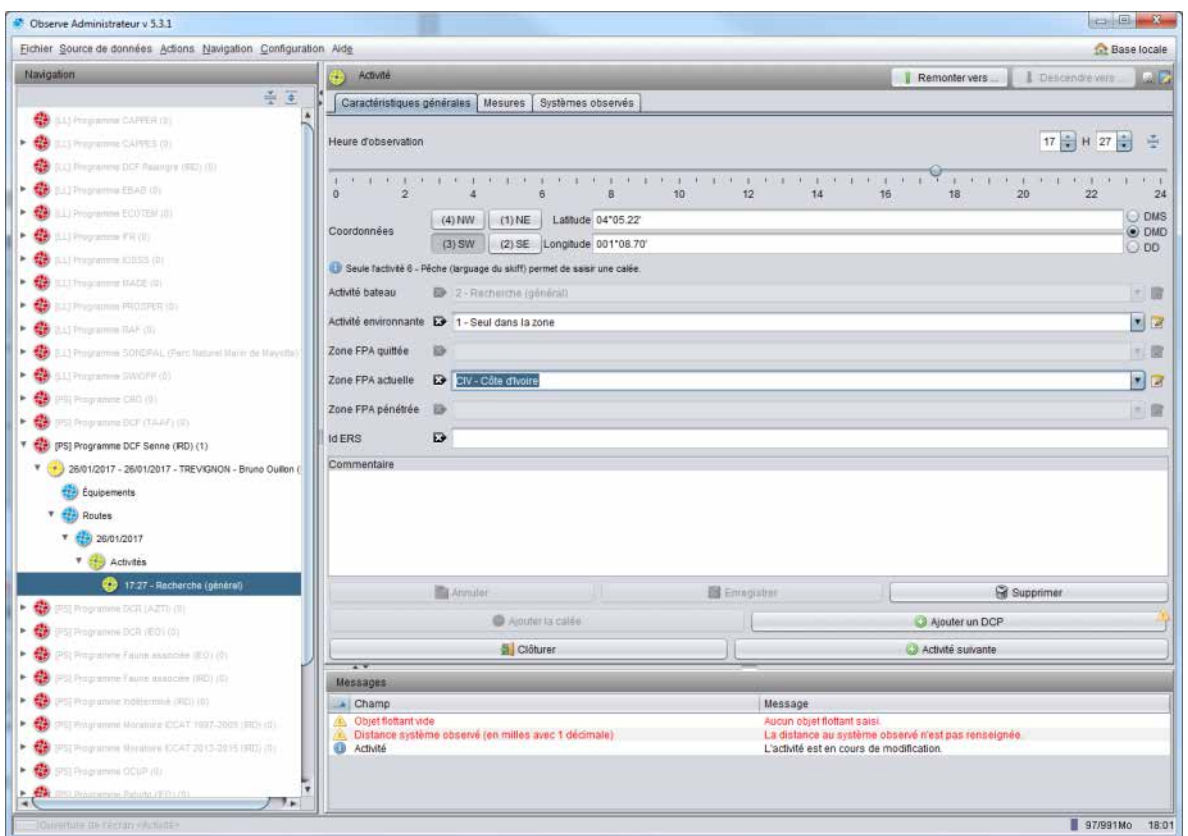

*Figure 18 - Une activité de type "Recherche" qui vient d'être enregistrée*

#### <span id="page-21-0"></span>7.4.2 Associer un objet flottant (DCP, FOB)

L'ajout d'un FOB à l'activité est optionnel et n'est disponible que sur les types d'activités « Pêche » et « Opération sur objet ».

**Si une opération sur FOB est réalisée au cours d'une opération de pêche (donc que la pêche a lieu sur ce FOB), le FOB doit nécessairement être consigné sur l'activité « Pêche » correspondante**. Autrement, le FOB doit être consigné sur une activité de type « Opération sur objet ».

Pour associer un FOB, cliquer sur le bouton «Ajouter un objet flottant (FOB) » du formulaire « activité ». Le nouveau formulaire proposé sur présente en deux onglets :

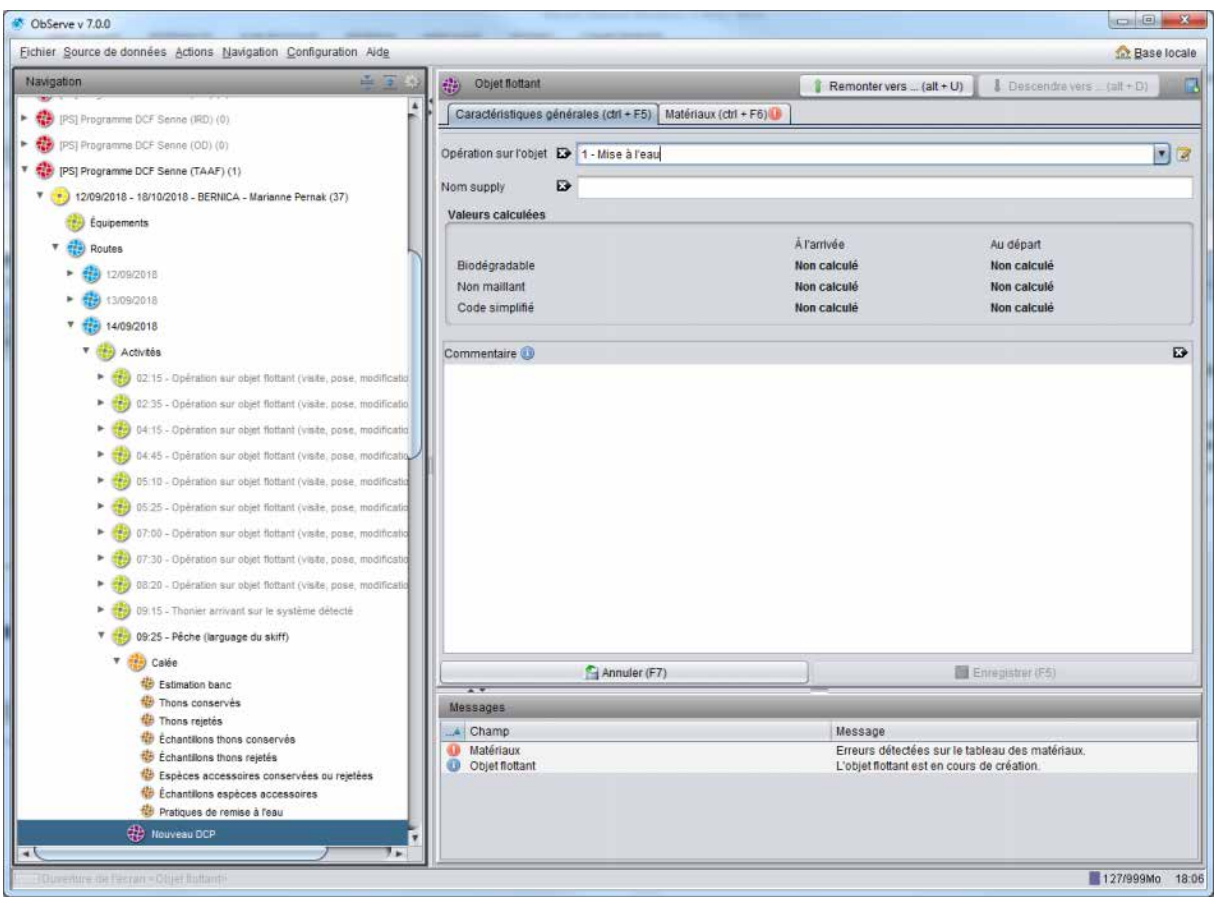

*Figure 19 - Ecran d'accueil de saisie d'un nouvel objet* 

Dans ce nouveau formulaire, sur le premier onglet on doit caractériser l'opération réalisée sur cet objet: Mise à l'eau, Visite, retrait, récupération sans pêche, etc. On peut également préciser le nom du bateau d'appui qui l'a mis à l'eau.

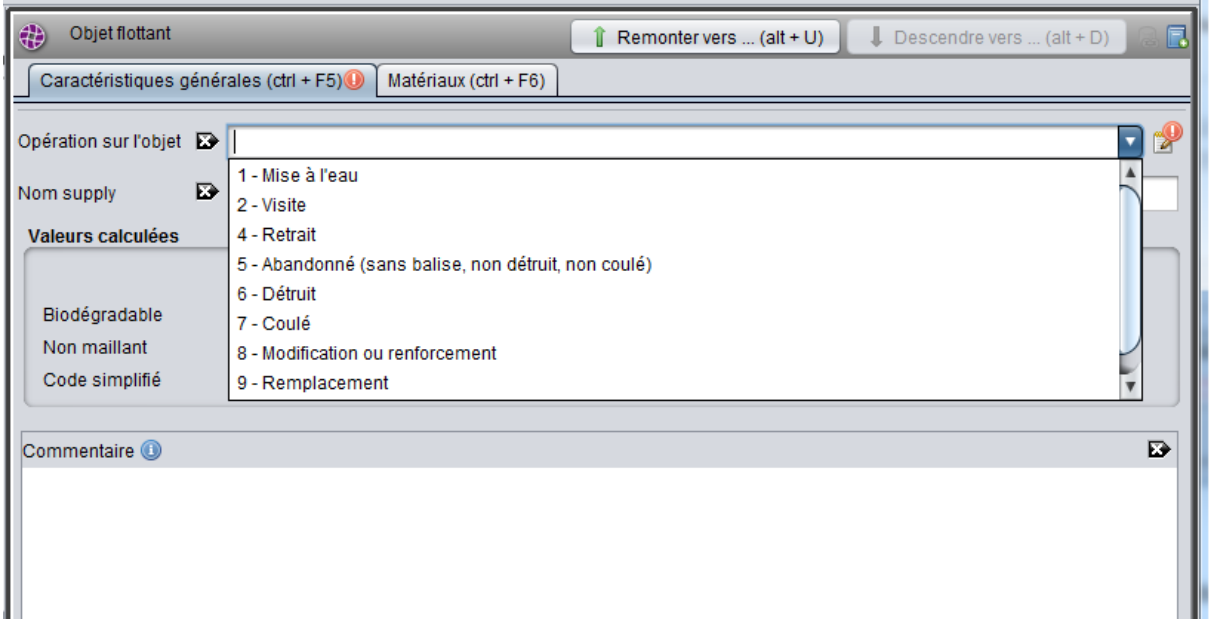

*Figure 20 - Liste des opérations possibles sur un objet* 

Le type d'opération choisi conditionne l'apparence du second onglet :

- Pour une opération de type « Mise à l'eau », seule la colonne « En partant » sur l'onglet suivant sera disponible, étant sous-entendu qu'il n'y avait rien en surface au moment de l'arrivée sur la zone.
- Pour une opération de type « Visite » ou « Renforcement », les deux colonnes « En arrivant » et « En partant » sur l'onglet suivant seront disponibles, et il faudra les renseigner toutes les deux,
- Pour une opération de type « Récupération » ou « Destruction », seule la colonne « En arrivant » sur l'onglet suivant sera disponible, étant sous-entendu qu'il n'existe plus rien de l'objet en surface au moment de quitter la zone.

Sur le second onglet on doit renseigner les caractéristiques de l'objet, telles qu'elles sont à l'arrivée et/ou au départ de la zone. Dans l'exemple suivant les deux colonnes « A l'arrivée » et « Au départ » devront être renseignées.

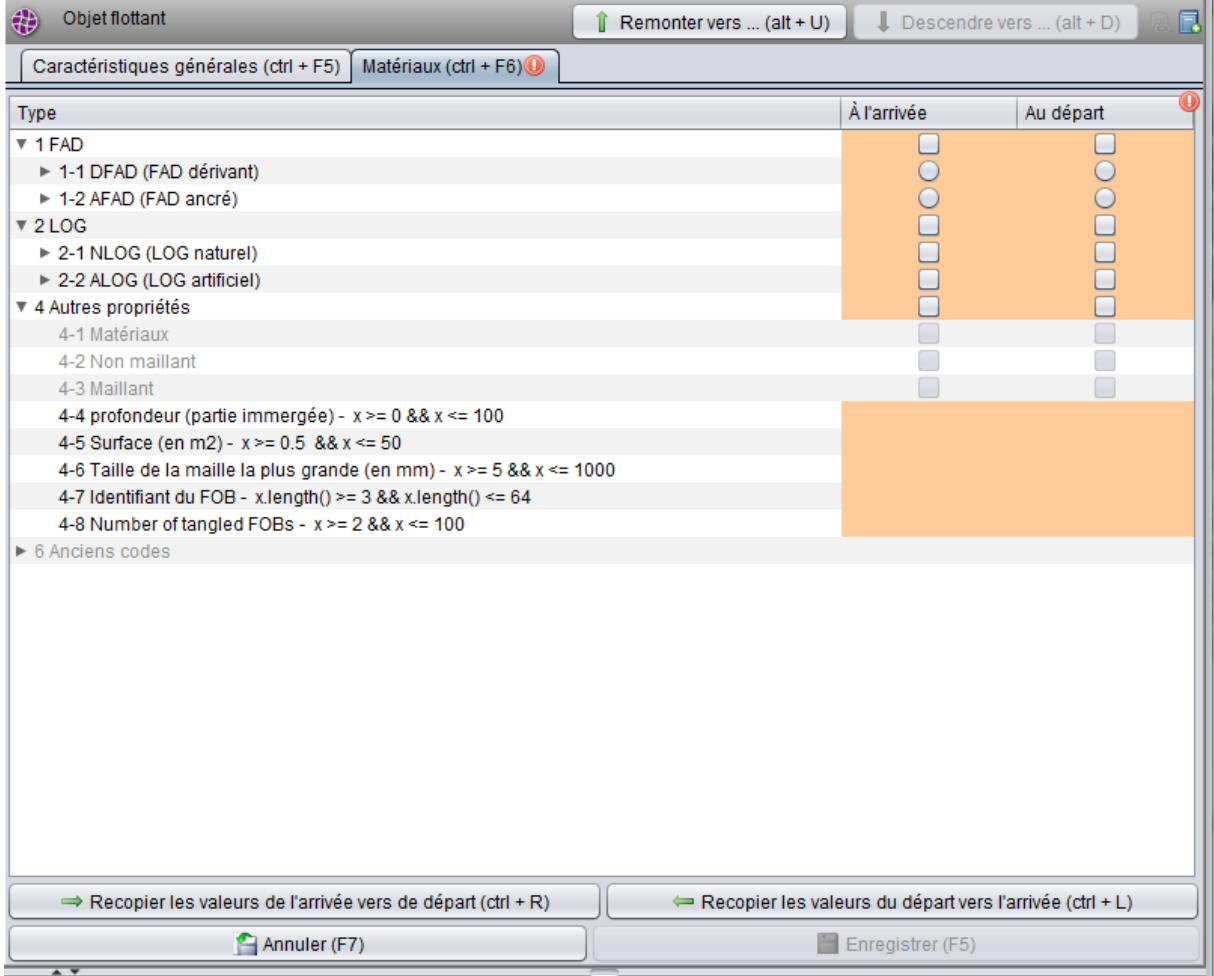

#### *Figure 21 - Saisie des caractéristiques de l'objet*

Le fond coloré indique, pour chaque colonne, que la saisie n'est pas encore correcte.

Deux boutons au bas de l'écran permettent par ailleurs de recopier l'état « En arrivant » vers la colonne « En partant », de manière à faciliter la saisie. Après recopie, il ne reste plus qu'à cliquer sur les éléments de différenciation entre les deux états.

On doit au minimum renseigner le type d'objet parmi la typologie CECOFAD :

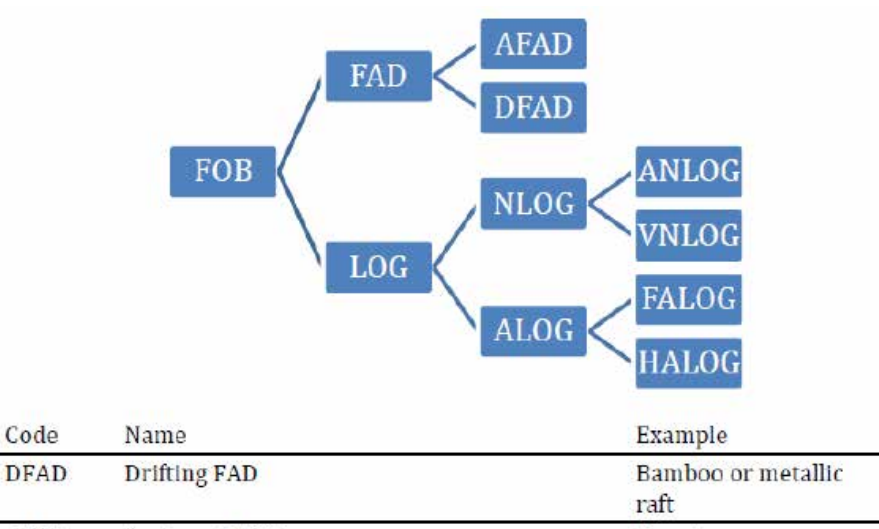

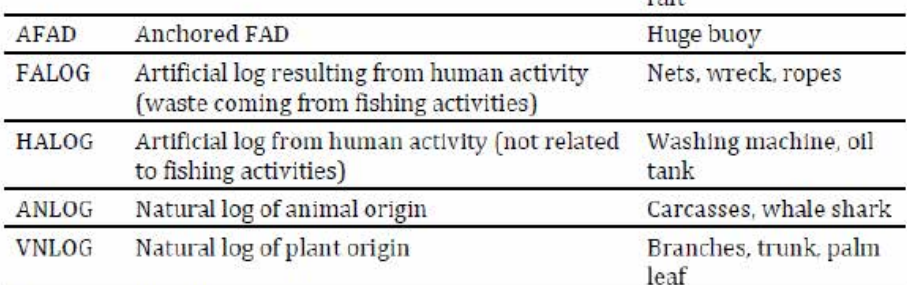

Type of floating objects (see examples pictures in Annex).

*Figure 22 - Typologie CECOFAD* 

- FOB : objet flottant, sans plus de précisions
- FAD : FOB artificiel mis à l'eau dans le but d'agréger les poissons
- AFAD : FAD ancré
- DFAD : FAD dérivant
- LOG : FOB non explicitement destine à pêcher
- NLOG : LOG naturel
- ANLOG : NLOG d'origine animale
- VNLOG : NLOG d'origine végétale
- ALOG : LOG d'origine anthropique (humaine)
- FALOG : ALOG lié aux activités de pêche (matériel de pêche abandonné par exemple)
- HALOG : ALOG non lié aux activités de pêche (détritus divers par exemple)

Si l'on souhaite aller plus loin dans la caractérisation de l'objet, et selon le protocole d'observation suivi, on peut sélectionner des éléments de niveau hiérarchique plus spécifiques. On peut par ailleurs sélectionner plusieurs éléments par colonne, de sorte à renseigner :

- Les matériaux utilisés pour la partie émergée
- Les matériaux utilisés pour la partie immergée
- Les dimensions
- La profondeur
- L'identifiant de l'objet (pas l'identifiant balise)

Ci-dessous l'exemple d'une charogne (ANLOG) qui a été renforcée par un radeau équipé de maillages supérieur et inférieur avec mailles <= 7cm :

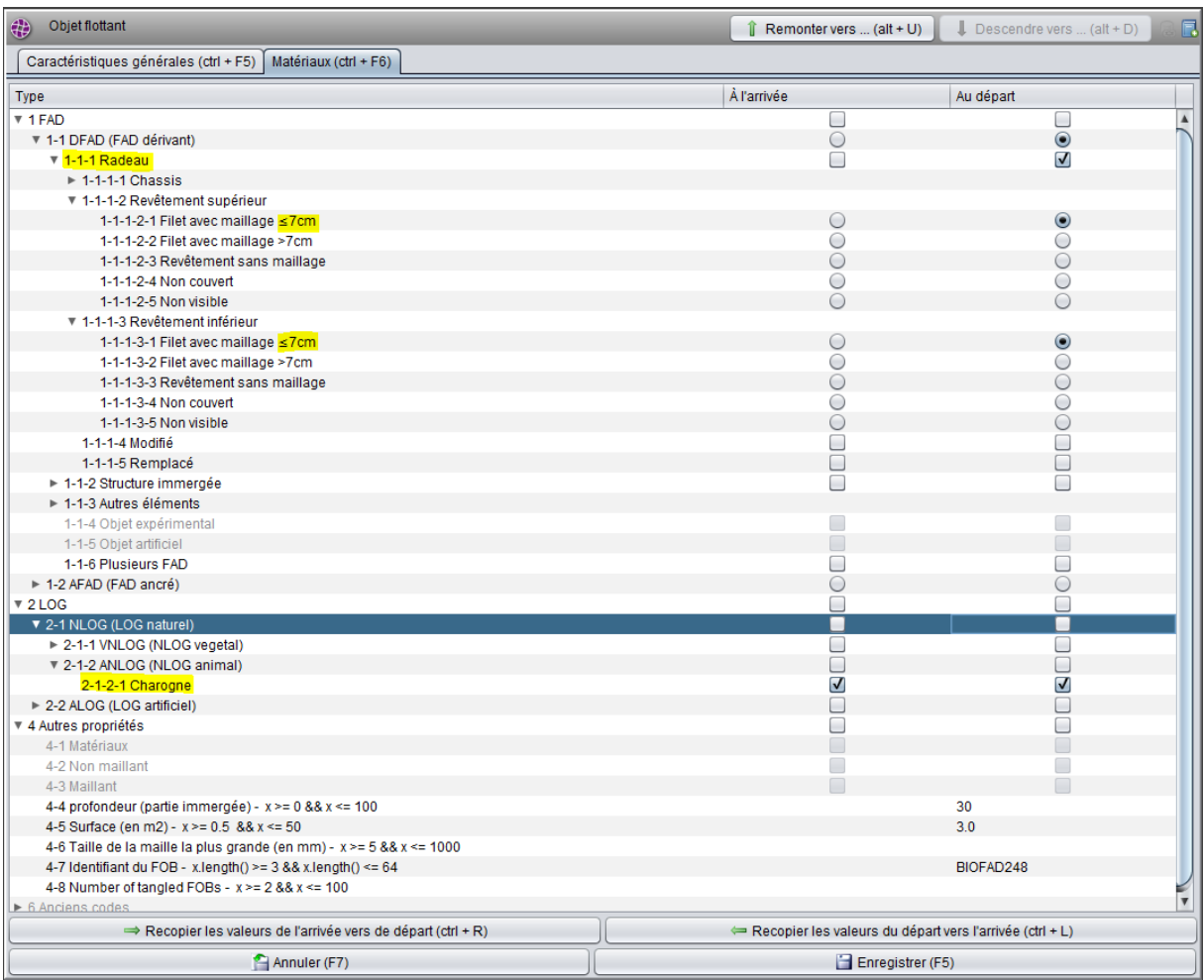

*Figure 23 - Scénario de renforcement d'une charogne par un radeau* 

Hiérarchiquement en dessous du formulaire objet (FOB), quatre autres sous-formulaires facultatifs, accessibles depuis l'arbre, permettent de saisir des informations à propos :

- de la balise émettrice associée au DCP le cas échéant,
- du banc de thon agrégé en dessous,
- des autres espèces également présentes,
- Pratiques de remise à l'eau.

Il est possible de saisir plusieurs objets par activité, pour les cas où plusieurs objets, généralement enchevêtrés, seraient observés au même endroit au même moment. Une autre approche possible, utile dans les cas où les objets enchevêtrés sont nombreux, ou lorsque les objets enchevêtrés sont identiques, est de ne saisir qu'un seul objet, de lui ajouter la propriété « nombre de FOB du même type emmêlés » et de saisir leur nombre.

#### *7.4.2.1 Saisie d'une ou plusieurs déclaration de balise émettrice*

Pour accéder au formulaire de saisie des balises émettrices, il faut au préalable avoir créé et enregistré un objet flottant valide. Une fois cet objet enregistré, trois sous-formulaires apparaissent dans l'arbre, sous l'objet :

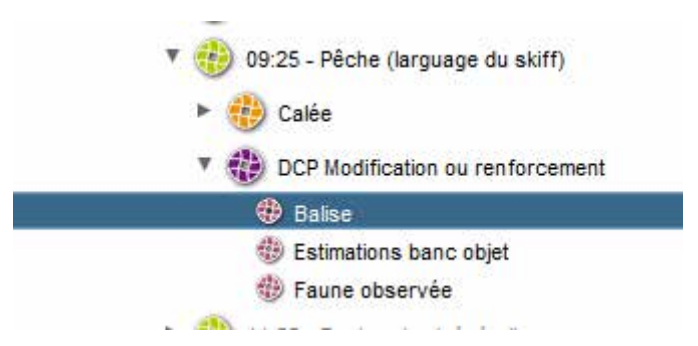

*Figure 24 - Apparence d'un objet flottant dans l'arbre après son premier enregistrement* 

L'item « Balises » conduit à ce formulaire :

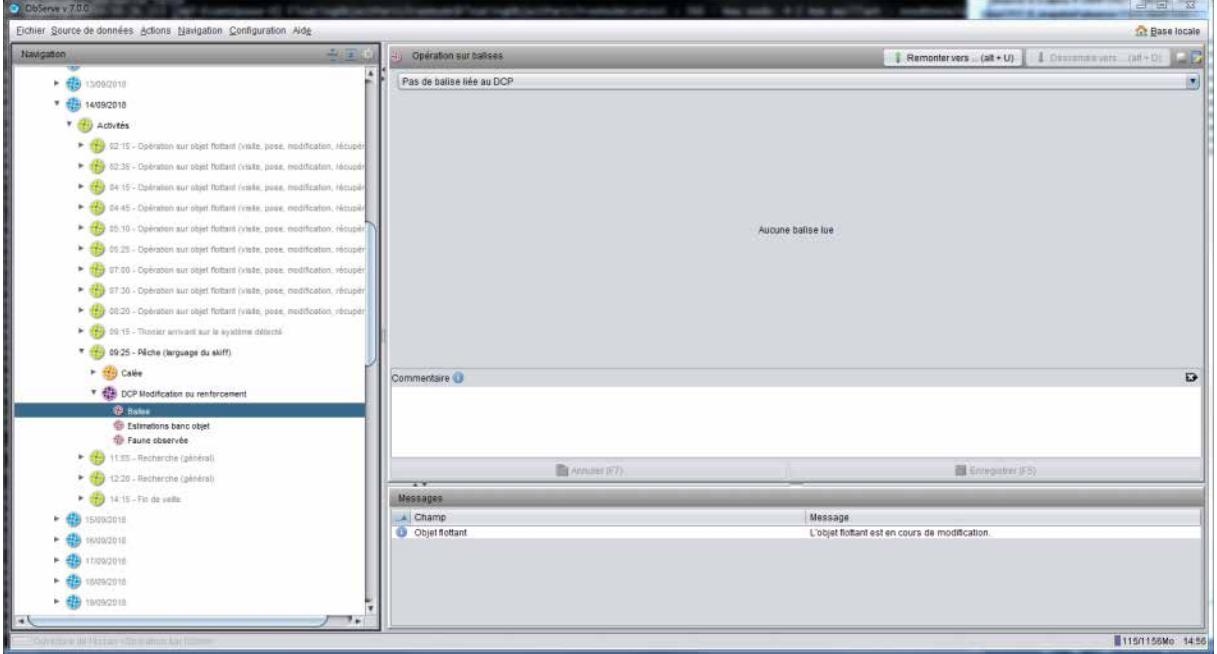

*Figure 25 - Début de saisie d'une balise* 

Par défaut le formulaire indique qu'aucune balise n'est associée à l'objet. Pour lui associer une/des balises(s) il faut indiquer en premier lieu quel type d'opération a été réalisé sur la/les balise(s). Les choix possibles sont :

- Pose d'une nouvelle balise : adapté aux cas où aucune balise n'est initialement présente
- Récupération d'une balise sans remise à l'eau : adapté aux cas où l'objet est laissé sans balise en partant
- Simple visite de la balise : adapté aux cas où une balise est déjà présente sur l'objet rencontré, et laissée en l'état
- Récupération et pose d'une nouvelle balise : adapté aux cas où la balise est changée pour une autre

Selon, le cas choisi le formulaire s'adapte et propose les champs utiles pour renseigner une seule ou deux balises. Voici un exemple pour un changement de balise :

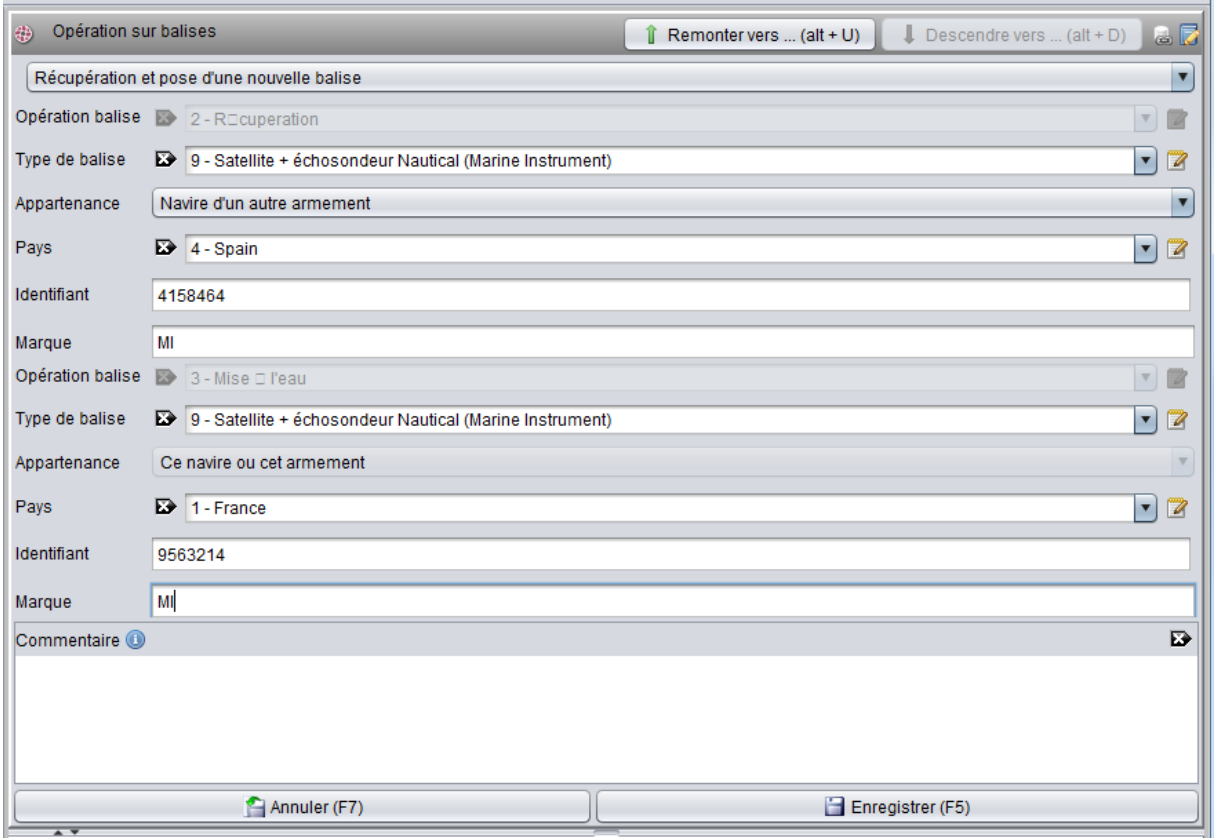

On termine la saisie par le bouton « Enregistrer ».

#### *7.4.2.2 Saisie d'une estimation banc objet*

En abordant un objet flottant, l'instrumentation de bord, et plus particulièrement les sondeurs latéraux, permettent à l'équipage d'estimer la biomasse présente sous l'objet. Le formulaire « Estimation banc objet » permet de saisir cette information :

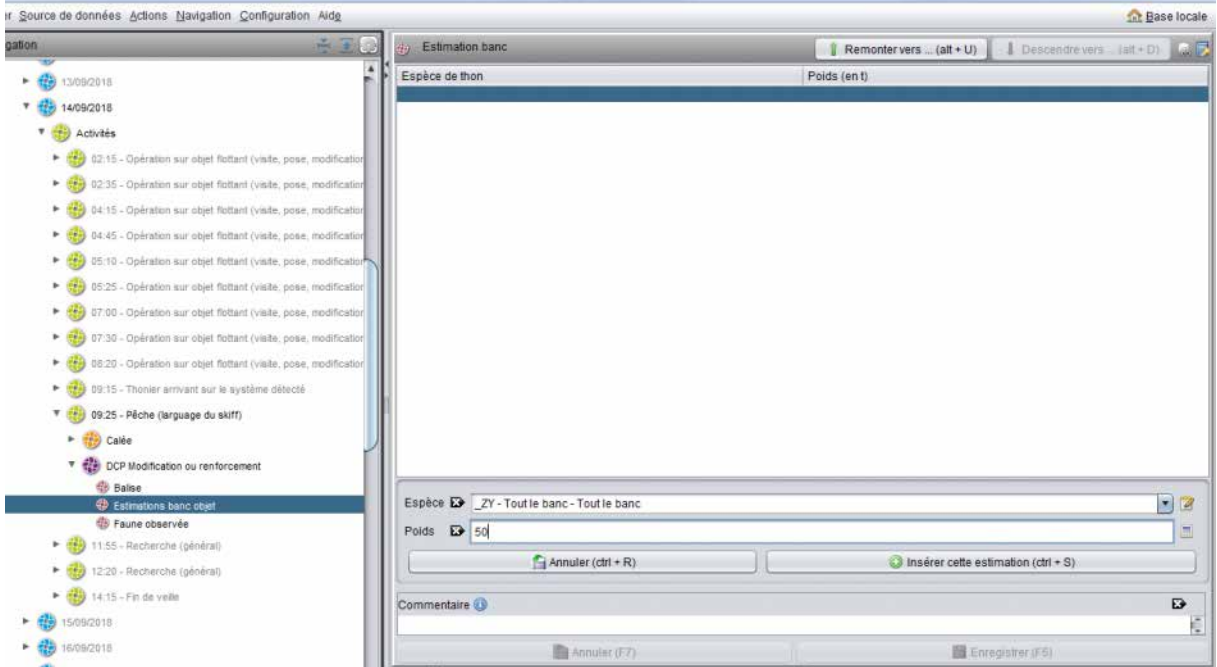

*Figure 26 - Estimation du banc avant la calée* 

Sachant qu'il est difficile (mais pas impossible) de discerner les espèces à partir des sondeurs, on utilisera le plus souvent le code espèce « Tout le banc » proposé en bas de liste. Toutefois le formulaire permet de saisir plusieurs couples espèce/poids, donc la saisie espèce par espèce reste possible.

L'estimation de poids doit être donnée en tonnes.

#### *7.4.2.3 Saisie de faune observée*

En abordant un objet flottant, en marge de l'estimation établie au sondeur, des espèces gravitant autour peuvent être vues à l'œil nu. Ces observations peuvent être saisies dans le formulaire « Faune observée » :

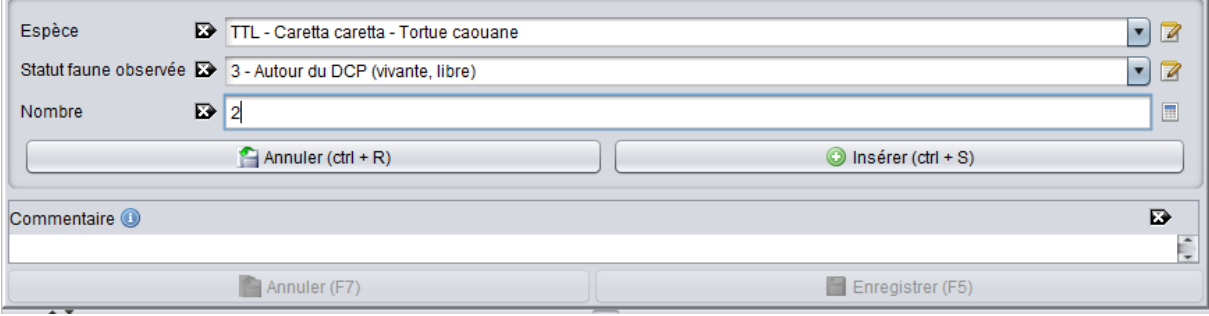

*Figure 27 - Faune observée autour d'un objet* 

En pratique ce formulaire se destine surtout à l'observation des tortues, et de leur statut (libre, maillée, vivante, morte) vis-à-vis des parties éventuellement maillantes de l'objet.

*Figure 28 - Renseignement de deux balises* 

#### <span id="page-28-0"></span>7.4.3 Associer une calée

**Seule une activité de type « Pêche » autorise la saisie d'une calée.**

Lorsque l'on enregistre une activité de type « Pêche », un formulaire « calée » est automatiquement créé et le focus se déplace dessus, prêt à la renseigner.

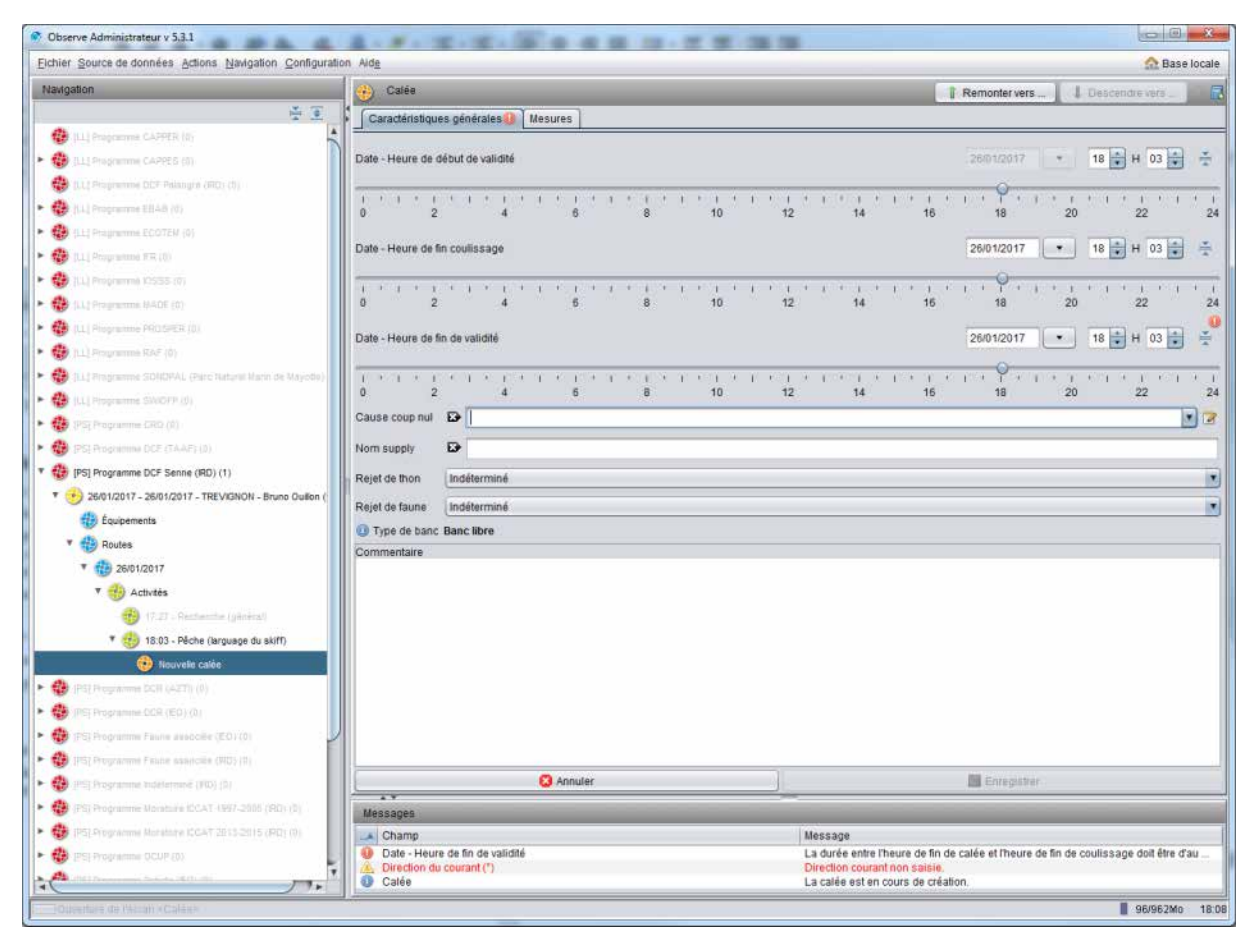

*Figure 29 - Formulaire calée obtenu après enregistrement de l'activité de type pêche* 

En cas de besoin, il est possible de s'opposer à la création de la calée en appuyant sur le bouton « Annuler » du formulaire « Calée » qui vient d'apparaître. Si la calée a commencé à être saisie et enregistrée (par erreur), on peut alors la supprimer avec le bouton « Supprimer » de son formulaire.

Si besoin après suppression, on peut aussi recréer une nouvelle calée, toujours sous la même activité de type pêche, en cliquant sur le bouton « Ajouter la calée » du formulaire « Activité ».

Note : Le bouton « Ajouter la calée » n'est jamais disponible sur une activité qui n'est pas de type pêche.

Pour pouvoir enregistrer une première fois la calée, il faut à minima régler les différents horaires disponibles :

- heure de début (la date étant nécessairement celle de la route de l'activité),
- date et heure de fin de coulissage (la date sera généralement la même que celle du début, donc de la route, mais ce réglage permet de notifier également les rares calées se terminant le lendemain, pour cause d'avarie mécanique par exemple),
- date et heure de fin d'opération.

Une fois la calée créée et enregistrée, les sous formulaires relatifs à la calée s'ajoutent dans l'arbre de navigation :

- Estimation du banc (visé par la calée)
- Capture de thon,
- $-$  Rejet de thon,
- Échantillon de thon rejeté,
- Échantillon de thon capturé,
- Faune accessoire conservée ou rejetée,
- Échantillon faune accessoire.

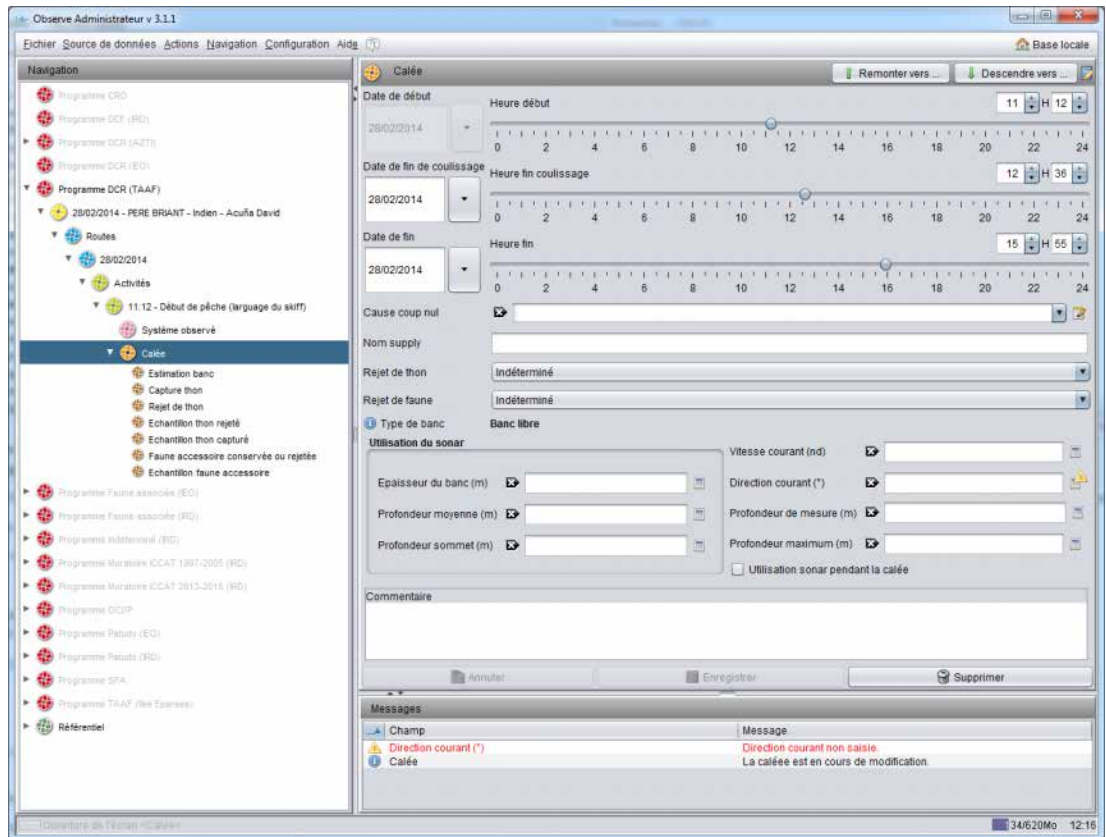

*Figure 30 - Formulaire calée après enregistrement*

On affiche chaque formulaire en cliquant dessus dans l'arbre. Que ce soit pour les estimations du banc, les captures ou les échantillons, la saisie se fait toujours espèce par espèce.

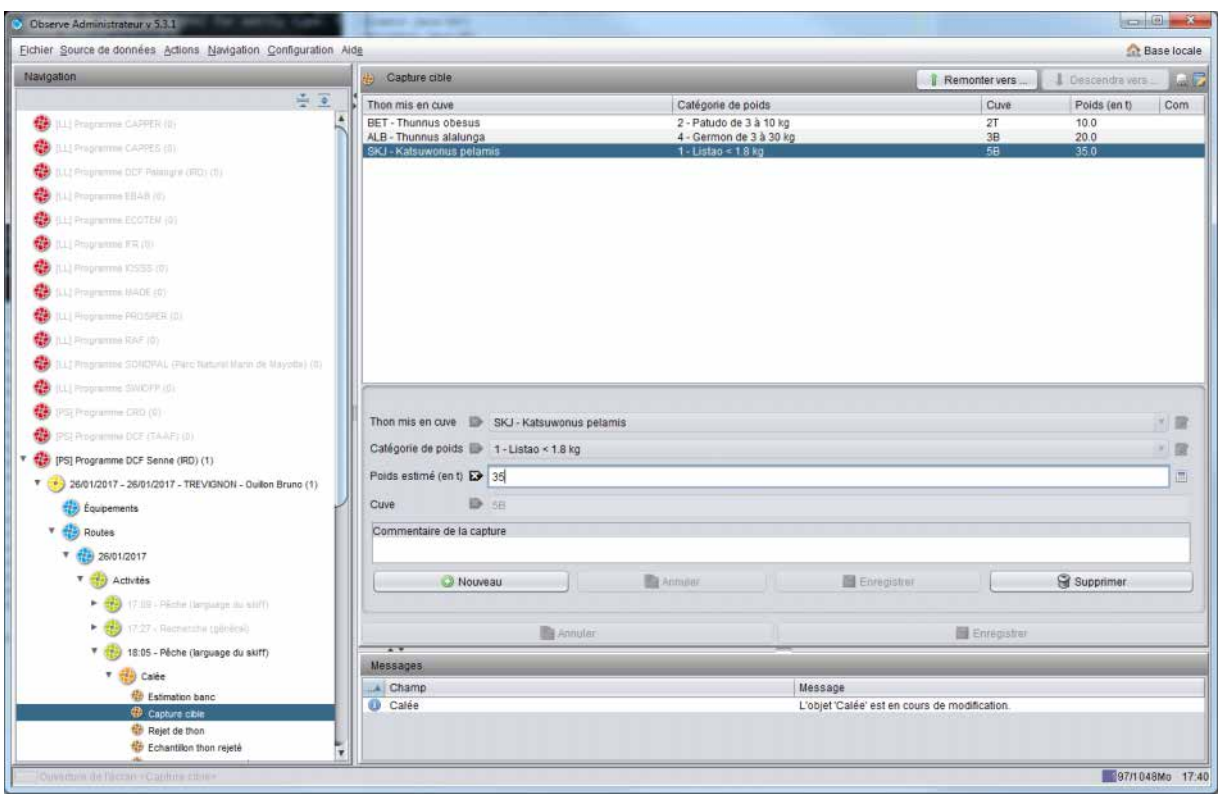

<span id="page-31-0"></span>*Figure 31 - Formulaire de saisie des captures de thon*

#### 7.4.4 Saisir des captures de thons

La saisie se fait dans le formulaire 'Capture thon'. Le formulaire est constitué deux deux parties :

- En bas, les listes et boutons nécessaires pour configurer une capture (espèce, catégorie de poids, poids capturé et cuve de destination) et l'enregistrer
- En haut, un tableau dans lequel viennent s'empiler les captures enregistrées

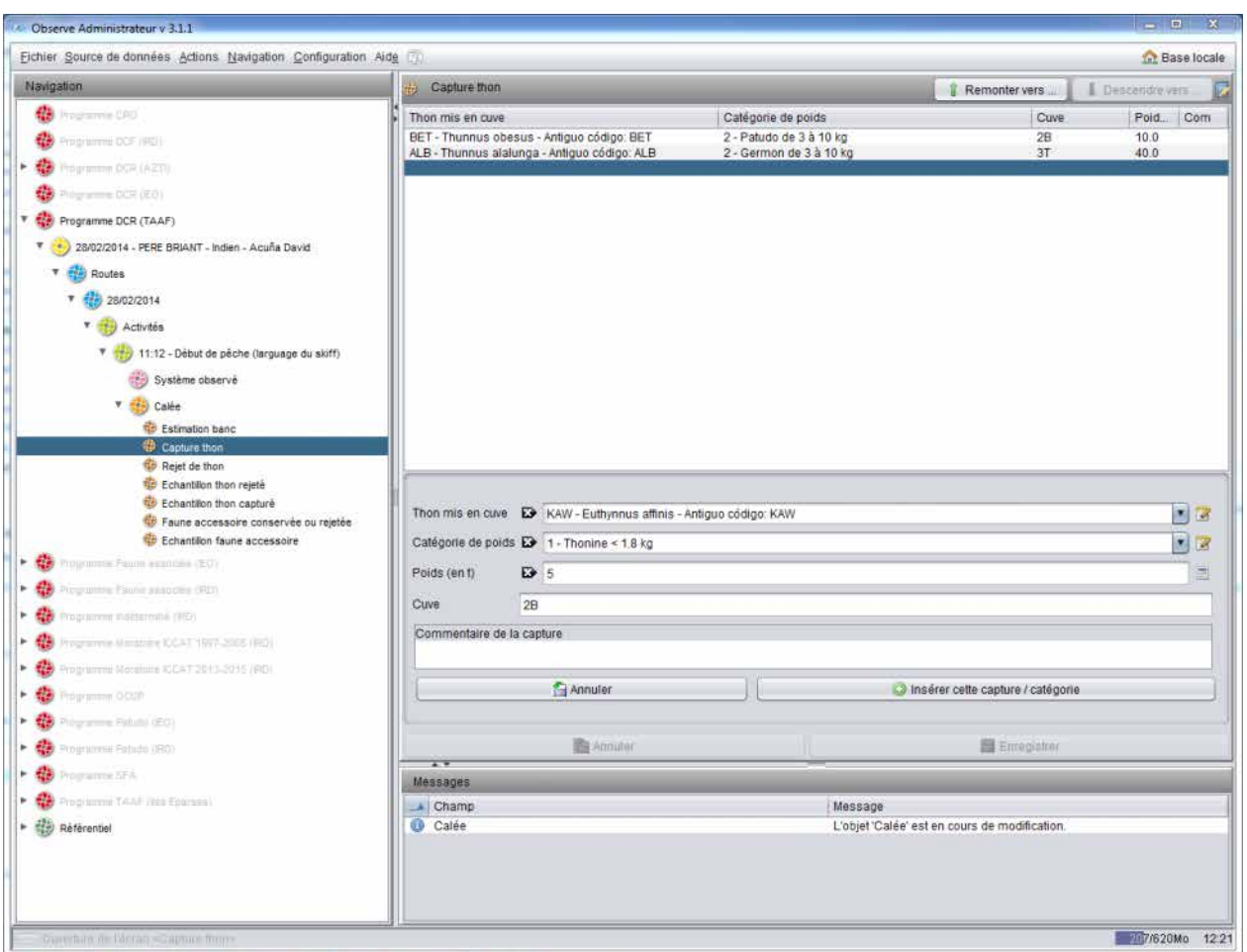

*Figure 32 - Formulaire de captures de thons*

Pour chaque capture à ajouter :

- Cliquer sur 'Nouveau',
- Configurer espèce, catégorie de poids, poids capturé et cuve de destination,
- Cliquer sur 'Enregistrer' au niveau de la capture.

Pour modifier une capture déjà saisie :

- Dans le tableau récapitulatif mettre en surbrillance la capture à modifier,
- Effectuer les modifications dans la parte du bas,
- Enregistrer à nouveau cette capture.

Une fois toutes les captures saisies, terminer en cliquant sur le bouton global 'Enregistrer'.

#### <span id="page-32-0"></span>7.4.5 Saisir des rejets de thons

La saisie se fait dans le formulaire 'Rejet thon', de la même façon que pour les captures de thon.

#### <span id="page-32-1"></span>7.4.6 Saisir des échantillons de thons capturés ou rejetés

La saisie des échantillons se fait via les formulaires « Échantillon de thon capturé » et « Échantillon de thon rejeté ».

| Fichier Source de données Actions Navigation Configuration Aide                |                                                 |                                  |                                |                                   |                                               |                     |                                                             | <b>Ch</b> Base locale |  |  |
|--------------------------------------------------------------------------------|-------------------------------------------------|----------------------------------|--------------------------------|-----------------------------------|-----------------------------------------------|---------------------|-------------------------------------------------------------|-----------------------|--|--|
| Navigation                                                                     |                                                 | <b>Echantilons thons rejetés</b> |                                |                                   |                                               |                     | Remonter vers  (alt + U)<br>Descendio vers (all + D)        |                       |  |  |
| <b>T 45 17/09/2018</b>                                                         | ×<br>Espèce de thon                             | Sexe                             | Type de mensuration            | Longueur                          | Poids ind.                                    | Effectif            | Poids tot                                                   |                       |  |  |
| <b>CED</b> Activités                                                           | YFT - Thunnus albacar.                          |                                  | FL-ForkLength                  | 32.0                              | 0.65                                          |                     | $6.5E-4$                                                    |                       |  |  |
|                                                                                | YFT - Thunnus albacar                           |                                  | FL-ForkLength                  | 34.0                              | 0.79                                          | $\overline{1}$      | $7.9E - 4$                                                  |                       |  |  |
| CH 01:50 - Recherche (général)                                                 | YFT - Thunnus albacar.                          |                                  | FL-Fork Length                 | 35.0                              | 0.86                                          |                     | $8.6E - 4$                                                  |                       |  |  |
| 02:55 - Opération sur objet flottant (visite, pose, modification, réc-         | YFT - Thunnus albacar.<br>YFT - Thunnus albacar |                                  | FL-ForkLength                  | 36.0<br>37.0                      | 0.94<br>1.017                                 |                     | 0.00188                                                     |                       |  |  |
|                                                                                | YFT - Thunnus albacar.                          |                                  | FL-ForkLength<br>FL-ForkLength | 38.0                              | 1.1                                           |                     | 0.00203<br>0.0011                                           |                       |  |  |
| 05:00 - Opération sur objet fixttant (visite, pose, modification, réci<br>+ 69 | YFT - Thunnus albacar.                          |                                  | FL - Fork Length               | 47.0                              | 21                                            |                     | 0.0021                                                      |                       |  |  |
| 06:45 - Recherche (général)<br>* 69                                            | YFT - Thunnus albacar.                          |                                  | FL - Fork Length               | 48.0                              | 2.24                                          |                     | 0.00224                                                     |                       |  |  |
|                                                                                | YFT - Thunnus albacar.                          |                                  | FL-ForkLength                  | 51.0                              | 2.69                                          |                     | 0.00538                                                     |                       |  |  |
| 57.25 - Operation sur objet fiottant (visite, pose, modification, réci         | YFT - Thunnus albacar.                          |                                  | FL - Fork Length               | 53.0                              | 3.027                                         |                     | 0.00605                                                     |                       |  |  |
| $-370$<br>08:20 - Recherche (générati                                          | YFT - Thunnus albacar.                          |                                  | FL-ForkLength                  | 54.0                              | 3.2                                           |                     | 0.0032                                                      |                       |  |  |
|                                                                                | YFT - Thunnus albacar.                          |                                  | FL-Fork Length                 | 56.0                              | 3.58                                          |                     | 0.0107                                                      |                       |  |  |
| 10.40 - Recherche (pénéral)                                                    | YFT - Thunnus albacar                           |                                  | FL-Fork Length                 | 59.0<br>60.0                      | 4.19<br>4.41                                  |                     | 0.00419<br>0.00441                                          |                       |  |  |
| $+$ $(1)$ 11-40 - Fin de velle                                                 | YFT - Thunnus albacar<br>YFT - Thunnus albacar. |                                  | FL-ForkLength<br>FL-ForkLength | 62.0                              | 4.87                                          | 2                   | 0.00974                                                     |                       |  |  |
|                                                                                | SKJ - Katsuwonus pel.                           |                                  | FL-Fork Length                 | 31.0                              | 0.64                                          |                     | $6.4E - 4$                                                  |                       |  |  |
| <b>18/09/2018</b>                                                              | SKJ - Katsuwonus pel.                           |                                  | FL - Fork Length               | 33.0                              | 0.78                                          | $\overline{a}$      | 0.00234                                                     |                       |  |  |
| <b>Activities</b>                                                              | Mode de saisie                                  |                                  |                                | Espèce - type de mesure de taille |                                               |                     |                                                             |                       |  |  |
| 00:50 - En derive près d'un banc ou d'un DCP, observation après                |                                                 |                                  |                                |                                   |                                               |                     |                                                             |                       |  |  |
|                                                                                | · Saisle par nombre                             |                                  |                                | Espèce                            |                                               |                     | VFT - Thunnus albacares - Albacore, thon à nageoires jaunes |                       |  |  |
| 00:55 - Péche (larguage du skiff)                                              | Saisie pai Individu                             |                                  |                                |                                   | Type de mensuration E FL - Fork Length        |                     |                                                             |                       |  |  |
| * Hill Cales                                                                   |                                                 |                                  |                                |                                   |                                               |                     | 国语                                                          | ÷                     |  |  |
| estimation banc                                                                |                                                 |                                  |                                |                                   |                                               |                     |                                                             |                       |  |  |
| Thons conservés                                                                | Sexe                                            | $\mathbf{D}$                     |                                |                                   |                                               |                     |                                                             | 国区                    |  |  |
| <sup>4</sup> Thona rejetés                                                     | Taille (en cm)                                  | ■ 32.0                           |                                |                                   |                                               |                     |                                                             |                       |  |  |
| <b>GB</b> Echantilons thons conservés                                          |                                                 |                                  |                                |                                   |                                               |                     |                                                             | 围                     |  |  |
| <b>C</b> Echantilons thons rejetes                                             | Poids ind (en Kg)                               | 图 0.65                           |                                |                                   |                                               |                     |                                                             | и                     |  |  |
| Te Espèces accessoires conservées ou rejetées                                  |                                                 |                                  |                                |                                   |                                               |                     |                                                             |                       |  |  |
| E Echantilons aspèces accessoires                                              | Nombre                                          | $D + 1$                          |                                |                                   |                                               |                     |                                                             |                       |  |  |
| <sup>42</sup> Praticues de remise à l'eau                                      |                                                 |                                  |                                |                                   |                                               |                     |                                                             |                       |  |  |
|                                                                                | Numéro échantillon                              |                                  |                                |                                   |                                               |                     |                                                             |                       |  |  |
| - Ea OCP Vista                                                                 |                                                 | Nouveau (F4)                     | THE PIOLOGICAL BIBLE           |                                   | 图 Enroquitor.cd/L+5)                          |                     | <b>Fe</b> Supprimer (F6)                                    |                       |  |  |
| 88.15 - Recharche (général)                                                    |                                                 |                                  |                                |                                   |                                               |                     |                                                             |                       |  |  |
|                                                                                |                                                 |                                  |                                |                                   |                                               |                     |                                                             |                       |  |  |
| 10:15 - Operation sur objet flottant (visite, pose, modification, rece         | Commentaire                                     |                                  |                                |                                   |                                               |                     |                                                             | $\mathbf{D}$          |  |  |
|                                                                                |                                                 |                                  |                                |                                   |                                               |                     |                                                             |                       |  |  |
| <b>ED</b> 1909/2018                                                            |                                                 |                                  |                                |                                   |                                               |                     |                                                             |                       |  |  |
|                                                                                |                                                 |                                  |                                |                                   |                                               |                     |                                                             |                       |  |  |
| 20/09/2018                                                                     |                                                 |                                  | <b>B</b> Annuler (F7)          |                                   |                                               | El Enregistrer (FB) |                                                             |                       |  |  |
| 49 21/09/2018                                                                  | ᠽ                                               |                                  |                                |                                   |                                               |                     |                                                             |                       |  |  |
|                                                                                | Mésiages                                        |                                  |                                |                                   |                                               |                     |                                                             |                       |  |  |
| <b>每22092018</b>                                                               | A Champ                                         |                                  |                                |                                   | Message                                       |                     |                                                             |                       |  |  |
| <b>CD</b> 23/00/2018                                                           | <b>O</b> Calée                                  |                                  |                                |                                   | L'objet 'Calée' est en cours de modification. |                     |                                                             |                       |  |  |
|                                                                                |                                                 |                                  |                                |                                   |                                               |                     |                                                             |                       |  |  |
|                                                                                |                                                 |                                  |                                |                                   |                                               |                     |                                                             |                       |  |  |
| <b>HA</b> 24/09/2018                                                           |                                                 |                                  |                                |                                   |                                               |                     |                                                             |                       |  |  |

*Figure 33 - Formulaire d'échantillonnage de thons* 

Ces formulaires proposent deux modes de fonctionnement :

- Saisie par individu : elle offre le plus de champs de saisie. Pour chaque individu on peut saisir taille et poids observé. En revanche l'acquisition peut être fastidieuse s'il y a beaucoup d'individus,
- Saisie par effectif : elle permet de saisir une classe de taille et un effectif associé. L'acquisition est donc plus rapide, mais ne permet pas, par contre, de saisir le poids individuel éventuellement observé (car dans ce mode cette observation n'a plus de sens).

Pour chaque espèce, un type de mesure par défaut est proposé parmi longueur fourche (FL) et longueur prédorsale (PDL). Il est possible de le modifier.

On crée une nouvelle mesure (ou lot de mesures) en cliquant sur « Nouveau », on saisit ses valeurs et on l'ajoute au tableau supérieur avec « Enregistrer ». Une fois l'ensemble des valeurs saisies et ajoutées au tableau, on enregistrement en base de données avec le second bouton « Enregistrer ».

A tout moment on peut revenir sur les valeurs saisies pour les modifier ou les supprimer.

#### <span id="page-33-0"></span>7.4.7 Saisir des captures de faune associée

La saisie des captures de faune associée réclame plus de détails : pour chaque espèce capturée il est possible de saisir :

- Quel est son devenir (conservé, rejeté vivant, rejeté mort, etc),
- Si rejet, quelle en est la raison (espèce, taille, état du poisson, etc),
- Le poids total capturé,
- Le nombre total capturé,
- Le poids moyen d'un individu,
- La taille moyenne d'un individu.

| $20 - 20 = 12$<br>Navigation                                           | Espèces accessoires conservées ou rejetées                                                        |                                                            |                                                              |                                                          |                          | Remonter vers _ (alt + U)   |                   |               | Descendit vers  (all + Ei) |     |
|------------------------------------------------------------------------|---------------------------------------------------------------------------------------------------|------------------------------------------------------------|--------------------------------------------------------------|----------------------------------------------------------|--------------------------|-----------------------------|-------------------|---------------|----------------------------|-----|
| <b>T 49 17/09/2018</b>                                                 | Espèce de faune                                                                                   | Devenir                                                    | Raison rejet                                                 | Cuve                                                     | Poids                    | Nombre <sup>1</sup>         | Poids:            | Taille Com    |                            |     |
| <b>CED</b> Activités                                                   | FAL - Carcharhinus falciformi. 5 - Reieté mort                                                    |                                                            | $t - E$ spēce                                                |                                                          | 0.151                    |                             | 18.85             | 111.8         |                            |     |
| - Co ot so - Recherche (général)                                       | FAL - Carcharhinus falciformi 4 - Rejeté vivant<br>LKV - Lepidochehs olivacea - 4 - Rejeté vivant |                                                            | 1-Espèce<br>1-Espèce                                         |                                                          | 0.0189<br>0.0278         | $+$<br>$\ddot{\phantom{1}}$ | 18.85<br>27.79    | 111.8<br>62.0 |                            |     |
|                                                                        |                                                                                                   | DOL - Conjphaena hippurus  6 - Conserv2 (en cuve, poiss    |                                                              |                                                          | 0.399                    | 100                         | 3.99              | 78.4          |                            |     |
| 02:55 - Opèration sur objet flottant (visite, pose, modification, réce |                                                                                                   | RRU - Elagatis tipinnulata -  6 - Conserv2 (en cuve, poiss |                                                              |                                                          | 0.328                    | 200                         | 1.64              | 55.1          |                            |     |
| 05:00 - Operation sur objet fottant (visite, pose, modification, rec-  | DOL - Coryphaena hippurus  5 - Rejeté mort<br>RRU - Elagatis bipinnulata -  5 - Rejeté mort       |                                                            | 4 - Poisson ab [m] ou impro.<br>4 - Poisson ab Cm C ou impro |                                                          | 0.02<br>0.0492           | 5 <sup>2</sup><br>30        | 3.99<br>1.64      | 784<br>55.1   |                            |     |
| 06:45 - Recherche (général)                                            | ALM - Aluterus monoceros - _ 5 - Rejeté mort                                                      |                                                            | $1 - E$ spèce                                                |                                                          | 0.0039                   | s.                          | 0.78              | 36.0          |                            |     |
|                                                                        | BAO - Platax teira - Poule d'eau 5 - Rejeté mort                                                  |                                                            | $1 - Esp\hat{e}ce$                                           |                                                          | 0.003                    | 6                           | 0.5               | 26.7          |                            |     |
| 57.25 - Operation sur objet flottant (visite, pose, modification, rec- | YTL - Seriola rivoliana - Sério 5 - Rejeté mort<br>KYC - Kyphosus cinerascens 5 - Rejeté mort     |                                                            | $1 - Esp\bar{b}ce$<br>1-Espèce                               |                                                          | 0.0025<br>0.01           | 5<br>20                     | 0.6<br>0.5        | 38.0<br>24.8  |                            |     |
| 08:20 - Rectienche colinèrati                                          | KYV - Kyphosus vaigiensis -  5 - Rejeté mort                                                      |                                                            | $1 - Esp\bar{e}ce$                                           |                                                          | 0.005                    | $10^{-}$                    | 0.5               | 305           |                            |     |
| + (2) 10.40 - Rectionche (pénéral)                                     | MSD - Decapterus macarellu 5 - Rejeté mort                                                        |                                                            | 1-Espèce                                                     |                                                          | 0.026                    | 40                          | 0.65              | 33.8          |                            |     |
| $+$ $(1)$ $(1)$ $40 - 1$ in de velle                                   | CNT - Canthidermis maculat. 5 - Rejeté mort                                                       |                                                            | 1-Espèce<br>4 - Poisson ab mm ou impro                       |                                                          | 0.033                    | 50                          | 0.66<br>14.85     | 30.6<br>150.0 |                            |     |
|                                                                        | BIL - Istiophoridae - Famille _ 5 - Rejeté mort                                                   |                                                            |                                                              |                                                          | 0.0148                   | $\overline{1}$              |                   |               | taille                     |     |
| <b>49 18/09/2018</b>                                                   |                                                                                                   |                                                            |                                                              |                                                          |                          |                             |                   |               |                            |     |
| Activités                                                              |                                                                                                   |                                                            |                                                              |                                                          |                          |                             |                   |               |                            |     |
| 00:50 - En derive près d'un banc ou d'un DCP, observation après        |                                                                                                   |                                                            |                                                              |                                                          |                          |                             |                   |               |                            |     |
| 00:55 - Péche (larguage du skiff)                                      | Espèce.                                                                                           | E> FAL - Carchaminus faiciformis - Requin soveux           |                                                              |                                                          |                          |                             |                   |               |                            | 图画  |
|                                                                        | Devenir espèce<br><b>D</b> 5 - Rejeté mort                                                        |                                                            |                                                              |                                                          |                          |                             |                   |               |                            | 同日  |
| <b>EED</b> Calee                                                       |                                                                                                   |                                                            |                                                              |                                                          |                          |                             |                   |               |                            |     |
| <b>Estimation banc</b>                                                 | Raison reiet                                                                                      | E 1-Espèce                                                 |                                                              |                                                          |                          |                             |                   |               |                            | 同日  |
| <b>Ed Thons conservés</b>                                              | Poids estimé (en t)<br>E 0.151                                                                    |                                                            |                                                              |                                                          |                          |                             |                   |               |                            | 画   |
| Thona rejetés<br><b>C</b> Echantilons thons conservés                  |                                                                                                   |                                                            |                                                              |                                                          |                          |                             |                   |               |                            |     |
| di Échantilons thons reletés                                           | Nombre estimé<br>$E + R$                                                                          |                                                            |                                                              |                                                          |                          |                             |                   |               |                            | 同   |
| <b>B</b> Espèces accessores conservées ou rejetées                     | Poids moyen (en Kg) E 18.85                                                                       |                                                            |                                                              |                                                          |                          |                             |                   |               |                            | 画   |
| <sup>4</sup> Échartilons espèces accessoires                           |                                                                                                   |                                                            |                                                              |                                                          |                          |                             |                   |               |                            |     |
| <sup>42</sup> Pratiques de remise à l'eau                              | Taille moyenne (en cm) E> 111.8                                                                   |                                                            |                                                              |                                                          |                          |                             |                   |               |                            | 面 田 |
| <b>Ed DCP Vista</b>                                                    | $\mathbf{D}$<br>Cuve                                                                              |                                                            |                                                              |                                                          |                          |                             |                   |               |                            |     |
| 88-15 - Recherche (général)                                            | Commentaire (L)                                                                                   |                                                            |                                                              |                                                          |                          |                             |                   |               |                            | E.  |
| 10:15 - Operation sur objet flottant (visite, pose, modification, rec. |                                                                                                   |                                                            |                                                              |                                                          |                          |                             |                   |               |                            |     |
| $+$ $\frac{1}{211}$ 13.25 - Fin de velle                               | C Nouveau (F4)                                                                                    |                                                            | <b>BE Animation Ont + FEL</b>                                |                                                          | 图 Enjagistrar () y (+ S) |                             |                   |               | Supprimer (F6)             |     |
| <b>ED 1909/2018</b><br>۰                                               |                                                                                                   |                                                            |                                                              |                                                          |                          |                             |                   |               |                            |     |
| 49 2009/2018                                                           |                                                                                                   | Amuler (F7)                                                |                                                              |                                                          |                          |                             | 图 Enterplater(65) |               |                            |     |
| <b>ED</b> 21/09/2018                                                   | $\overline{1}$<br><b>Messages</b>                                                                 |                                                            |                                                              |                                                          |                          |                             |                   |               |                            |     |
|                                                                        |                                                                                                   |                                                            |                                                              |                                                          |                          |                             |                   |               |                            |     |
| 49 22/09/2018                                                          | Champ                                                                                             |                                                            |                                                              | Message<br>L'obiet 'Calée' est en cours de modification. |                          |                             |                   |               |                            |     |
| <b>CD</b> 23/00/2018                                                   | <b>69 Calée</b>                                                                                   |                                                            |                                                              |                                                          |                          |                             |                   |               |                            |     |
| <b>ED</b> 24/09/2018                                                   |                                                                                                   |                                                            |                                                              |                                                          |                          |                             |                   |               |                            |     |

*Figure 34 - Formulaire de capture de faune associée* 

En général l'observateur ne peut pas observer toutes les informations parmi poids/nombre/taille moyenne/poids moyen. Néanmoins il est fortement conseillé de saisir à minima les couples suivants :

- une des informations parmi poids total estimé et nombre total estimé,
- une des informations parmi poids moyen individuel et taille moyenne individuelle.

Le logiciel est ensuite en mesure d'effectuer un certain nombre de calculs pour combler l'absence de certaines des données. Pour ce faire le logiciel met en œuvre plusieurs moyens :

- conversions taille moyenne/poids moyen (par application de relations taille-poids connues par espèce),
- déduction du nombre depuis le poids total et le poids moyen, ou déduction du poids total depuis le nombre et le poids moyen,
- si ni poids moyen ni taille moyenne ne sont saisis, détermination faite à partir des échantillons fais sur cette espèce lors de cette calée,
- si ni poids moyen ni taille moyenne ne sont saisis et si aucun échantillon n'a été fait, application d'un poids moyen standard connu par le logiciel.

Ces calculs ne sont pas appliqués en direct, mais par la fonction Actions/Calculer les données... (cf. ciaprès)

#### <span id="page-34-0"></span>7.4.8 Saisir des échantillons de taille/poids de faune associée

La saisie des échantillons se fait via le formulaire « Échantillon faune accessoire » dont le double mode de fonctionnement (par individu ou par effectif) est similaire à celui des échantillons de thons. Les types de mesure proposés sont par contre plus nombreux. Il est toutefois conseillé de prendre les mesures avec le type proposé par défaut pour chaque espèce.

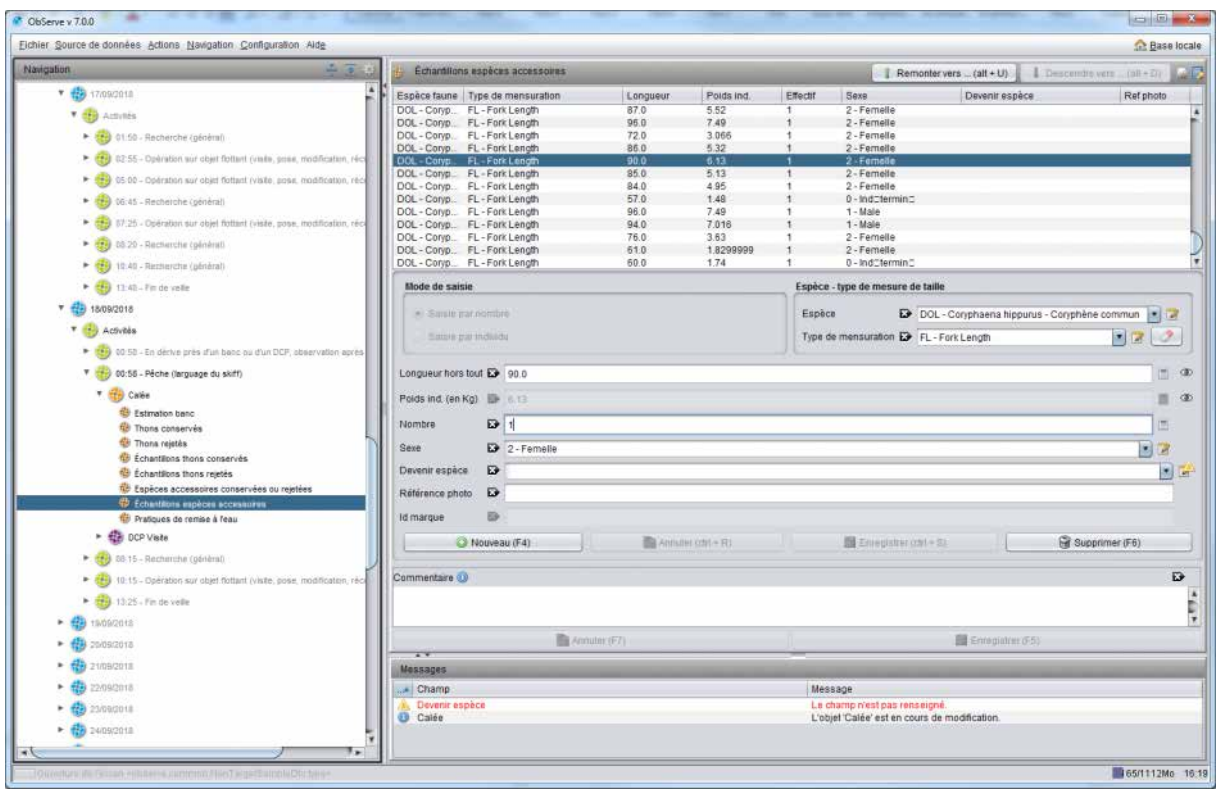

*Figure 35 - Formulaire de saisie des échantillons de faune accessoire* 

#### <span id="page-35-0"></span>7.4.9 Saisir des pratiques de remise à l'eau

Pour les prises accessoires d'espèces sensibles qui font l'objet d'une remise à l'eau, ce formulaire permet de consigner la façon dont l'équipage a procédé à cette remise à l'eau.

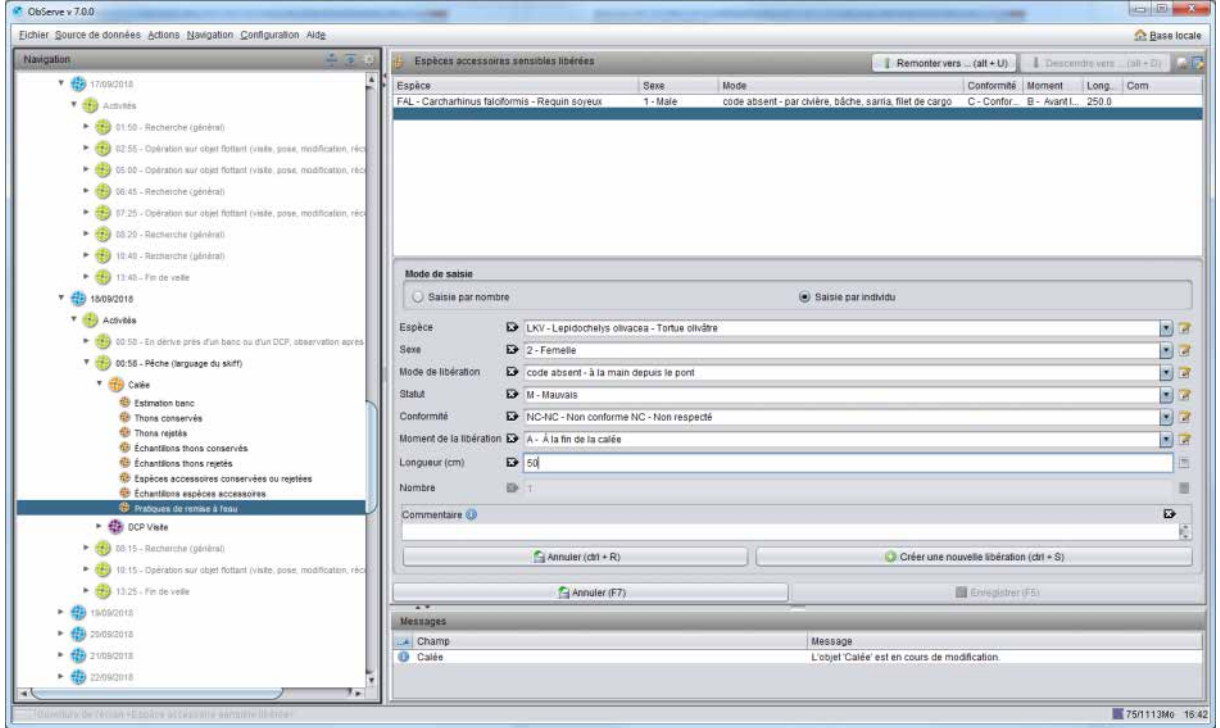

*Figure 36 - Exemple d'utilisation du formulaire de remises à l'eau* 

Seuls les codes espèces notifiés dans le formulaire « Espèces accessoires conservées ou rejetées » peuvent être utilisés ici.

Les modes de libération proposés sont fonction du groupe fonctionnel dont l'espèce fait partie (sélaciens, mammifères, tortues par exemple).

Le sexe, le statut lors de la remise à l'eau, le moment de la libération et la taille sont également demandés, de façon optionnelle.

#### <span id="page-36-0"></span>7.4.10 Clôturer l'activité et saisir la suivante

La saisie d'une activité vient de se terminer. Dans le cas le plus complet, celle-ci contient un DCP, des systèmes observés et une calée avec des prises et des échantillonnages.

Il faut à présent passer à la saisie de l'activité suivante.

Pour éviter les risques d'altération intempestive des données, **ObServe ne permet d'éditer qu'une seule branche de la hiérarchie de données à la fois** : la branche ouverte.

Dans l'arbre de navigation, la branche ouverte est affichée en caractères noirs, tandis que les autres branches sont grisées.

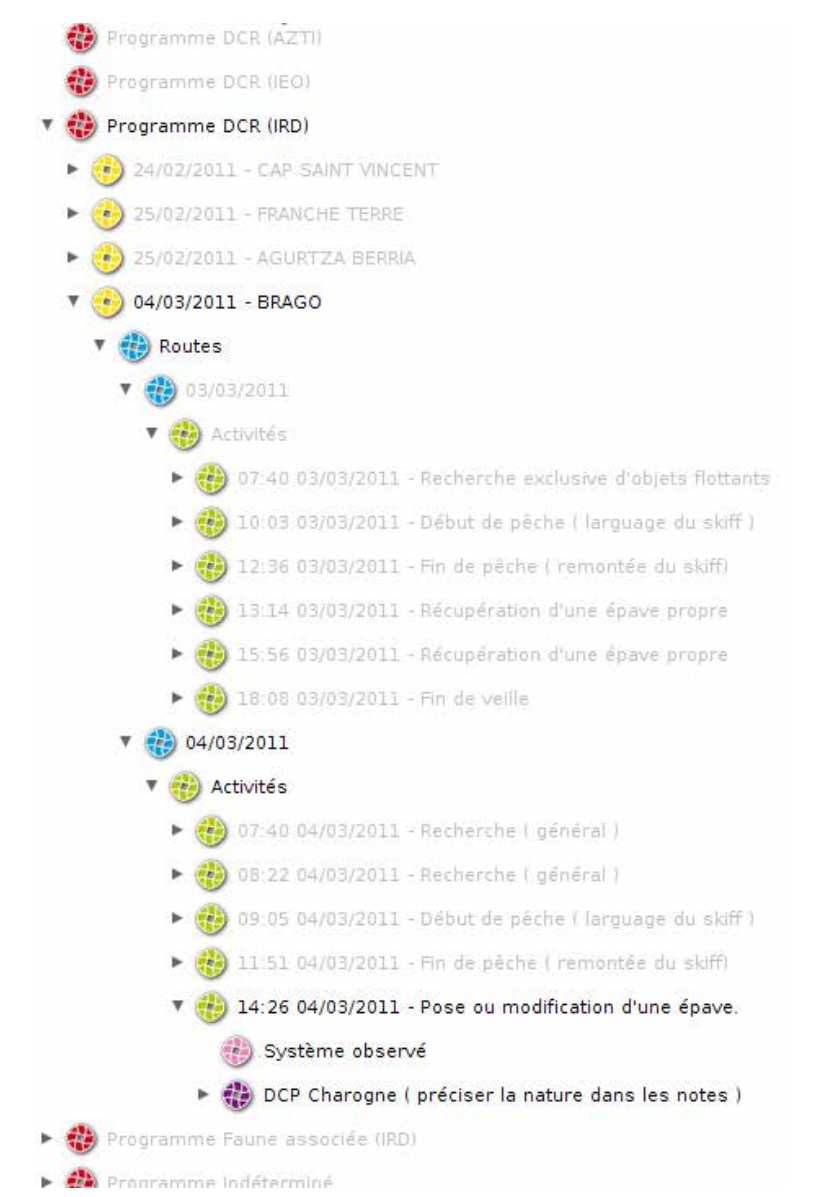

Dans la fenêtre de données, les zones de saisie des formulaires de la branche ouverte sont actives, tandis que dans les branches fermées, elles sont grisées et en lecture seule.

Par exemple, au sein d'une route ouverte, une seule activité peut être ouverte au même moment. Cela implique :

- que pour créer une nouvelle activité, il faut d'abord clôturer celle précédemment ouverte (avec le bouton « Clôturer » de son propre formulaire),
- que pour modifier une activité existante, il faut clôturer toute autre activité ouverte (avec le bouton « Clôturer » de son propre formulaire) et rouvrir celle à modifier (avec le bouton « Ré ouvrir »)

Autre exemple. Pour créer une nouvelle route, il faut :

- que la marée concernée soit ouverte,
- si la route précédemment saisie est toujours ouverte, la clôturer

**Le système d'ouverture/clôture existe à trois niveaux : marée, route et activité**. Par contre au sein d'une même activité ouverte, on peut ajouter/modifier/supprimer les DCP, systèmes observés et calées sans avoir à ouvrir ou clôturer chaque formulaire.

Néanmoins, pour faciliter le travail, des raccourcis ont été prévus. Ainsi lorsqu'on enchaîne la saisie de plusieurs activités, **le bouton « Activité suivante »** d'un formulaire activité **clôture cette activité et en crée une nouvelle en un clic**.

Le bouton « Activité suivante » est également présent sur le formulaire récapitulatif des activités, accessible par un clic sur l'objet « Activités » d'une route dans l'arbre de navigation.

# <span id="page-37-0"></span>8 Marée [LL]

#### <span id="page-37-1"></span>8.1 Créer la marée

Pour créer une marée [LL] **sélectionner un programme préfixé par [LL]**.Une fois le programme mis en

*Figure 37 - Branche de données ouverte*

surbrillance, **cliquer sur** le bouton **« Créer une nouvelle marée »** dans la fenêtre de données.

| Eichier Source de données Actions Navigation Configuration Aide<br>Navigation<br>eb.<br>Programmy Cruzes<br><b>C</b> Program CAPPES<br>æ<br>Francisco CHD.<br>es.<br>Programma OCF Palangre (RD) | Marée<br>Ð<br>Caracteristiques Carte<br>Type de marée<br>Capitaine |                  | Int Base locale<br>Remonter vers<br>L Descrotre ents                                                |
|----------------------------------------------------------------------------------------------------|--------------------------------------------------------------------|------------------|----------------------------------------------------------------------------------------------------|
|                                                                                                    |                                                                    |                  |                                                                                                    |
|                                                                                                    |                                                                    |                  |                                                                                                    |
|                                                                                                    |                                                                    |                  |                                                                                                    |
|                                                                                                    |                                                                    | D                | 国家                                                                                                  |
|                                                                                                    |                                                                    |                  |                                                                                                    |
|                                                                                                    |                                                                    | $\mathbf{D}$     | 国语                                                                                                  |
| Nouvelle marée                                                                                                    | Observateur                                                        | $\mathbf{D}$     | 国国                                                                                                  |
| <b>Comparison LCF</b> Simon (PIT)                                                                                                    | Opérateur de saisie                                                | Đ                | 国国                                                                                                  |
| <b>C</b> Programme CCR (AZTD                                                                                                    | Navire                                                             | $\mathbf{D}$     | 回路                                                                                                  |
| 盛<br>Programme DCR (CO)                                                                                                    | Océan                                                              | $\mathbf{D}$     | 国家                                                                                                  |
| 蟲<br>Financiero DCB (TAAP)                                                                                                    |                                                                    |                  |                                                                                                    |
| 岳<br>Poloriumu EBAB                                                                                                    | Port de départ                                                     | $\mathbf{D}$     | 同盟                                                                                                  |
| e.<br><b>Impireme ERITEM</b>                                                                                                    | Port d'arrivée                                                     | $\mathbf{D}$     | 因叶                                                                                                  |
| <b>Ingrammis Payme estatuale (ED)</b>                                                                                                    | Id méter                                                           | Đ                |                                                                                                    |
| eb.<br>hugramma Fisine associée (RD)                                                                                                    | Nombre total d'opérations de pêche E>                              |                  |                                                                                                    |
| ets.<br>Rigitims IOS58                                                                                                    |                                                                    |                  |                                                                                                    |
| œ<br>(190) Emiraidade en Hughe                                                                                                    | Date début                                                         | 09/09/2015       | $\star$                                                                                             |
| 63<br>THUS - LACE                                                                                                    | Date fin                                                           | 09/09/2015       | $\bullet$                                                                                           |
| TOUR TEST TEST TANK WARRANT WITH                                                                                                    | Commentaire                                                        |                  |                                                                                                    |
| hopment Horatore CGAT 2911-2915 (RII)                                                                                                    |                                                                    |                  |                                                                                                    |
| æ<br>hugramme OCUP                                                                                                    |                                                                    |                  |                                                                                                    |
| Telephone PRODUCT                                                                                                    |                                                                    |                  |                                                                                                    |
| Highlesse Patrick (ED)                                                                                                    |                                                                    |                  |                                                                                                    |
| Programme Patento (IRD)                                                                                                    |                                                                    |                  |                                                                                                    |
| NUMBER OF                                                                                                    |                                                                    |                  |                                                                                                    |
| comme St.A.                                                                                                    |                                                                    |                  |                                                                                                    |
| togramme SOEDRAL                                                                                                    | $\overline{1}$                                                     | <b>C</b> Annuler | 图 Enregistrer                                                                                       |
| 癌<br>htigitime SWAPP                                                                                                    | Mussages                                                           |                  |                                                                                                    |
| Prigrame TAHF (for Eparson)<br>- 65                                                                                                    | A Champ                                                            |                  | Message                                                                                             |
| <b>CO</b> Program TRAINIG                                                                                                    | Port de départ<br><b>Observateur</b>                               |                  | La sélection d'un port de départ est obligatoire.<br>La sélection d'un observateur est obligatoire. |
| Référentiel commun                                                                                                    | <b>O</b> Océan                                                     |                  | La sélection d'un océan est obligatoire.                                                            |
| Referentiel Senne                                                                                                    | Type de marée<br><b>O</b> Bateau                                   |                  | Le type de marée est obligatoire.<br>La sélection d'un bateau est obligatoire.                      |
| Référentiel Palangre                                                                                                    | <b>Capitaine</b><br>Salsisseur                                     |                  | Pas de capitaine sélectionné.<br>Pas de saisisseur sélectionné.                                     |
|                                                                                                    | Port d'arrivée                                                     |                  | Pas de port d'arrivée sélectionné.                                                                  |
|                                                                                                    | <b>B</b> Marée                                                     |                  | La marée est en cours de création                                                                   |
| Olmsture.ttr.thcnat.clitarees                                                                                                    |                                                                    |                  | Fig1678Mo 17:20                                                                                     |

La fenêtre de données, qui était vide, affiche alors le formulaire « marée », vierge.

*Figure 38 - Formulaire de nouvelle marée encore vierge*

On remarque que :

- des erreurs et des avertissements s'affichent dans la fenêtre des messages,
- ces messages sont aussi localisés dans la fenêtre de données par une icône à droite de chaque information douteuse ou erronée.

En effet, à chaque formulaire est associée une liste de contrôles d'intégrité qui sont appliqués en temps réel. Il va falloir satisfaire au minimum toutes les contraintes de type « erreur » pour pouvoir enregistrer les données.

Plusieurs informations sont demandées, telles que le type de marée (auto-échantillonnée, commerciale observée ou scientifique), le capitaine, l'observateur, le saisisseur, le bateau, l'océan, les

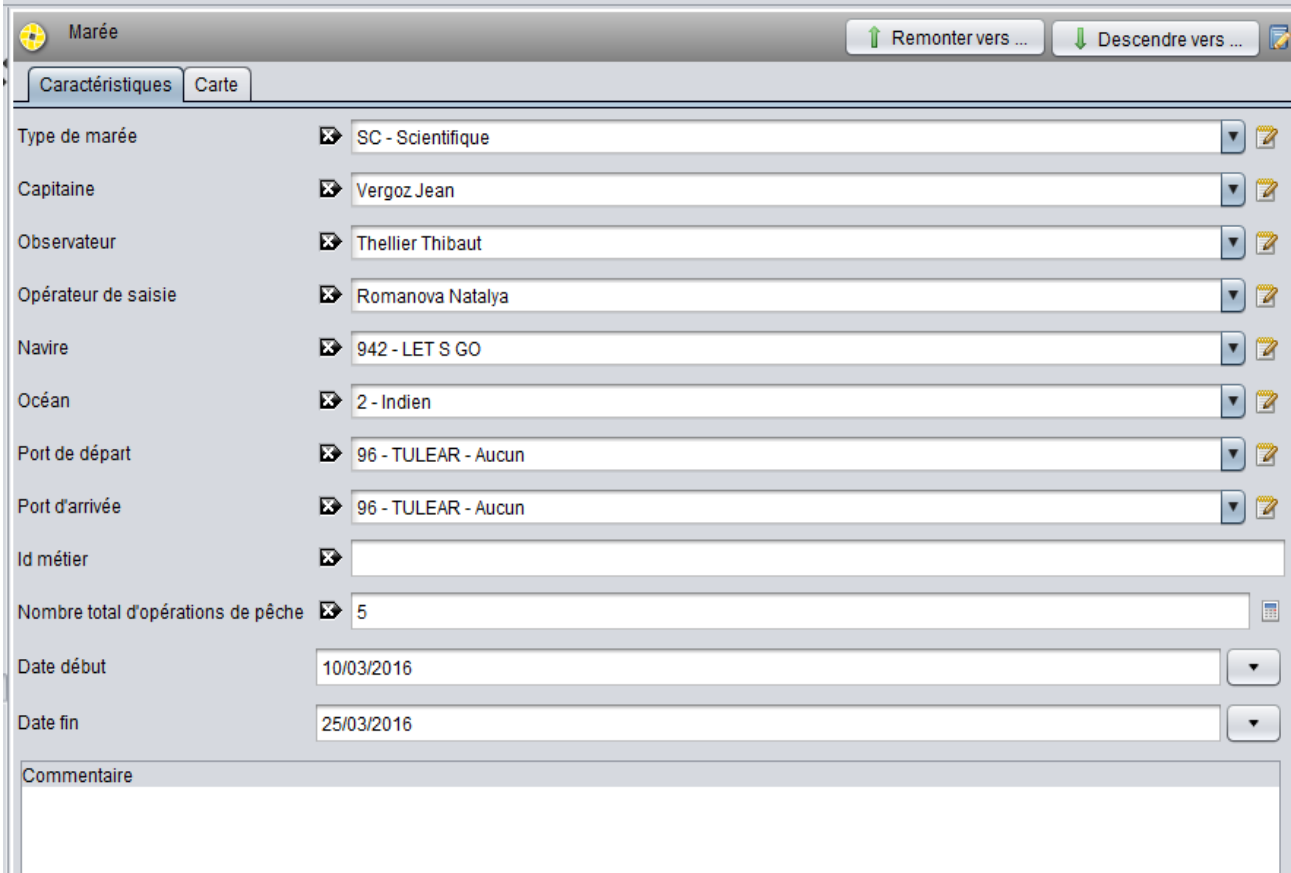

ports de départ et d'arrivée, les dates de début et de fin de marée.

*Figure 39 - Données du formulaire marée*

Note : La liste des bateaux est filtrée et ne propose que les palangriers.

Note : les dates demandées ici sont les **dates de début et de fin de marée**, non les dates de début et de fin d'observation (qui peuvent être identiques ou différentes). Les dates limites d'observation sont représentées par les dates de première et dernière activité.

L'onglet 'Carte' propose une carte de la marée. En début de marée cet écran est vide. La carte se construit en effet au fil de la saisie des activités. On pourra venir le consulter à tout moment en cours

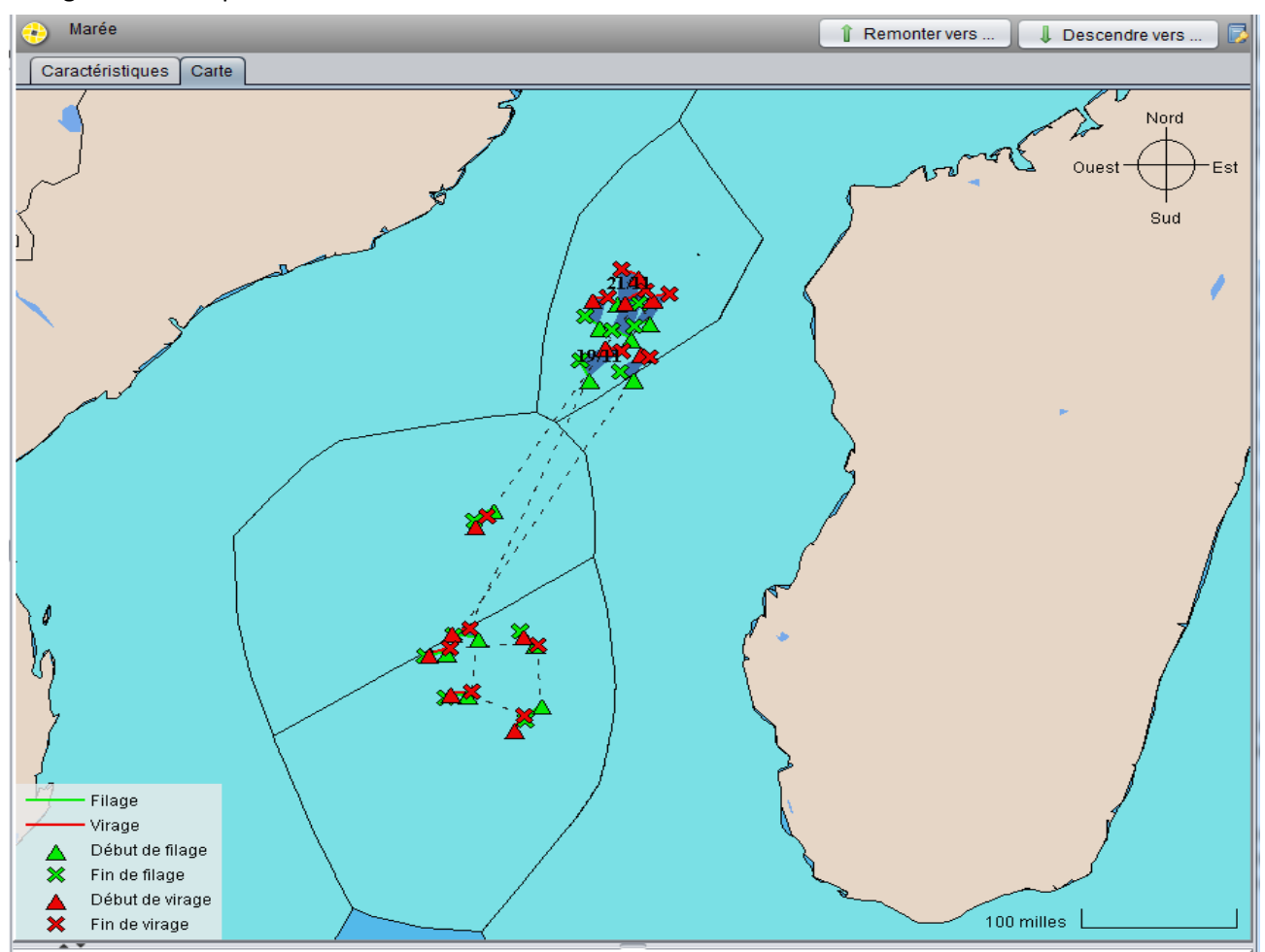

ou en fin de marée pour avoir un aperçu de la trajectoire, de la position des coups de pêche et pour enregistrer une copie de la carte.

*Figure 40 - Exemple de carte en fin de marée - Chaque opération de pêche est représentée sous forme de 4 points et une boîte englobante*

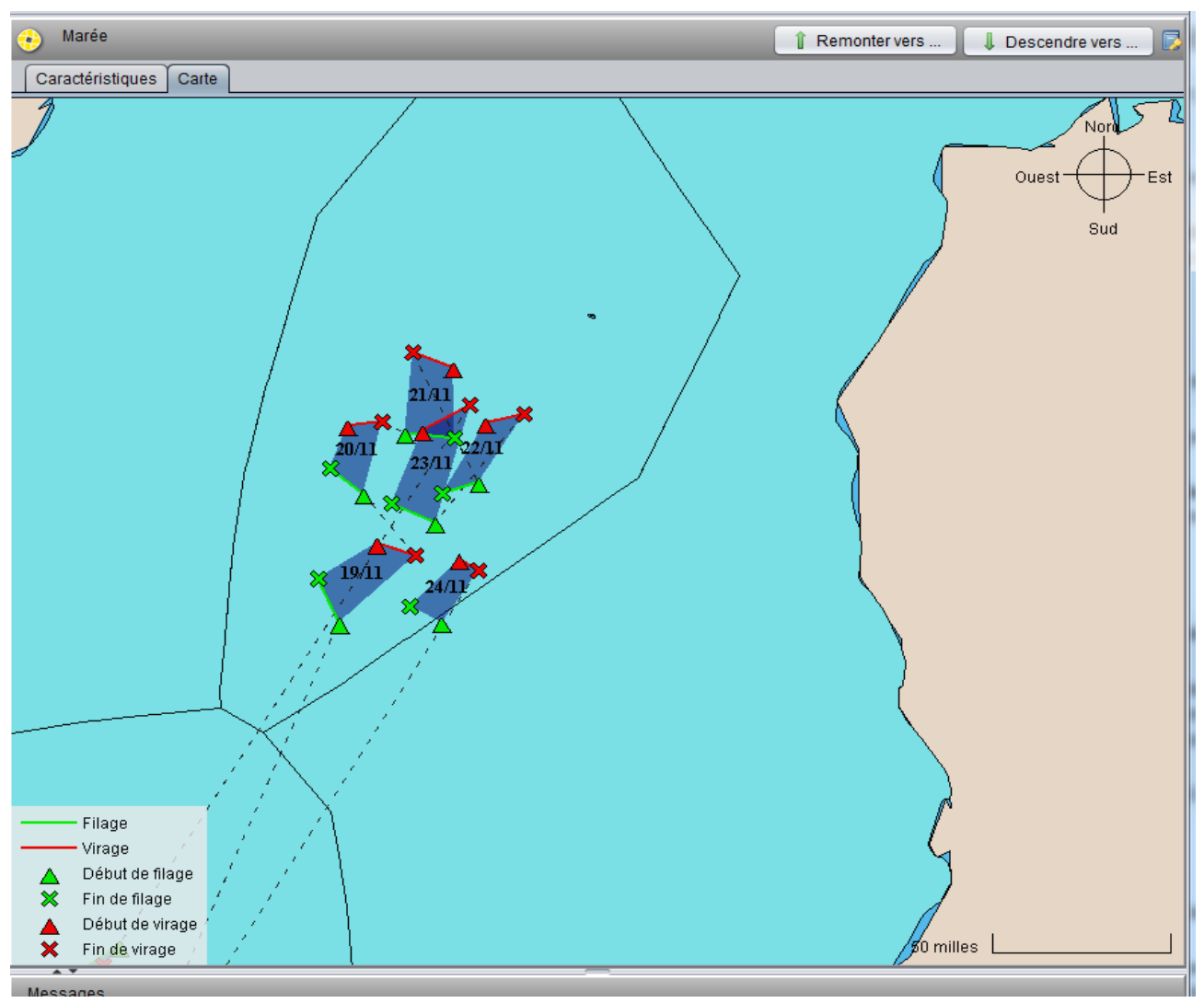

*Figure 41 - Zoom*

# <span id="page-41-0"></span>8.2 Définir l'équipement du bateau

Accessible dans l'arbre de navigation directement sous une marée, un formulaire permet de spécifier l'équipement (matériel, technologie) du bateau. Il est constitué de deux onglets : Définition et caractéristiques :

Sur l'onglet définition on dresse la liste des équipements du bateau : pour chaque équipement à ajouter on clique sur 'Nouveau', on sélectionne l'équipement, on spécifie le nombre d'exemplaires et on précise éventuellement s'il a été utilisé pendant cette marée,

Pour chaque équipement, on peut aussi spécifier, sur l'onglet caractéristiques, certaines de ses caractéristiques techniques :

Pour certains équipements une liste de caractéristiques est proposée par défaut : il est indispensable dans ce cas de donner des valeurs à ces caractéristiques (par exemple une fréquence, en Hz, pour la caractéristique 'Fréquence basse') ou de les supprimer (si elle est utilisée sur un équipement, une caractéristique doit nécessairement avoir une valeur),

Pour tous les équipements, il est possible de rajouter de nouvelles caractéristiques, auxquelles il est alors exigé d'attribuer une valeur.

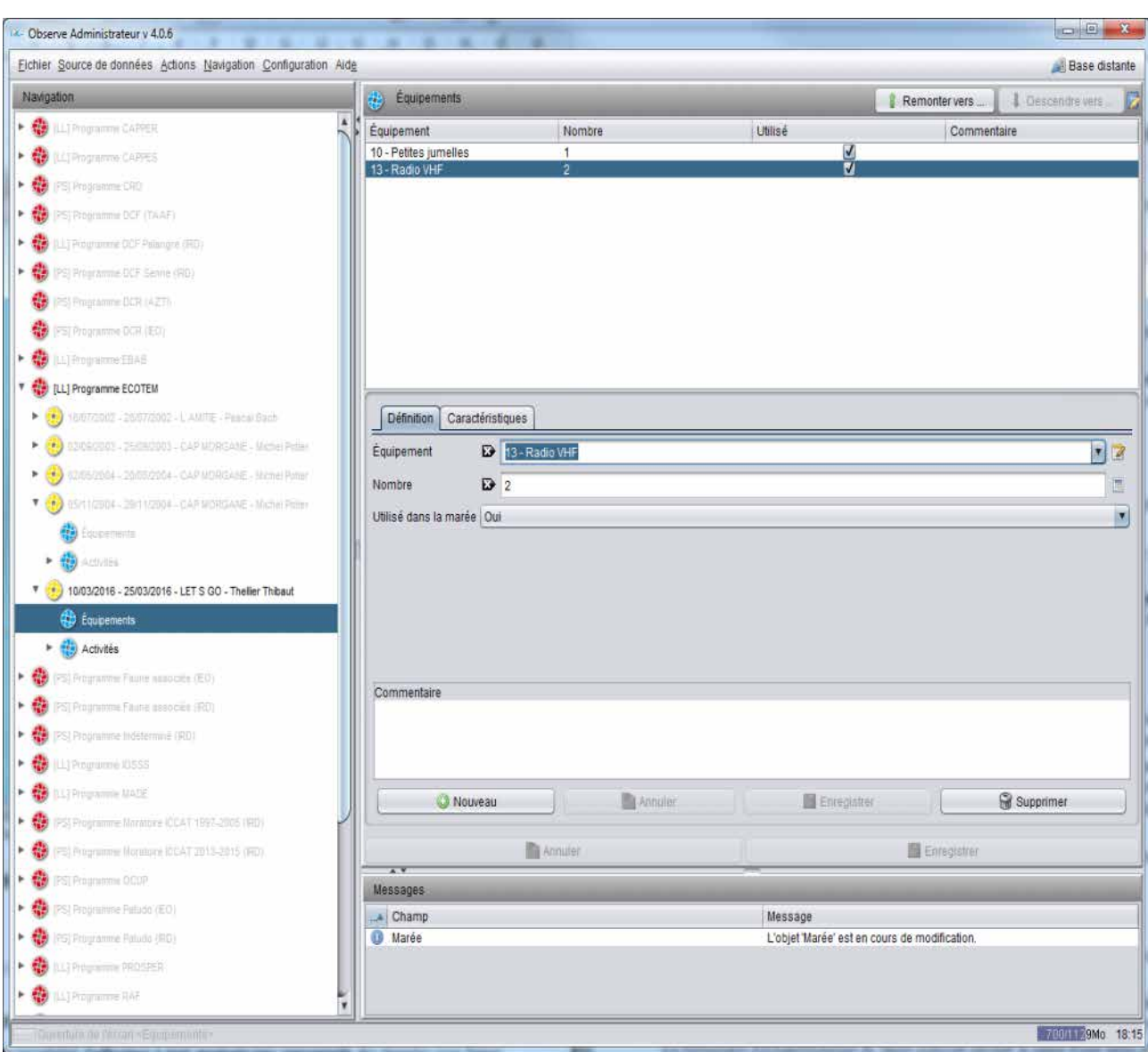

On enregistre l'ensemble dans la base de données en cliquant sur le bouton 'Enregistrer' secondaire.

*Figure 42 - Gestion de l'équipement du bateau*

Note : Cet écran est commun avec les formulaires [PS] et pour cette raison le contenu des listes d'équipements et de caractéristiques est commun aux deux métiers. Si la liste ne paraît pas suffisamment pertinente ou pas suffisamment renseignée, merci de faire des suggestions d'ajout à l'équipe d'administration du logiciel (voir contacts en fin de document).

#### <span id="page-42-0"></span>8.3 Créer une activité

Une fois les informations générales sur la marée renseignées on peut commencer à saisir ses activités. Pour cela on commence à saisir une activité en sélectionnant 'Activités' dans l'arbre de navigation, puis en cliquant sur 'Créer une nouvelle activité' dans la fenêtre des formulaires.

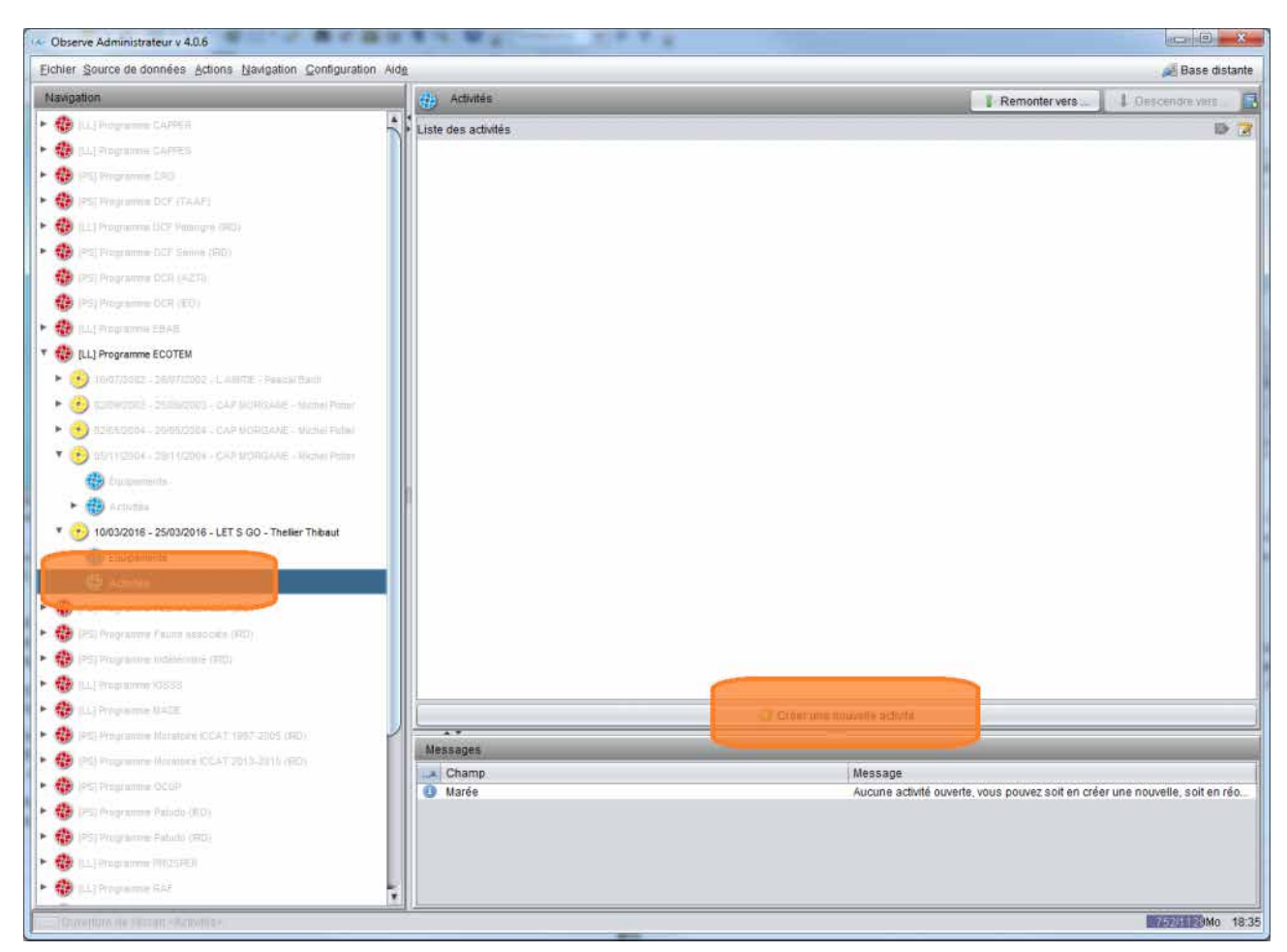

*Figure 43 - Création d'une nouvelle activité*

L'activité peut être de type :

- $-$  En panne
- **Opération de pêche**
- Rencontre/interaction
- Station océanographique
- Autre

Pour tous les types d'activité on peut renseigner :

- En première instance : date, heure, position, zone FPA déclarée, température de surface, commentaire,
- Après premier enregistrement via l'arbre de navigation :
	- o Des rencontres (de mammifères, d'objets, d'oiseaux, de comportements), optionnellement assorties d'une espèce, d'une distance et d'un nombre,
	- o Des capteurs utilisés lors de cette activité. On peut préciser type, format de fichier en sortie, marque, n° de série, lieu de stockage, et on peut télécharger vers la base des fichiers de données.

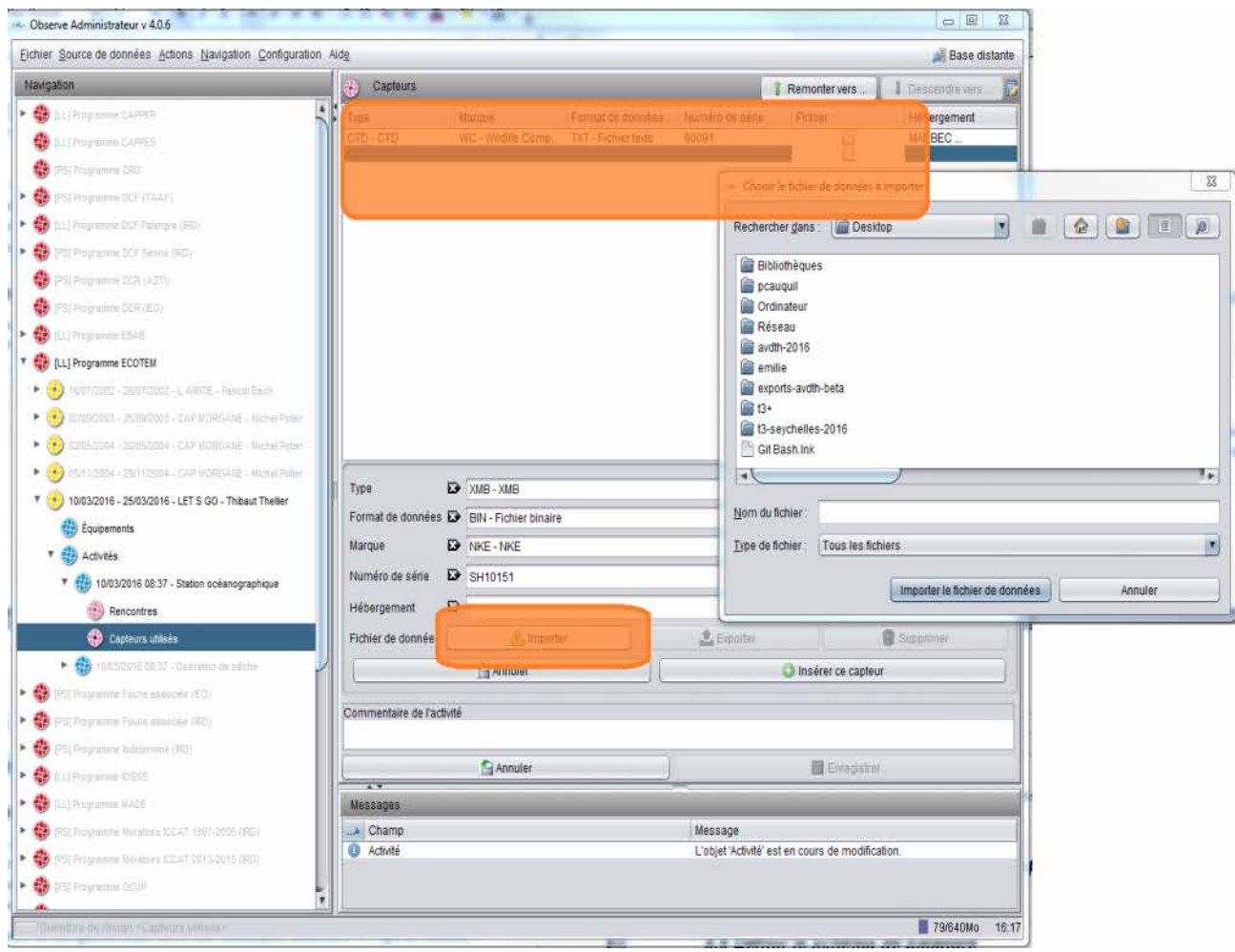

*Figure 44 - Ajout de capteurs à une activité et téléchargement de fichier de données*

**Seul le type 'Opération de pêche'** permet d'accéder aux formulaires relatifs à un coup de pêche.

#### <span id="page-44-0"></span>8.4 Créer une opération de pêche

Pour créer une opération de pêche, sur le formulaire de nouvelle activité, on choisit dans la liste des types d'activité le **type 'Opération de pêche'**.

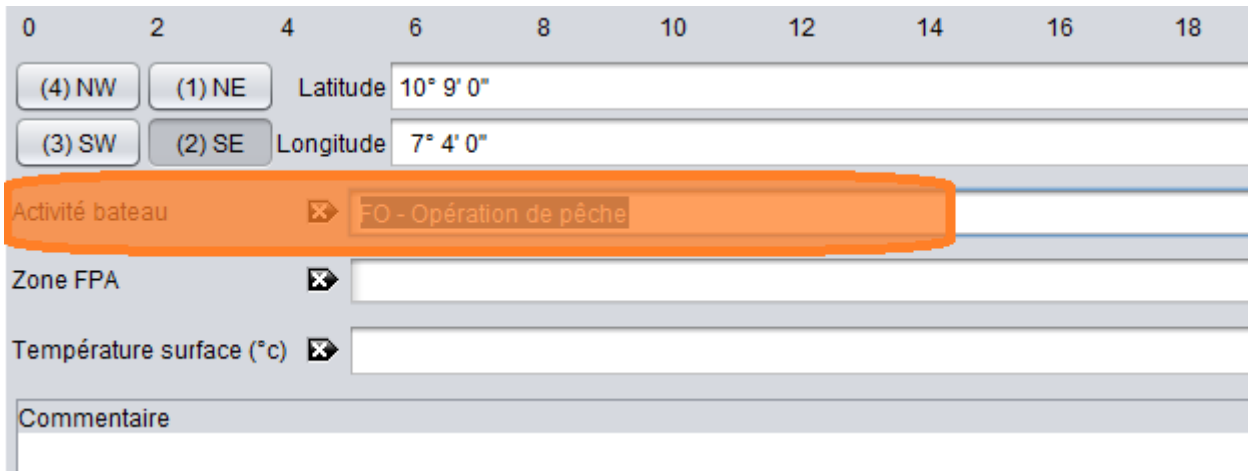

*Figure 45 - Pour ajouter une opération de pêche, créer une activité de type 'Opération de pêche'*

Après avoir renseigné date, heure, position et éventuellement zone FPA, on enregistre le formulaire.

On accède alors à de nouvelles fonctionnalités :

- L'arbre de navigation donne accès aux formulaires Rencontre et Capteurs utilisés, comme pour tout type d'activité,
- La fenêtre des formulaires donne accès
- à un **nouveau bouton : Ajouter l'opération de pêche**.

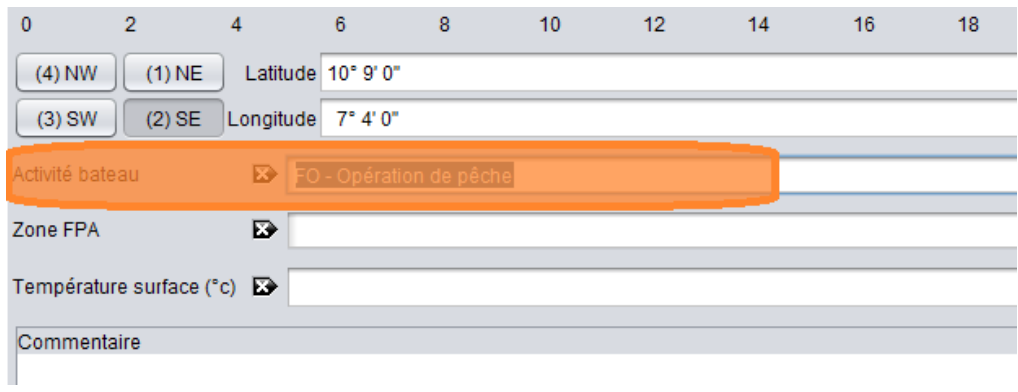

*Figure 46 - Pour ajouter une opération de pêche, créer une activité de type 'Opération de pêche'*

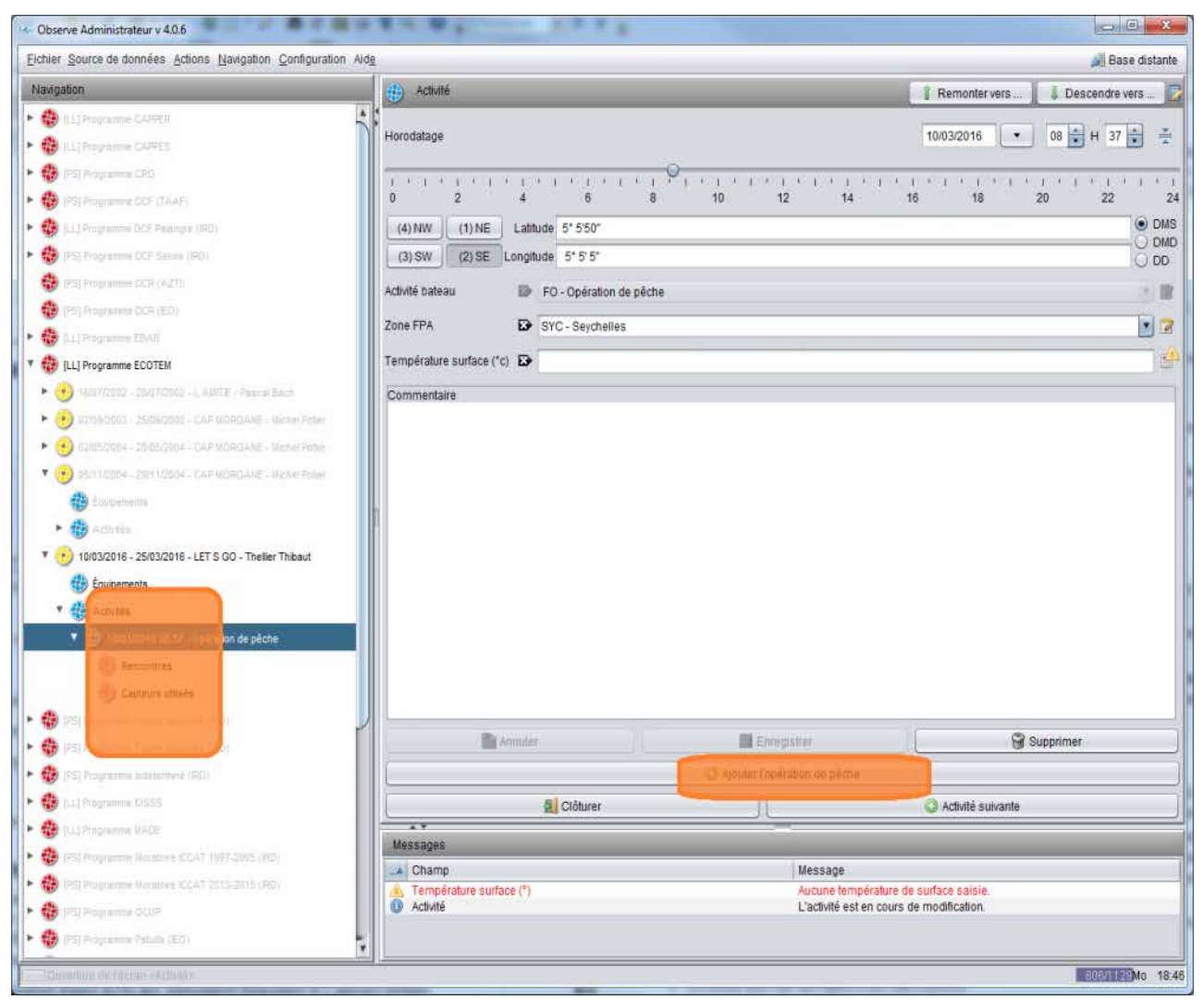

*Figure 47 - Fonctionnalités liés à une opération de pêche*

Cliquer sur 'Ajouter l'opération de pêche'. Le formulaire 'Détail de l'opération' s'ouvre. Il est divisé en trois onglets qu'il faut nécessairement renseigner pour pouvoir enregistrer : Filage, Caractéristiques et virage.

Filage et Virage sont chacun caractérisés par deux horodatages et deux positions géographiques qui correspondent au début et la fin du filage d'une part, et au début et à la fin du virage d'autre part. Ces quatre positions forment une boîte englobante : la surface de balayage de la palangre. Dès l'opération enregistrée on peut la visualiser sur la carte du formulaire Marée, onglet Carte.

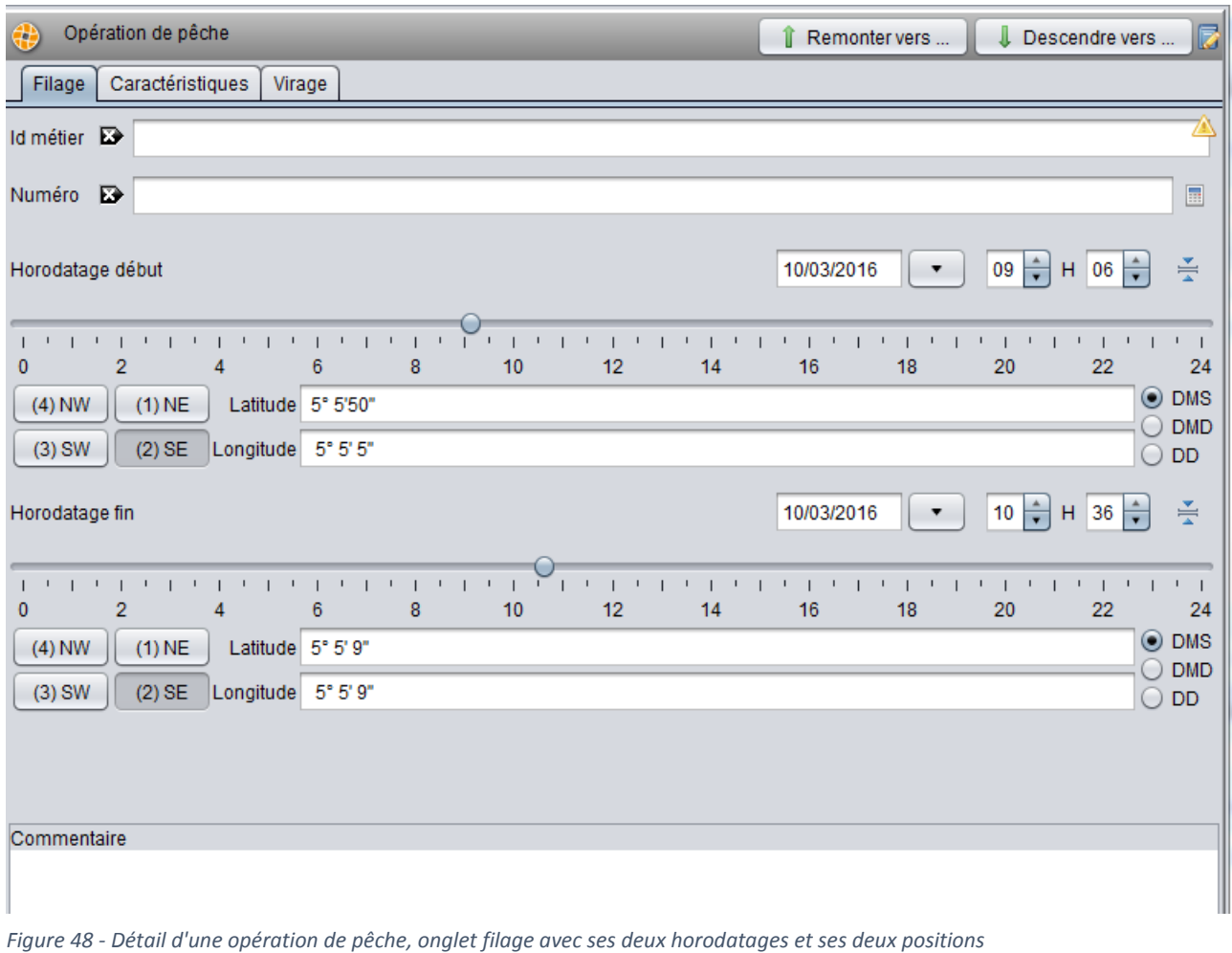

On attire l'attention sur **trois champs particuliers** du formulaire Caractéristiques :

- Nombre de paniers par section,
- Nombre total de sections,
- Nombre d'hameçons par panier.

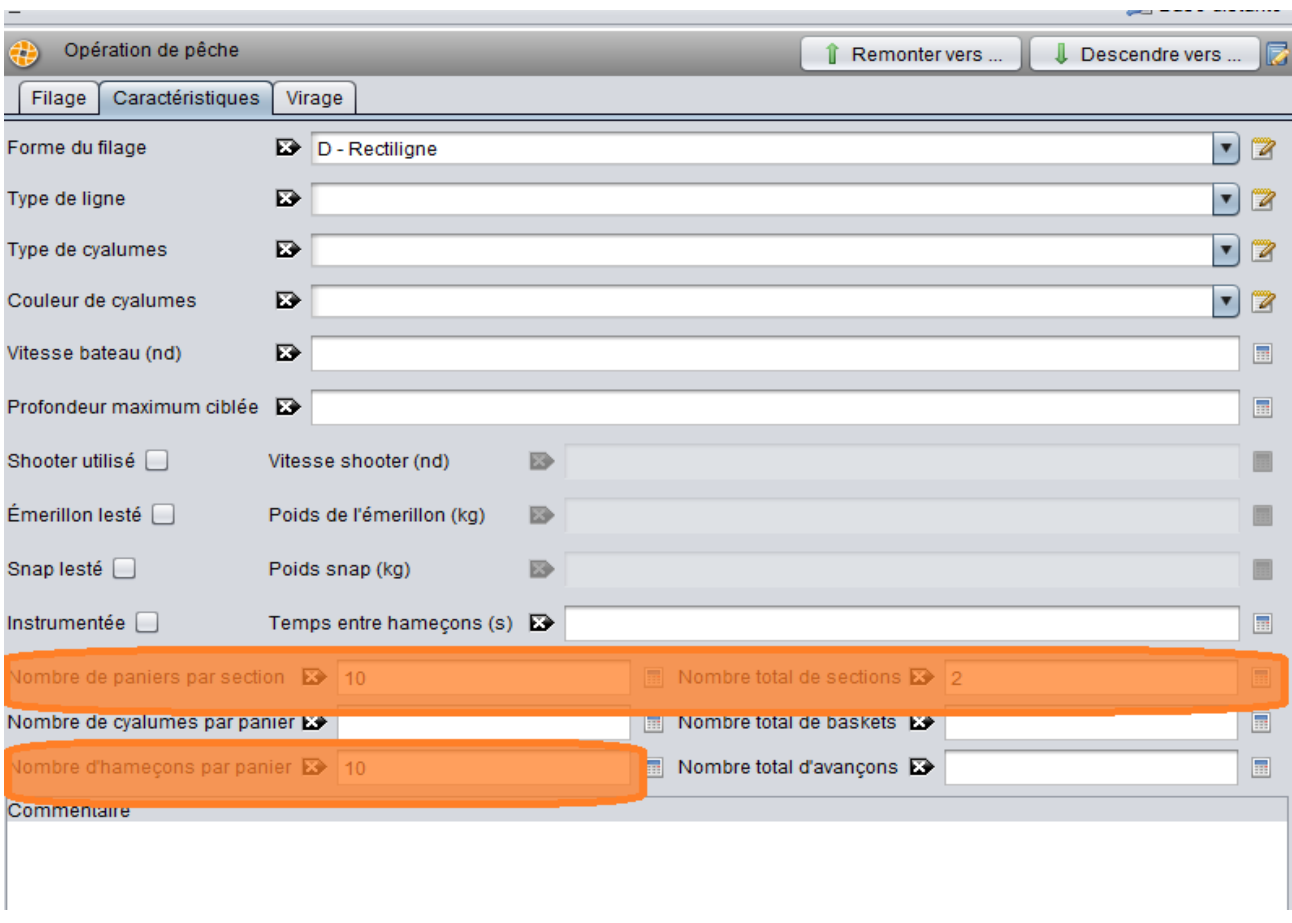

*Figure 49 - Détail d'une opération de pêche, onglet caractéristiques avec ses trois champs obligatoires d'aide à la génération du schéma de palangre*

Ces trois champs sont exigés car ils sont ensuite exploités pour aider à la génération du schéma de palangre (si le saisisseur souhaite le renseigner). Plus précisément, lorsque l'on demandera la génération automatique du schéma de palangre le logiciel **générera une palangre type basée sur ces trois paramètres**. Il appartiendra ensuite au saisisseur d'affiner manuellement ce premier schéma pour aboutir à une modélisation fidèle de l'engin.

### <span id="page-48-0"></span>8.5 Modélisation de la palangre

La modélisation de l'engin de pêche peut se faire à deux niveaux :

- à un niveau grossier, en proportions de matériaux, types d'hameçons, profondeurs, etc, lorsqu'on dispose d'un information minimum comme sur les marées auto-échantillonnées,
- à un niveau fin, section par section, panier par panier, avançon par avançon, généralement sur les marées commerciales observées et scientifiques.

Les deux méthodes peuvent aussi être utilisées de façon complémentaire, par exemple dans les cas où l'on connaît la structure fine en termes de sections, paniers et avançons (on définira alors le schéma de palangre), associée à une information plus grossière concernant les avançons et hameçons (que l'on saisira comme paramètres globaux).

### <span id="page-48-1"></span>8.6 Définir la composition globale de la palangre

Une fois l'opération de pêche créée, la définition globale se fait dans la section « Composition globale ».

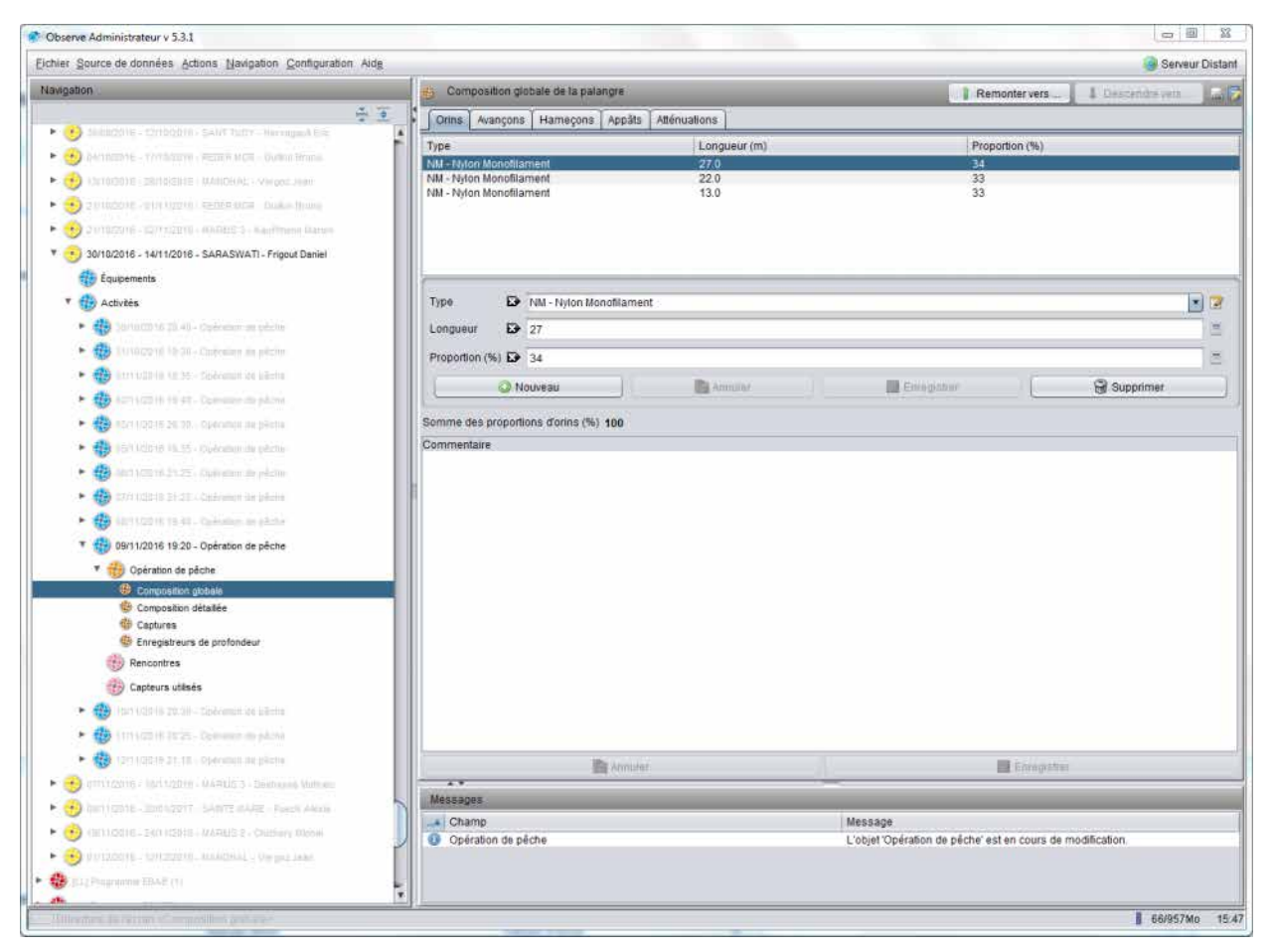

*Figure 50 - Accès aux onglets de configuration globale de la palangre : orins, avançons, hameçons, appâts et mesures d'atténuation* 

La fenêtre de droite donne accès à cinq onglets :

- l'onglet « orins » permet de définir la composition de l'engin en orins. On peut y saisir plusieurs enregistrements type d'orin (matériau)/longueur (en m)/proportion. A partir du moment où au moins une saisie est faite, la somme des proportions doit nécessairement faire 100 %.
- l'onglet « avançons » permet de définir la composition de l'engin en avançons. On peut y saisir plusieurs enregistrements type de la partie supérieure (matériau)/type de la partie inférieure/longueur (en m)/proportion. A partir du moment où au moins une saisie est faite, la somme des proportions doit nécessairement faire 100 %.
- l'onglet « hameçons » permet de définir la composition de l'engin en hameçons. On peut y saisir plusieurs enregistrements type d'hameçon (forme)/taille (plusieurs unités disponibles)/offset (en °)/proportion. A partir du moment où au moins une saisie est faite, la somme des proportions doit nécessairement faire 100 %.
- l'onglet « appâts » permet de définir la composition de l'engin en appâts. On peut y saisir plusieurs enregistrements type d'appât/état au filage/taille (en cm)/poids (en kg)/proportion. A partir du moment où au moins une saisie est faite, la somme des proportions doit nécessairement faire 100 %.
- L'onglet « atténuations » permet de lister les mesures d'atténuation mises en œuvre lors de l'opération de pêche, sous forme d'une liste avec multi sélection.

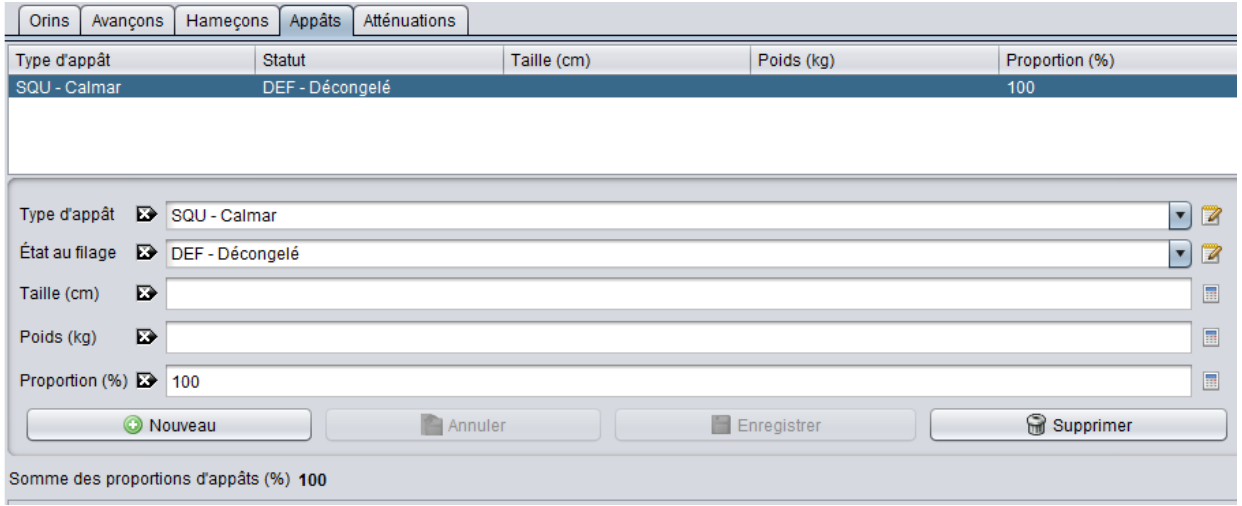

*Figure 51 - Ecran de définition globale des appâts* 

La définition globale peut être doublée ou remplacée (selon le protocole d'observation suivi) par une définition complète du schéma de palangre.

#### <span id="page-50-0"></span>8.7 Définir le schéma de palangre

La définition du schéma de palangre est plus lourde à saisir que la définition globale. Elle est optionnelle et ne sera en général possible qu'avec les marées commerciales observées et les marées scientifiques.

Pour définir le schéma de palangre, dans l'arbre de navigation cliquer sur « Schéma de palangre ».

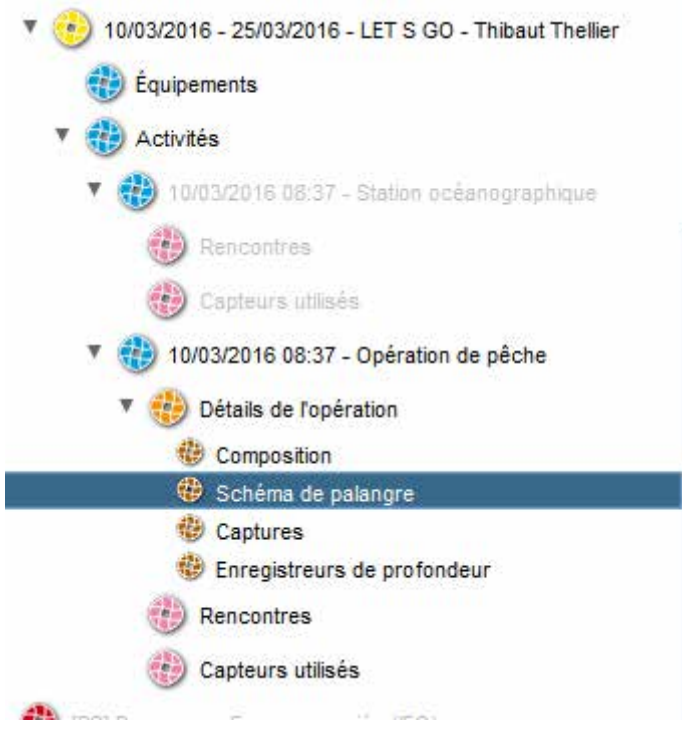

*Figure 52 - Accéder à la définition du schéma de palangre*

On accède à un formulaire à trois onglets. Sur le premier formulaire « Autoriser la génération » est coché par défaut.

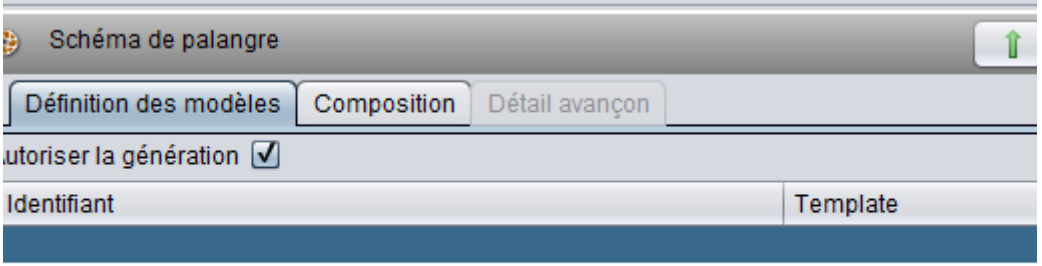

#### *Figure 53 - Premier onglet du formulaire Schéma de palangre, génération activée*

Passer sur l'onglet Composition et cliquer sur Tout générer. Les tableaux Sections, Paniers et Avançons sont remplis selon les paramètres « Nombre de paniers par section », « Nombre total de sections » et « Nombre d'hameçons par panier » du formulaire Détail de l'opération/caractéristiques.

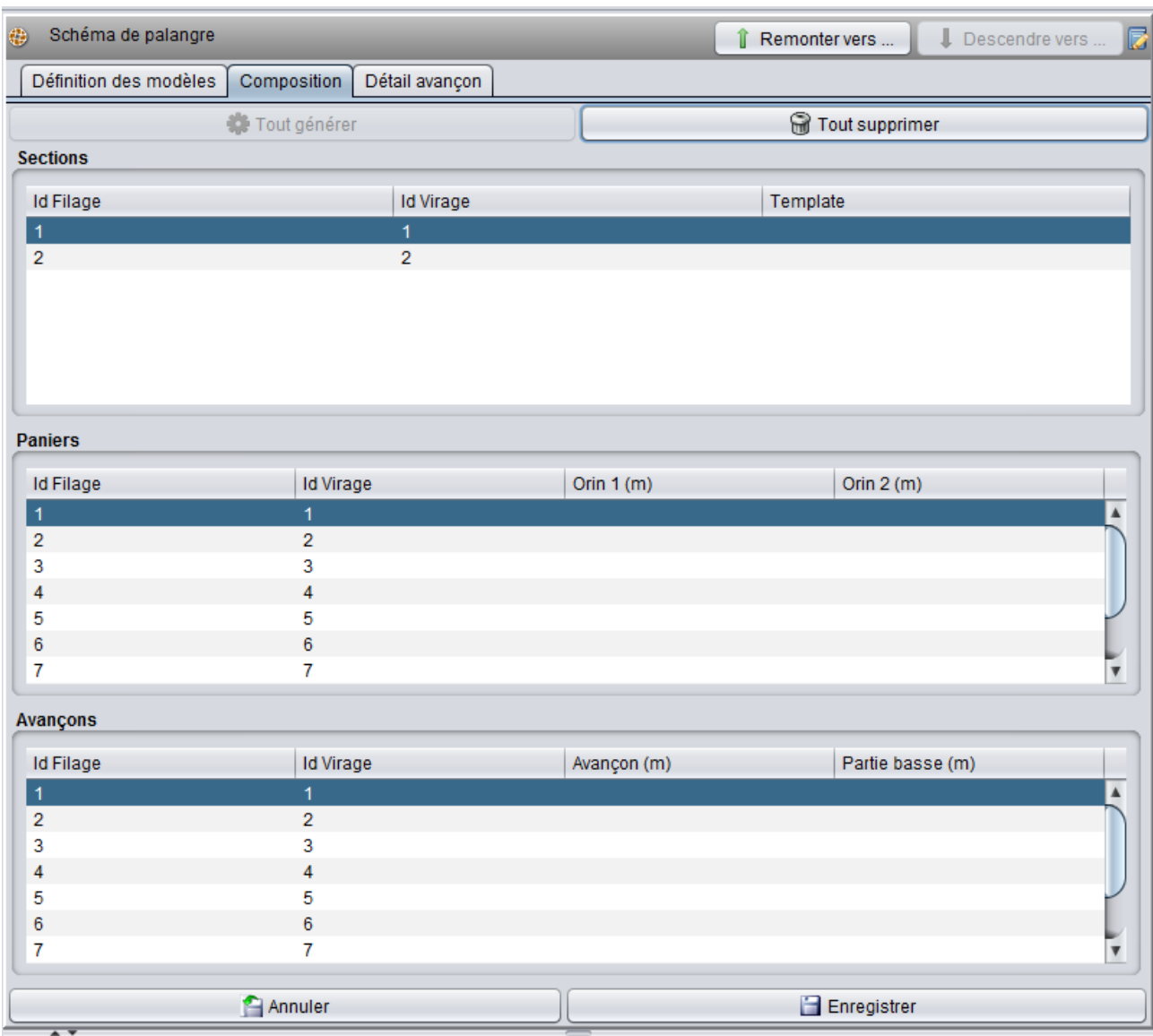

*Figure 54 - Schéma de palangre généré avec 2 sections, 10 paniers/section et 10 avançons/panier*

**On peut annuler et rejouer** la génération en cliquant sur **Tout supprimer**, puis en cliquant à nouveau sur Tout générer. Ceci peut être utile si l'on a modifié entre temps les paramètres de base du formulaire Détail de l'opération/caractéristiques et que l'on veut adapter le schéma.

### <span id="page-52-0"></span>8.8 Utiliser le système de modèles de sections pour définir les longueurs d'orins

Le schéma précédemment généré ne comprend par les longueurs d'orins des paniers. On peut les définir manuellement, panier par panier en éditant directement le tableau des paniers, mais c'est fastidieux si la palangre compte beaucoup de paniers. On conseille plutôt d'utiliser le mécanisme de modèles (*templates*) proposé par le logiciel.

Retourner sur l'onglet Définition des modèles.

Cet onglet contient un tableau à deux colonnes : Identifiant et Template. Chaque ligne de ce tableau représente **un modèle de section en terme de longueurs d'orins**. Chaque modèle défini ici pourra être appliqué à des sections, **à condition que le nombre de longueurs d'orins du modèle corresponde au nombre de longueurs d'orins de la section à laquelle on veut l'appliquer**.

La syntaxe des modèles est la suivante :

#### l1/l2/l3/.../ln, où lx sont les longueurs d'orins

Sachant qu'un panier compte deux orins et que l'orin (n+1) partage sont premier orin avec le panier (n), un modèle à appliquer à une section de k paniers devra contenir (k+1) longueurs d'orins.

Par exemple le modèle 15/20/25/28/35/40/50/35/28/20/10 contient 11 longueurs d'orins et pourra s'appliquer à des sections de 10 paniers. Voici la définition de 3 modèles de section :

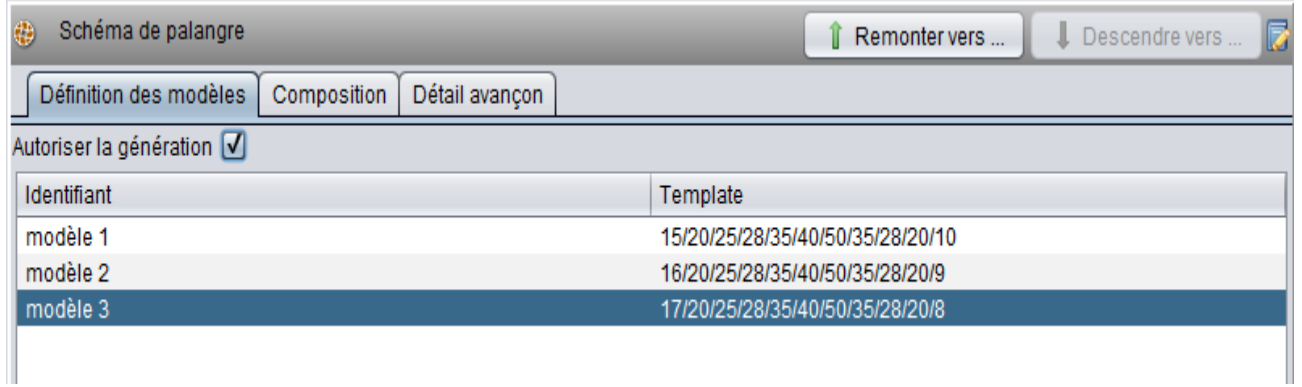

*Figure 55 - Définition de 3 modèles pouvant s'appliquer à des sections de 10 paniers*

Se rendre à nouveau sur l'onglet Composition. Les modèles peuvent maintenant être appliqués aux sections.

| Schéma de palangre<br>疆 |                               |             | Remonter vers    | $\begin{array}{ c c c }\n\hline\n\end{array}$ Descendre vers $\begin{array}{ c c }\n\hline\n\end{array}$                          |  |  |  |
|-------------------------|-------------------------------|-------------|------------------|----------------------------------------------------------------------------------------------------|--|--|--|
| Définition des modèles  | Détail avançon<br>Composition |             |                  |                                                                                                    |  |  |  |
|                         | Tout générer                  |             | Tout supprimer   |                                                                                                    |  |  |  |
| <b>Sections</b>         |                               |             |                  |                                                                                                    |  |  |  |
| <b>Id Filage</b>        | <b>Id Virage</b>              |             | Template         |                                                                                                    |  |  |  |
| $\overline{1}$          | $\mathbf{1}$                  |             |                  | $\overline{\textbf{v}}$                                                                                                    |  |  |  |
| $\overline{2}$          | $\overline{2}$                |             |                  | modèle 1 15/20/25/28/35/40/50/35/28/20/10<br>modèle 2 16/20/25/28/35/40/50/35/28/20/9<br>modèle 3 17/20/25/28/35/40/50/35/28/20/8 |  |  |  |
| <b>Paniers</b>          |                               |             |                  |                                                                                                    |  |  |  |
| <b>Id Filage</b>        | <b>Id Virage</b>              | Orin $1(m)$ | Orin $2(m)$      |                                                                                                    |  |  |  |
| $\overline{1}$          | 1                             |             |                  | ▲                                                                                                    |  |  |  |
| $\overline{2}$          | $\overline{2}$                |             |                  |                                                                                                    |  |  |  |
| 3                       | 3                             |             |                  |                                                                                                    |  |  |  |
| 4                       | 4                             |             |                  |                                                                                                    |  |  |  |
| 5                       | 5                             |             |                  |                                                                                                    |  |  |  |
| 6                       | 6                             |             |                  |                                                                                                    |  |  |  |
| $\overline{7}$          | 7                             |             |                  | Y                                                                                                    |  |  |  |
| Avançons                |                               |             |                  |                                                                                                    |  |  |  |
| <b>Id Filage</b>        | <b>Id Virage</b>              | Avançon (m) | Partie basse (m) |                                                                                                    |  |  |  |
| $\overline{1}$          | 1                             |             |                  | ▲                                                                                                    |  |  |  |
| $\overline{2}$          | $\overline{2}$                |             |                  |                                                                                                    |  |  |  |
| 3                       | 3                             |             |                  |                                                                                                    |  |  |  |
| 4                       | 4                             |             |                  |                                                                                                    |  |  |  |
| 5                       | 5                             |             |                  |                                                                                                    |  |  |  |
| 6                       | 6                             |             |                  |                                                                                                    |  |  |  |
| $\boldsymbol{7}$        | 7                             |             |                  | $\overline{\mathbf v}$                                                                                                    |  |  |  |
|                         |                               |             |                  |                                                                                                    |  |  |  |

*Figure 56 - Application de modèles de longueurs d'orins aux sections*

Appliquer un modèle à une section et les longueurs d'orins de ses paniers seront initialisés automatiquement.

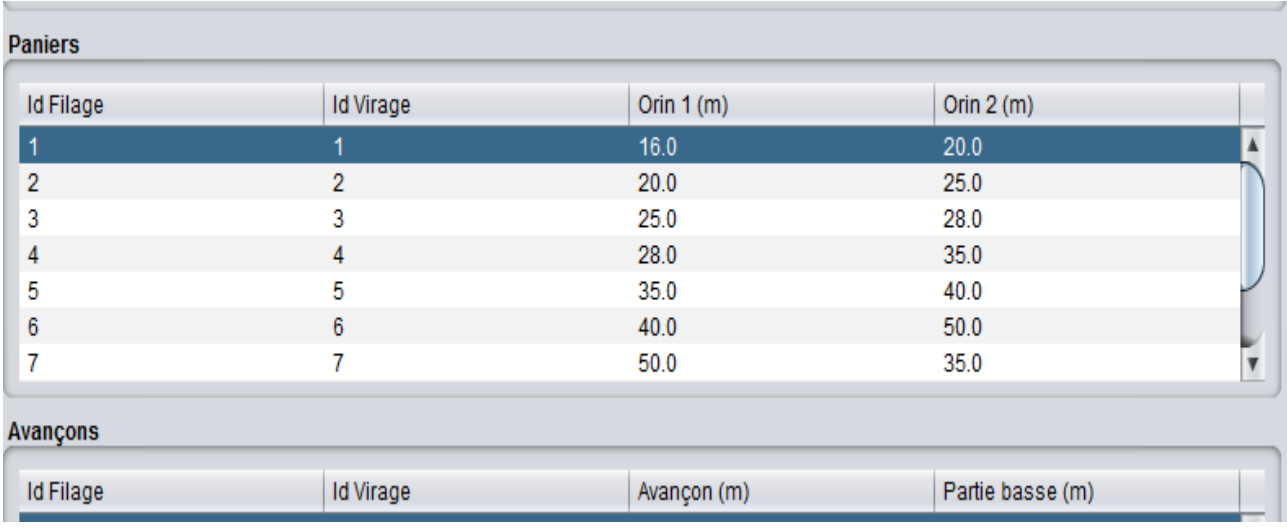

*Figure 57 - Les paniers d'une section avec leurs longueurs d'orins correctement initialisés*

On peut ensuite faire des réglages ponctuels sur ces longueurs d'orins. L'interface veillera alors à ce que la cohérence des longueurs d'orins d'un panier restent cohérents avec les longueurs d'orins des paniers précédents et suivants.

Note : Si un modèle ne veut pas s'appliquer à une section, c'est que son nombre d'orins (k+1) ne correspond pas correctement au nombre de paniers k de cette section.

Ne pas oublier d'enregistrer le résultat avec le bouton Enregistrer.

#### <span id="page-55-0"></span>8.9 Saisir des captures

Une fois l'opération de pêche correctement saisie, on peut lui associer des captures grâce au formulaire Détails de l'opération/Captures accessible dans l'arbre de navigation.

Le formulaire autorise deux modes de saisie :

- Par individu : ce mode permet de rentrer les captures une par une, de donner une maximum de détails sur chaque individu et éventuellement de le localiser précisément sur le schéma de palangre,
- Par groupes : la saisie est alors plus rapide mais autorise moins de détails : le lot sera alors associé à la palangre dans sa globalité et certaines options ne seront pas accessibles.

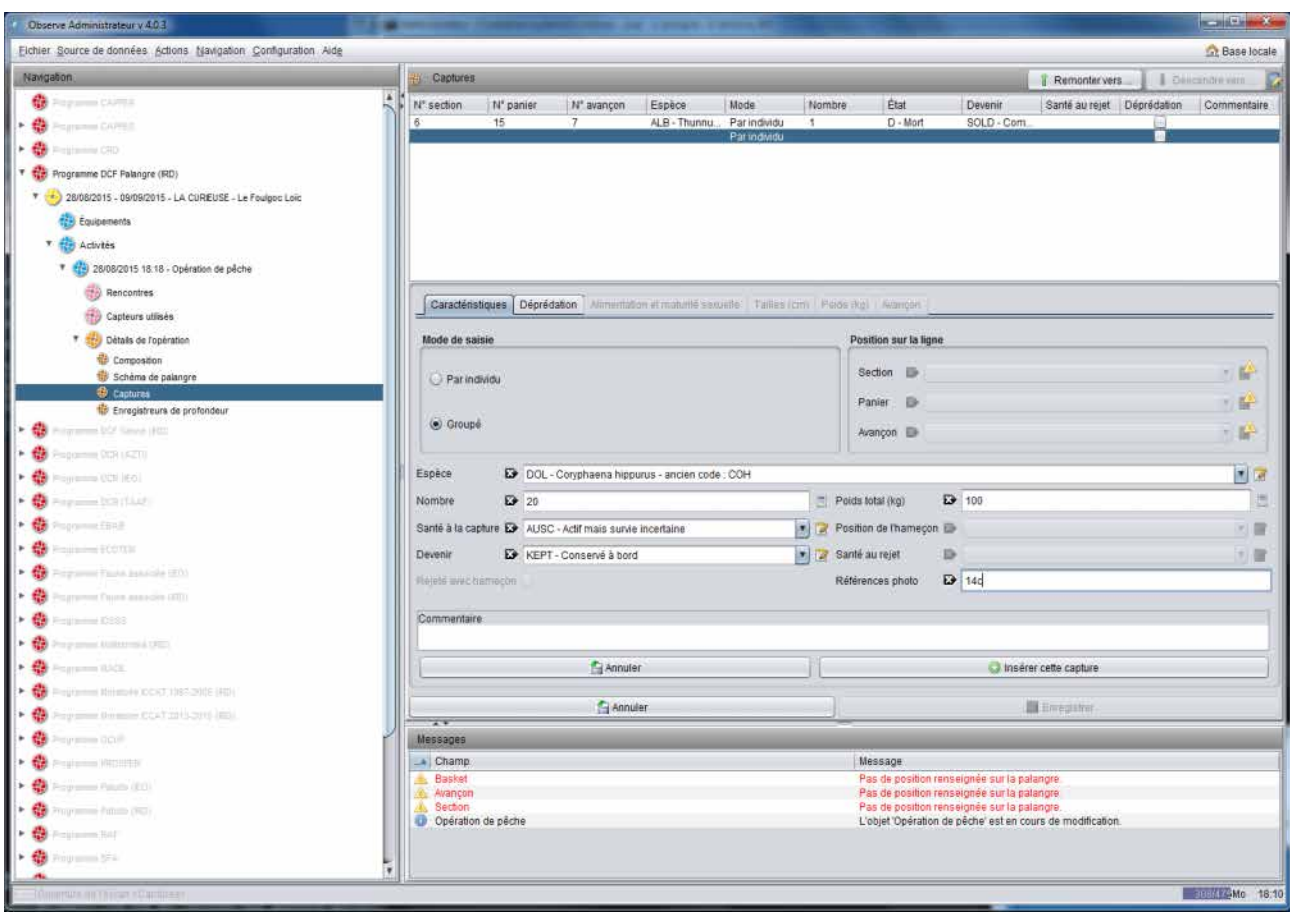

*Figure 58 - Saisie des captures en mode lots*

### <span id="page-56-0"></span>8.10 Localiser les captures sur le schéma de palangre

En mode de saisie individuel il est possible de préciser la localisation de la prise sur la palangre. Cette localisation n'est proposée que si le schéma de palangre a été préalablement défini.

Le formulaire propose alors 3 listes déroulantes fonctionnant en entonnoir et permet de procéder par affinage :

- La liste des sections permet de sélectionner la section. Lorsque celle-ci est saisie la liste des panier se met à jour et propose les paniers de cette section,
- On peut limiter la localisation à la section ou préciser alors le panier. Lorsque le panier est sélectionné la liste des avançons est alors mise à jour,
- On peut limiter la localisation au panier ou préciser alors l'avançons concerné.

Ce système permet au logiciel de s'adapter au niveau de connaissance concernant la capture. Le logiciel tolère ainsi que la localisation soit connue ou pas, et tolère également plusieurs niveaux de finesse.

### <span id="page-56-1"></span>8.11 Saisir des TDR [TODO]

### <span id="page-56-2"></span>8.12 Localiser des TDR sur le schéma de palangre

Le principe est identique au principe de localisation des captures.

# <span id="page-57-0"></span>9 Faire des sauvegardes

### <span id="page-57-1"></span>9.1 Sauvegarder

Le logiciel donne la possibilité d'**effectuer à tout moment une sauvegarde** des données sous forme d'une fichier **autonome et transportable**. Cette sauvegarde peut être faite en cours de marée, à des fins de sécurité<sup>3</sup>, ou bien en fin de marée dans le but de transmettre les données de la marée complète à qui de droit.

Pour effectuer une sauvegarde, dans la barre de menu, **cliquer sur « Source de données »/ « Sauver la base »**. Un assistant s'ouvre.

Par défaut, le logiciel propose de :

- nommer automatiquement le fichier avec la date et l'heure de la sauvegarde,
- de le déposer dans un répertoire dédié aux sauvegardes,
- d'inclure dans la sauvegarde toutes les marées présentes dans la base (s'il y en a plusieurs<sup>4</sup>).

Si ces réglages conviennent, ou si l'on est pressé, il suffit de cliquer sur « Suivant »/ « Suivant »/ « Utiliser ». La sauvegarde est alors effective.

On peut aussi prendre le temps de modifier le nom du fichier, la destination et les marées à sauvegarder.

Avec l'explorateur de fichiers du système d'exploitation, on peut ensuite **localiser le fichier de sauvegarde et le copier sur divers supports** : autre répertoire, clé USB, disque dur externe.

Il est recommandé de faire une sauvegarde tous les deux ou trois jours.

#### <span id="page-57-2"></span>9.2 Restaurer une sauvegarde

A tout moment, en cas de problème<sup>5</sup>, une sauvegarde peut être restaurée en utilisant le menu « Source de données »/ « Importer une sauvegarde ».

La restauration peut être faite indifféremment sur le même ordinateur ou sur un autre, pourvu qu'ObServe soit installé dessus.

Attention : **la base de données active sera supprimée et remplacée par le contenu de la sauvegarde**. Il est donc fortement recommandé d'effectuer une sauvegarde des données en cours avant d'effectuer toute restauration d'une base précédente.

### <span id="page-57-3"></span>9.3 Éteindre et rallumer le logiciel

On peut tout-à-fait quitter le logiciel (et même éteindre l'ordinateur) et le rallumer à tout moment : en cours ou en fin de journée, voire même entre chaque saisie d'activité si nécessaire.

Contrairement au comportement des logiciels habituels, dans lesquels il faut manuellement enregistrer les données avant de quitter pour ne pas les perdre (« Fichier »/ »Enregistrer sous... »), **ObServe enregistre les données sur le disque dur en temps réel**, à chaque clic sur un bouton « Enregistrer ».

Lorsqu'on réouvrira le logiciel, celui-ci se retrouvera exactement dans l'état dans lequel on l'a laissé, prêt à reprendre la saisie.

#### <span id="page-57-4"></span>9.4 Compléter les données par calcul automatique

Les formulaires d'échantillonnage de thons (conservés ou rejetés) permettent, pour un individu, de saisir un poids et/ou une taille.

Le formulaire de capture de faune associée (conservée ou rejetée) permet de saisir un poids capturé, le nombre d'individus estimés dans la capture, le poids moyen et/ou la taille moyenne des individus.

Le formulaire d'échantillonnage de faune associée permet la saisie d'une taille et/ou d'un poids par individu.

Cependant, en général, **l'observateur n'a pas à sa disposition toute l'information nécessaire pour**  renseigner tous les champs<sup>6</sup>. Il y aura donc nécessairement des données manquantes.

Pour cette raison **le logiciel a la capacité de faire des calculs de conversion** : taille-poids, poids-taille, poids-nombre-poids moyen. Pour ce faire, il dispose, par espèce, par sexe, par océan et par période temporelle, des paramètres permettant d'effectuer ce calcul. Ainsi il calculera, en fonction des informations saisies par l'observateur, toutes les informations manquantes qu'il pourra.

Par exemple, sur le formulaire de capture de faune associée, si l'observateur a renseigné le poids total capturé d'une espèce et le nombre d'individus estimés dans la capture, ObServe va déduire le poids moyen par individu ainsi que leur taille moyenne.

Par ailleurs dans un souci de traçabilité, les informations calculées seront annotées par un marqueur « donnée calculée ».

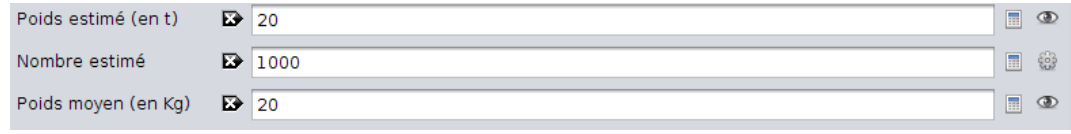

*Figure 59 - Deux données observées (poids estimé et moyen) et une donnée calculée (nombre estimé)*

Enfin, cette fonction détermine automatiquement pour chaque calée, à partir des systèmes observés associés, si elle a été faite sur banc libre ou sur banc objetz.

A tout moment, **pour compléter par le calcul toutes les données possibles** d'une ou plusieurs marée(s), **utiliser l'assistant « Action »/ « Calculer les données »** de la barre de menu.

#### <span id="page-58-0"></span>9.5 Terminer une marée

Terminer une marée ne nécessite pas en soi d'actions autres que celles qui ont déjà été évoquées. Simplement, une fois que la saisie est totalement terminée (idéalement à quai), les opérations suivantes devraient être réalisées pour s'assurer que tout est en ordre :

- Clôturer tous les formulaires, avec le bouton « Clôturer », y compris le formulaire marée,
- Calculer les données (de toutes les marées de la base si plusieurs sont présentes), même si cela a déjà été fait en cours d'embarquement, avec le menu « Action » / « Calculer les données »,
- Réaliser la sauvegarde définitive avec « Source de données »/« Sauver la base »,
- $-$  Copier le fichier sur un support externe<sup>®</sup> (clé USB par exemple) en vue de le remettre à qui de droit.

# <span id="page-58-1"></span>10 Obtenir des tableaux de synthèse

Une fonction permet d'obtenir des informations de synthèse pour une marée donnée. Typiquement, cette fonction fournit des tableaux de synthèses utiles à la rédaction du rapport de fin de marée. Actuellement seules les marées [PS] disposent de requêtes pré définies pour tirer parti de cette fonction.

Cette fonction s'obtient par le menu « Actions »/ « Tableaux de synthèse ». Un assistant guide ensuite l'utilisateur.

Les requêtes possibles sont listées dans une liste déroulante. Pour certaines, un critère secondaire est demandé (une espèce par exemple). Les résultats sont donnés sous forme de grille qu'il est possible de copier dans le presse-papier, puis de restituer dans un tableur pour mise en forme et tracé de graphiques.

Les requêtes actuellement possibles sont :

- Activités avec commentaire,
- Nombre de calées selon le type d'association (banc libre ou banc objet),
- Liste des captures accessoires observées,
- Captures accessoires par groupes d'espèces,
- Captures de thon selon le type d'association (en t)
- Nombre de calées et captures journalières d'une marée,
- Utilisation des DCP,
- Rejets de thons selon le type d'association (en t).

# <span id="page-59-0"></span>11 Configurer plus finement l'application

Il est possible de régler des paramètres par défaut, qui seront conservés à chaque ré ouverture du logiciel. L'observateur peut vouloir faire des réglages en accord avec ses habitudes de travail par exemple, ou avec les spécificités du bateau, ou pour outrepasser certains contrôles dans des cas particuliers. Toutefois le menu des options doit être utilisé avec prudence et parcimonie. En effet certaines options mal utilisées peuvent perturber le fonctionnement du logiciel.

Pour accéder aux options, cliquer dans le menu sur Configuration/Configuration. On accède à cette boîte de dialogue.

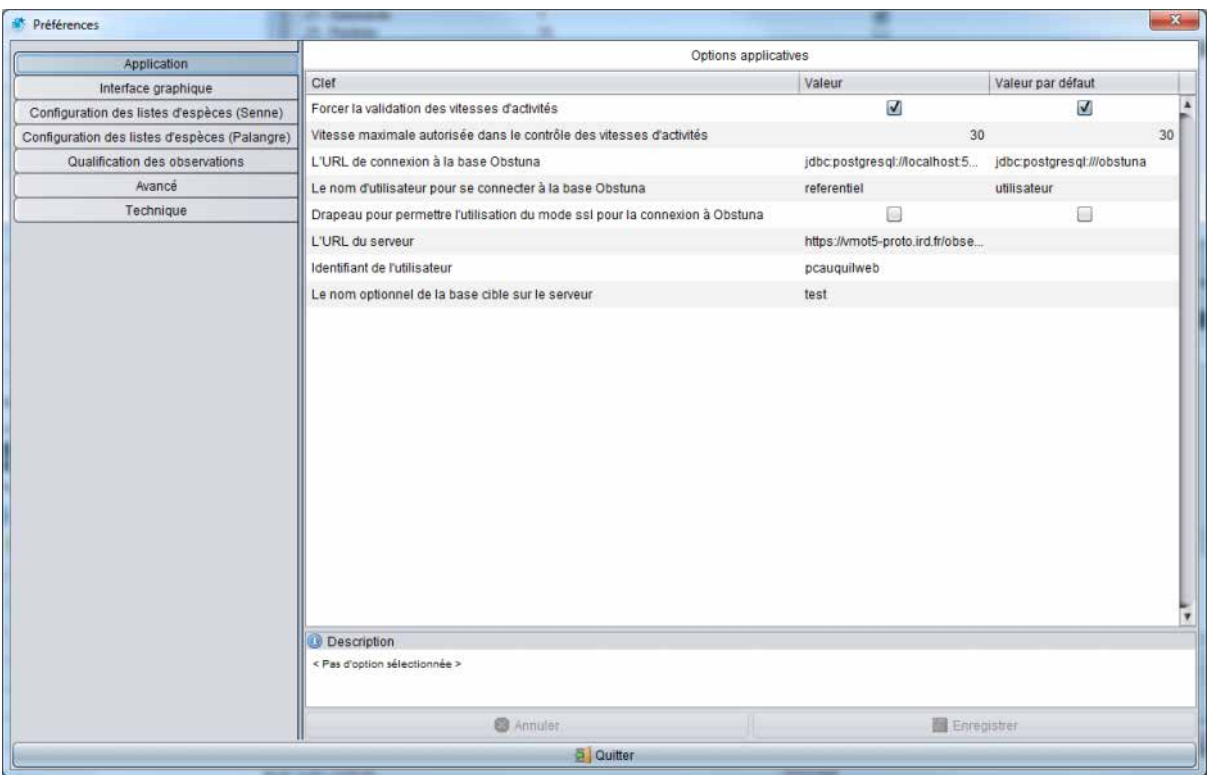

*Figure 60 - Boîte de dialogue des options* 

Un ensemble d'onglets verticaux permet d'accéder à différents réglages, organisés par thèmes. Nous présentons ici seulement les options qui peuvent être utiles à l'observateur.

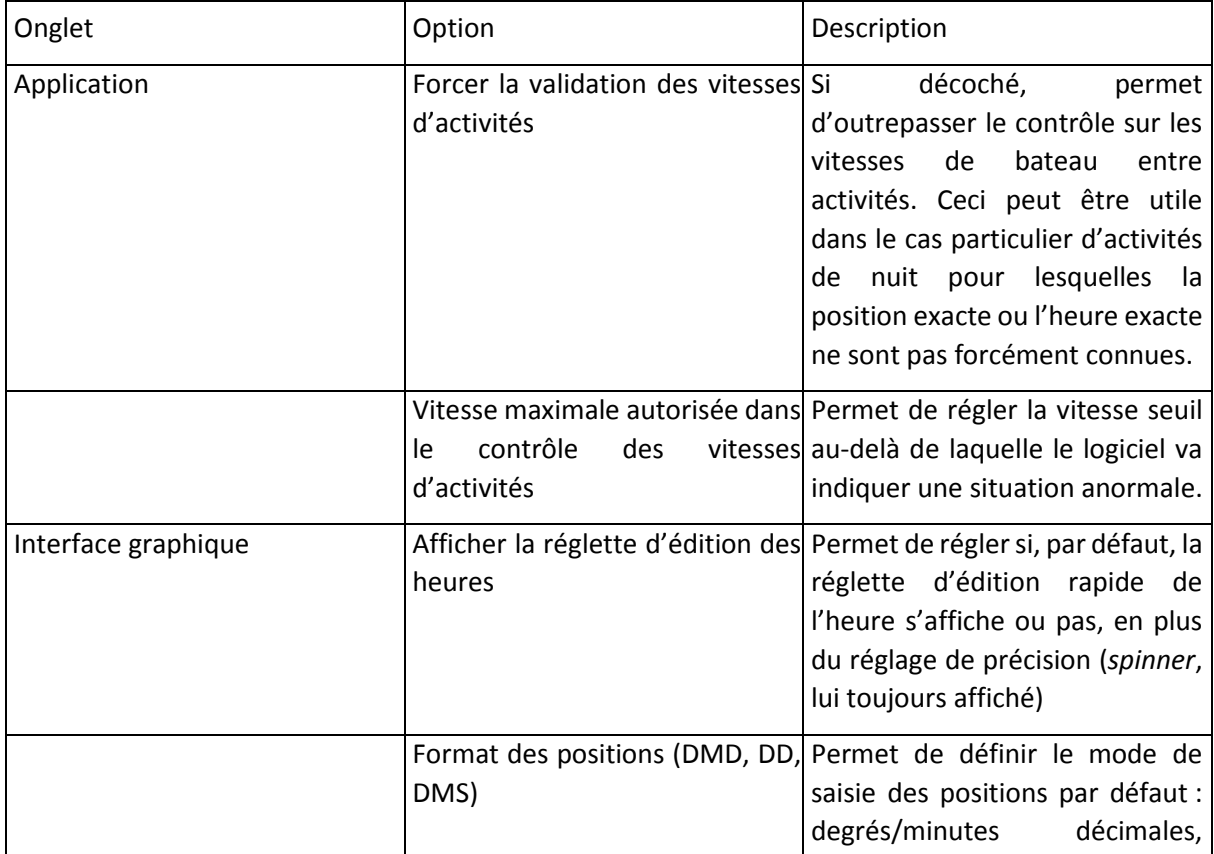

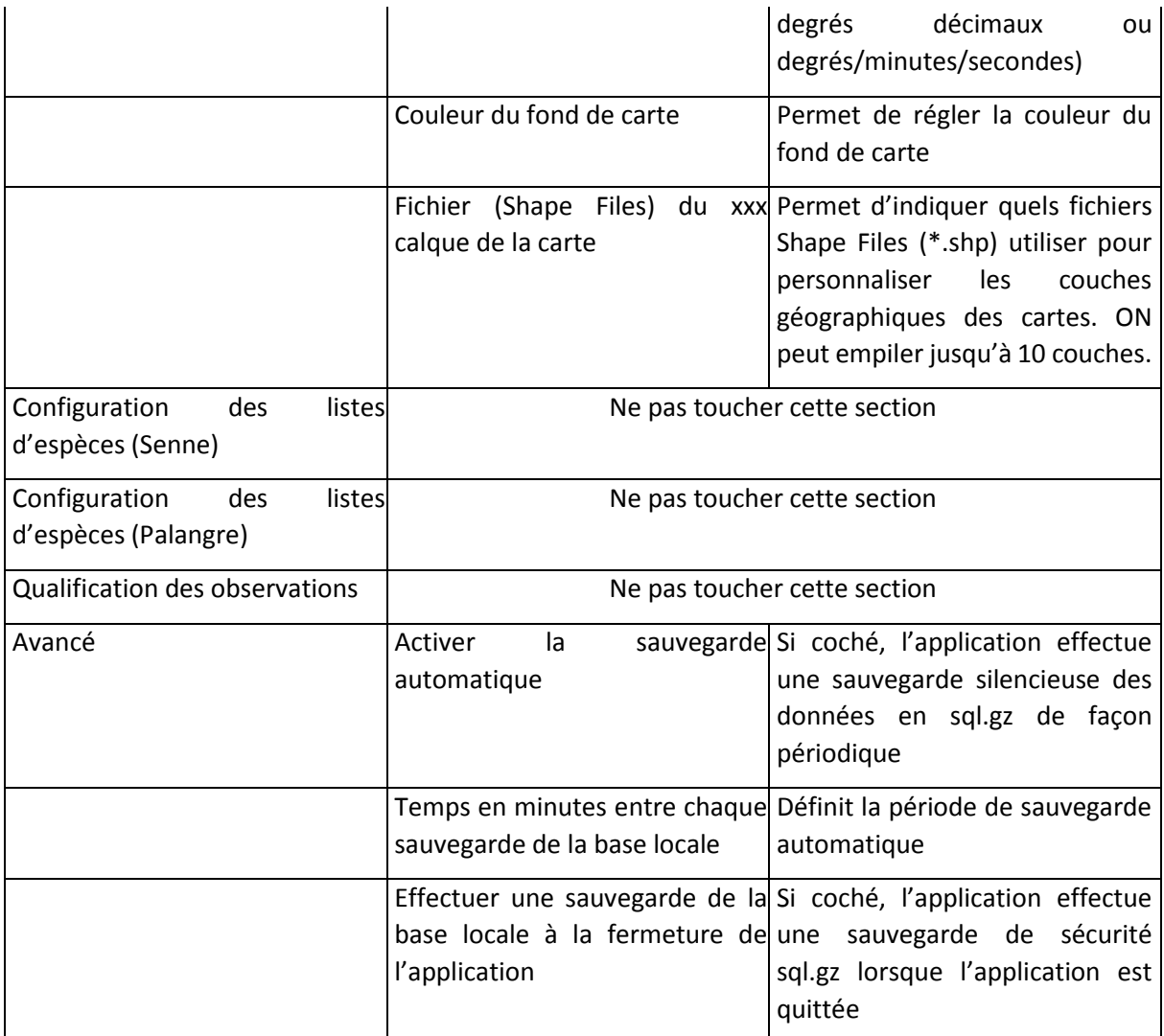

En cas de besoin il est possible de revenir aux réglages d'usine en cliquant sur Configuration/Configuration par défaut.

# <span id="page-61-0"></span>12 Contacts

L'équipe d'ObServe est à l'écoute des utilisateurs. Les retours qui seront formulés, positifs ou négatifs, ainsi que les déclarations de bogues seront étudiés et permettront de faire progresser le logiciel.

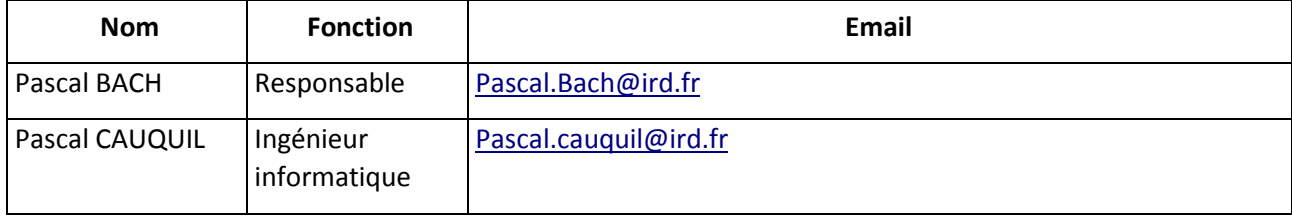

# <span id="page-62-0"></span>13 Annexes

# <span id="page-62-1"></span>13.1 Liste des contrôles associés aux formulaires

Ces contrôles sont enrichis périodiquement.

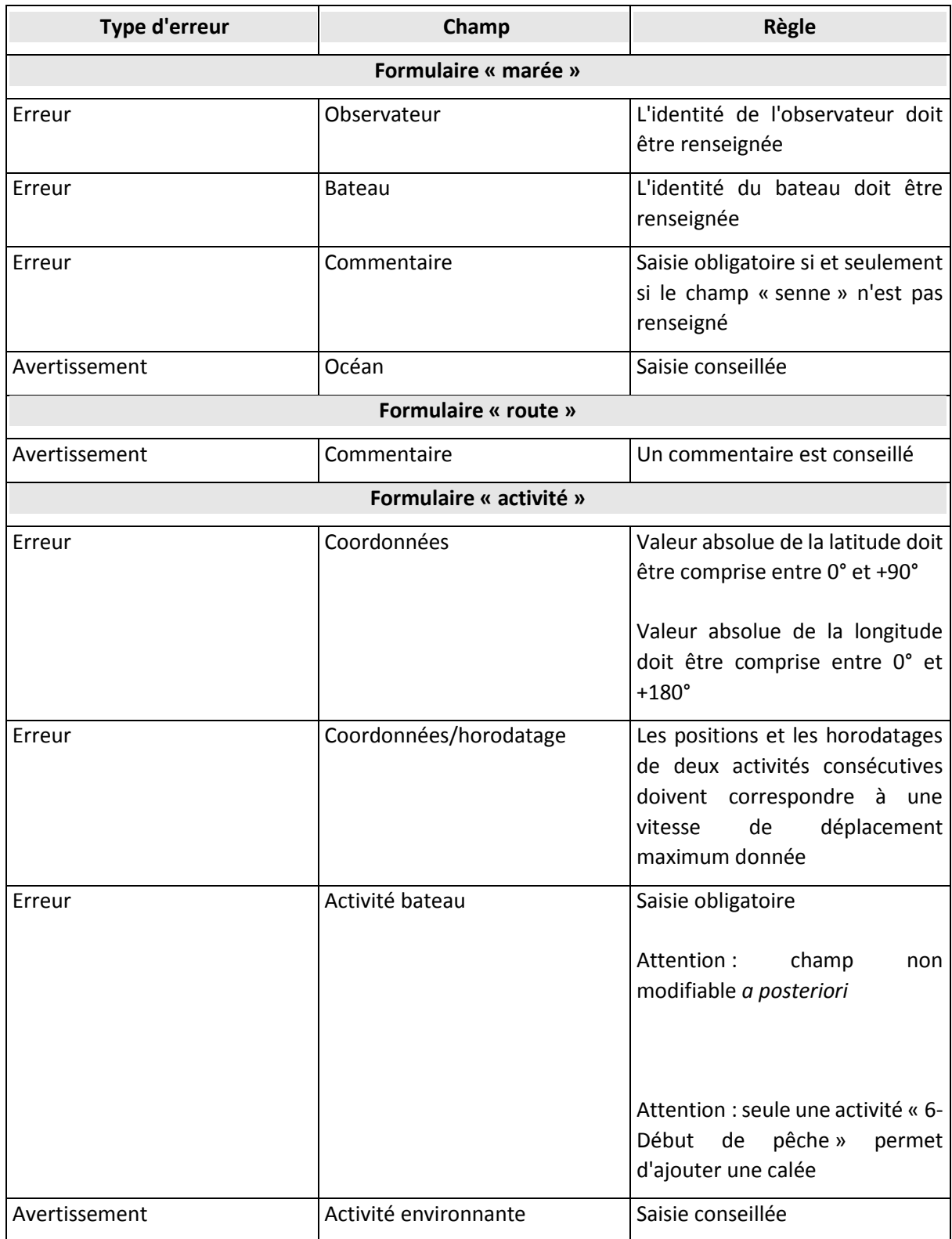

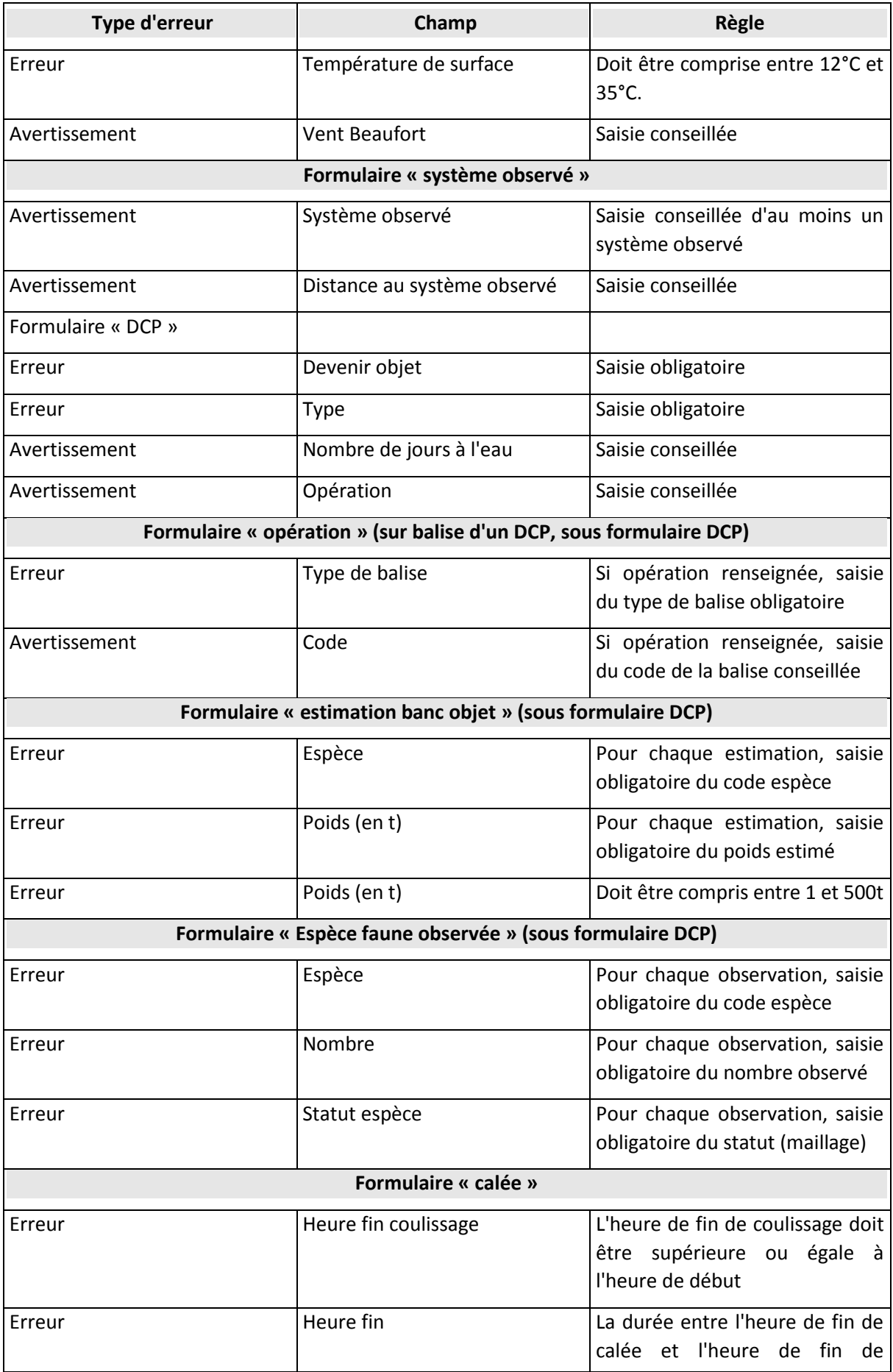

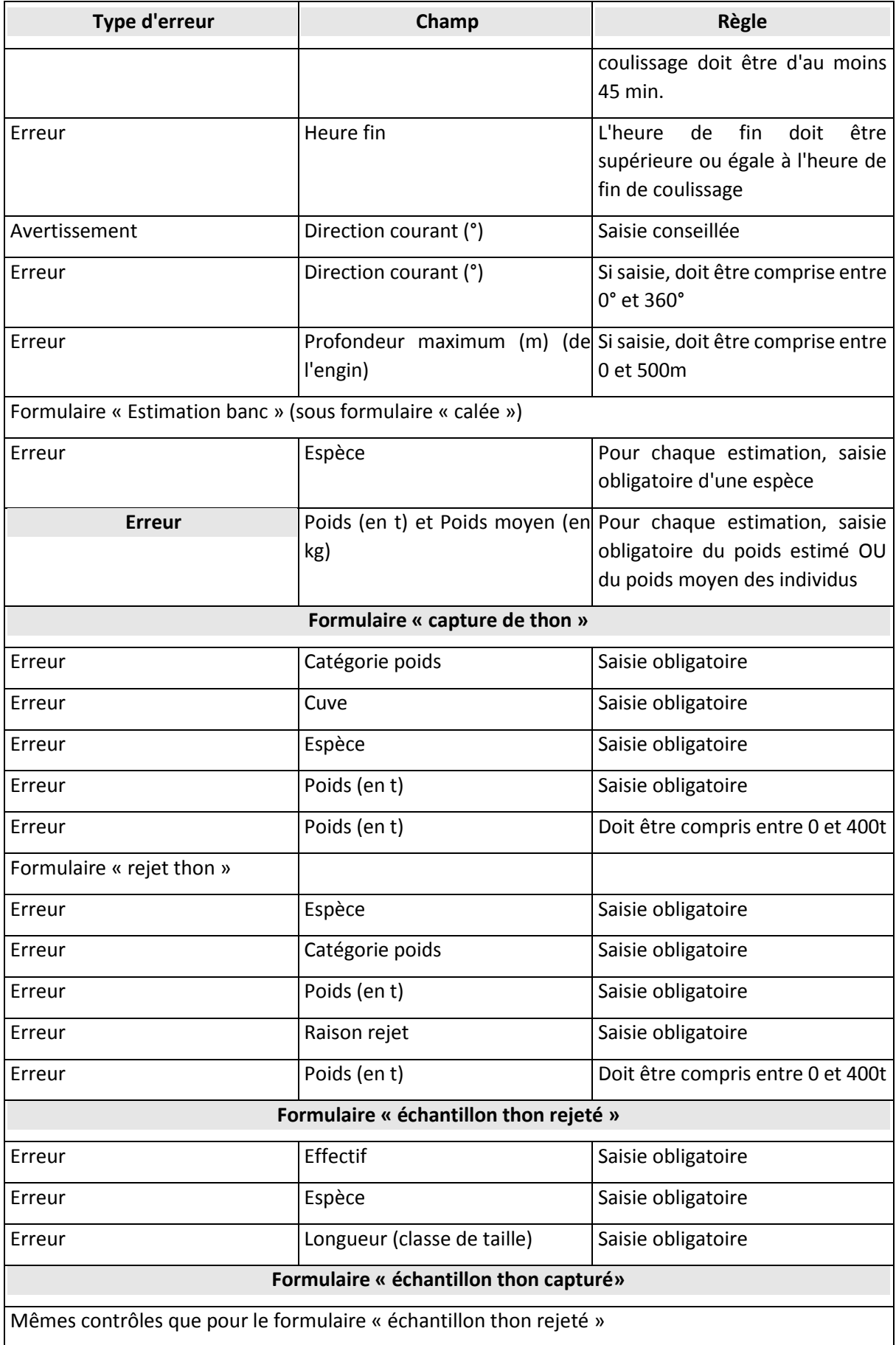

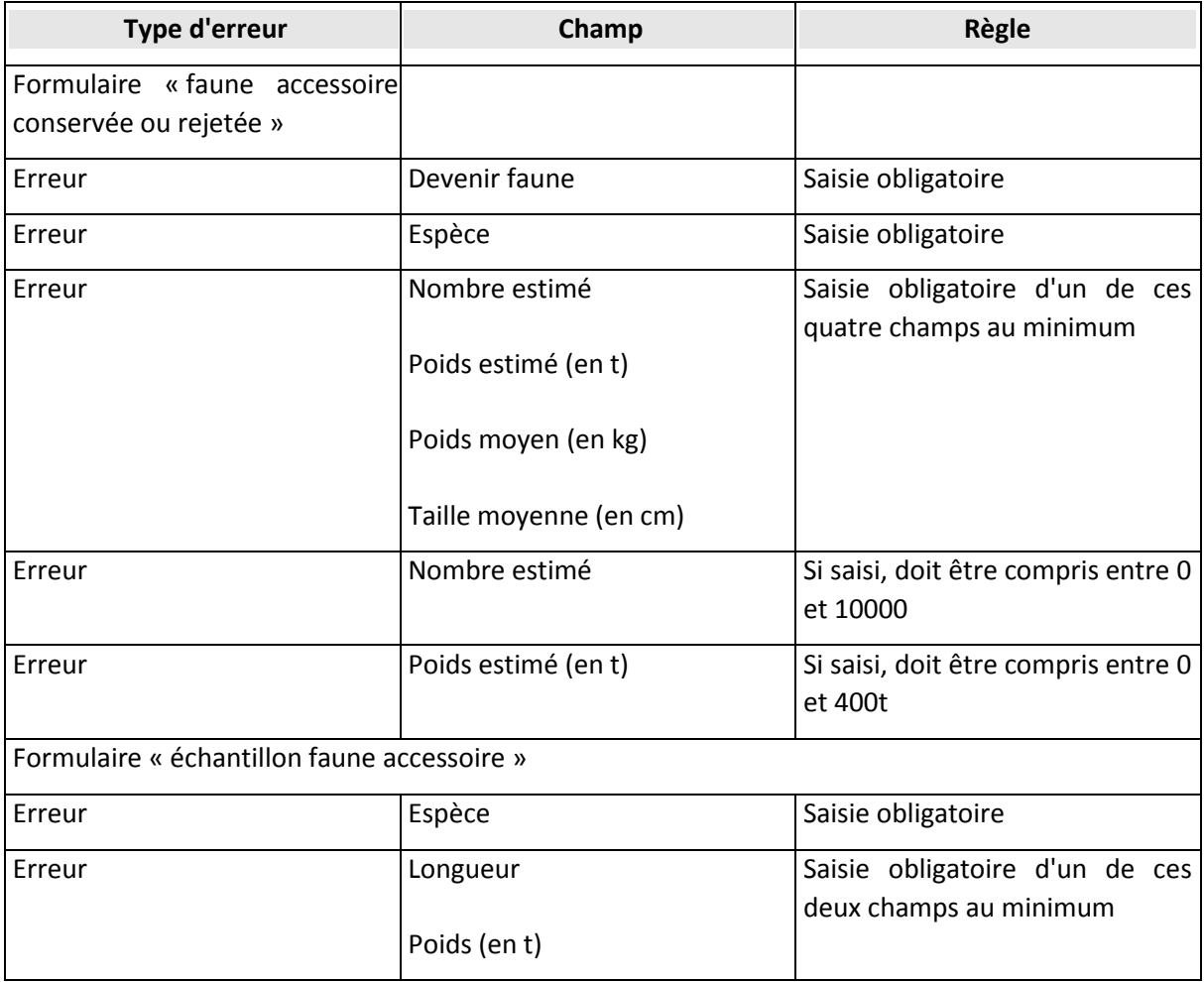

# <span id="page-65-0"></span>13.2 Schéma du système d'information dans son ensemble

Dans ce manuel, seul le logiciel de saisie/édition/visualisation a été traité. Il s'insère en réalité dans un système d'information intégré incluant une base de données centrale, pourvue de fonctions d'analyse spatiale, et un système de synchronisation automatique des données entre logiciel et la base centrale. Voici un schéma d'ensemble.

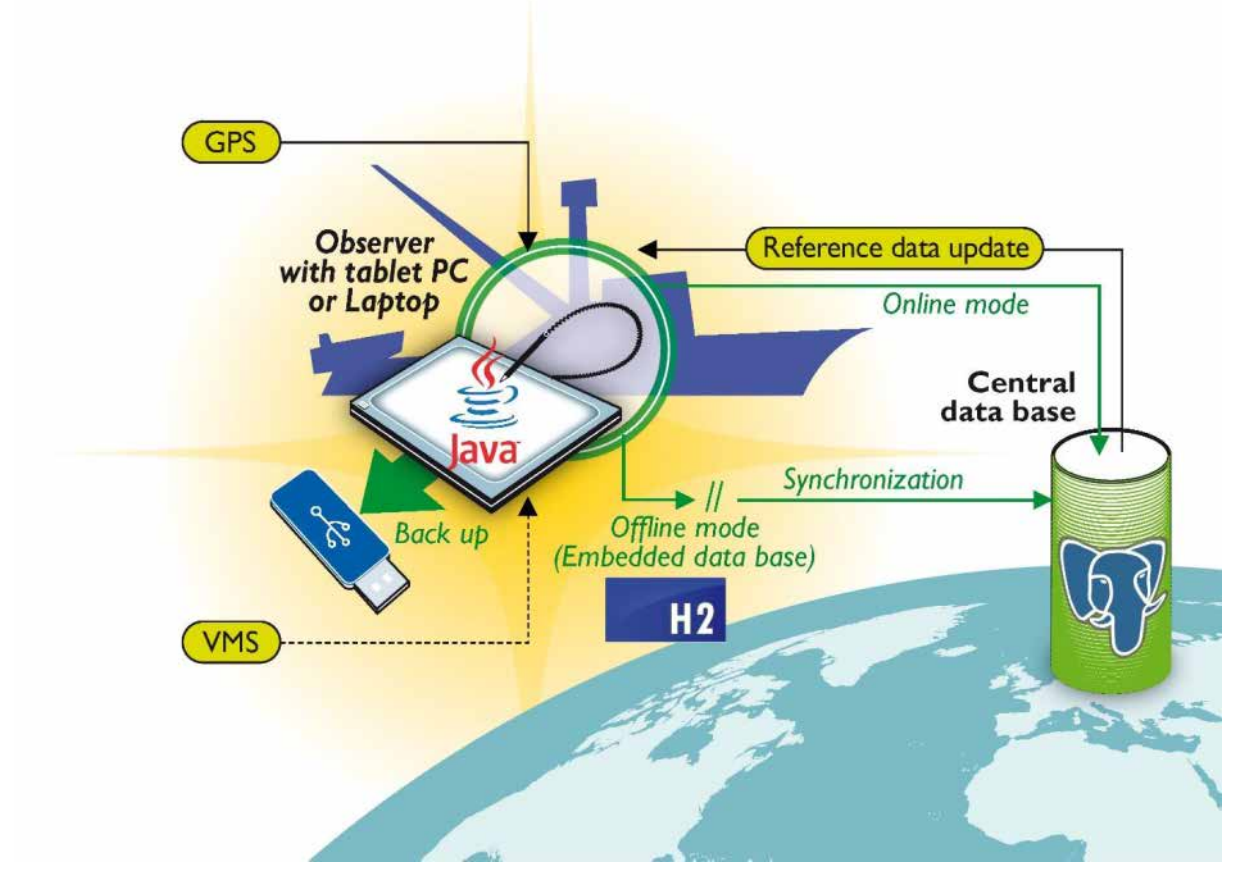

*Figure 61 - Schéma d'ensemble du système d'information intégré ObServe*